# <span id="page-0-0"></span>**Welcome**

Thank you for purchasing your Sony VAIO® computer! Your new computer is a superb blend of high technology and easy-to-use functionality. The information provided here is designed to help you to become familiar with the hardware and software programs included with your system.

- View the **Electronic Flyer**, which provides updates and supplemental information about your computer.
- Go to the [Sony Online Support Web Site,](http://www.sony.com/pcsupport) to view the VAIO® Computer Specifications which lists your computer's hardware specifications and preinstalled software information.
- For Sony software information, click **Start** and **Welcome to VAIO Life**.

Congratulations on your purchase of the Sony VAIO® computer! Your new, high-performance, multimedia computer combines state-of-the-art computer functionality with the latest audio, video and information technology features.

- **[Unpacking Your Computer](#page-2-0)**
- **[Planning an Ergonomic Work Space](#page-4-0)**

<span id="page-2-0"></span>Your computer may not be supplied with all of the accessories shown, depending on the system configuration purchased. For details on the accessories supplied with your computer, see the online *[Specifications](http://www.sony.com/pcsupport)* sheet.

 Your VAIO® computer is not supplied with System or Application Recovery CDs. Use the VAIO Recovery utility to recover your computer's operating system and preinstalled software.

#### *Computer and supplied accessories*

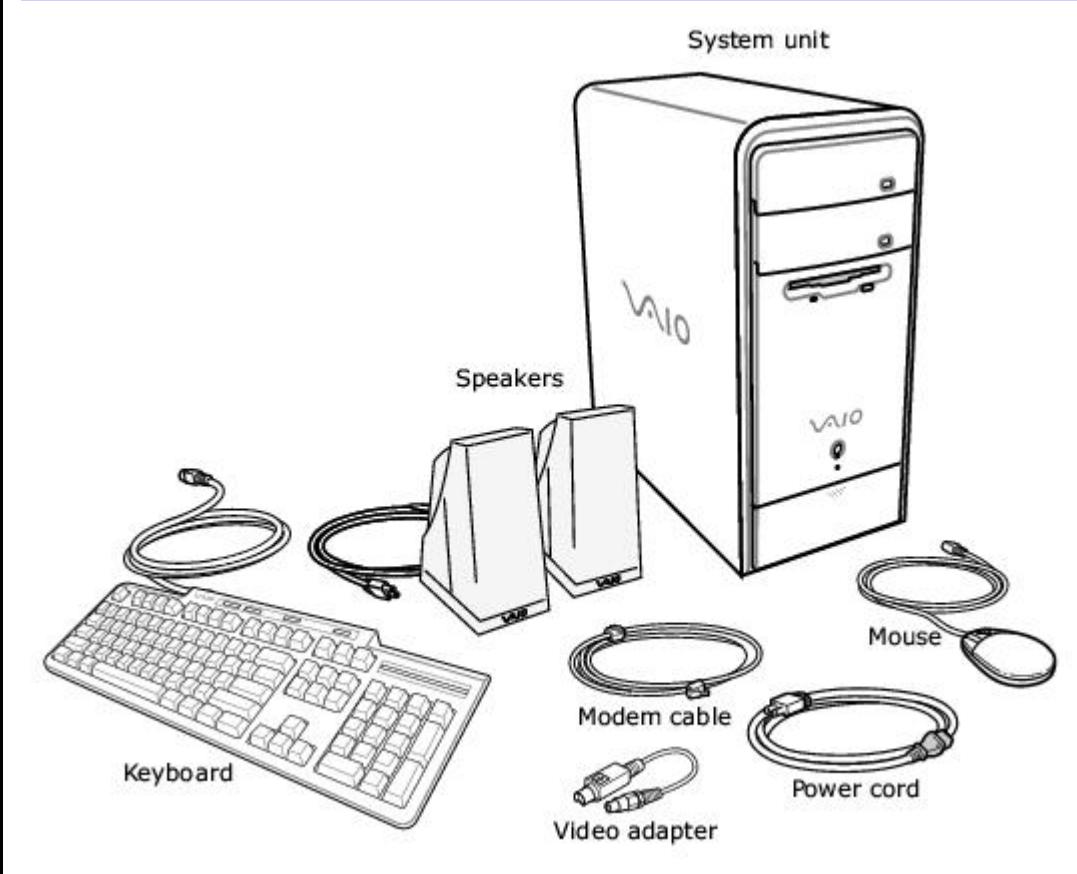

 *Giga Pocket Personal Video Recorder accessories (for selected models)* 

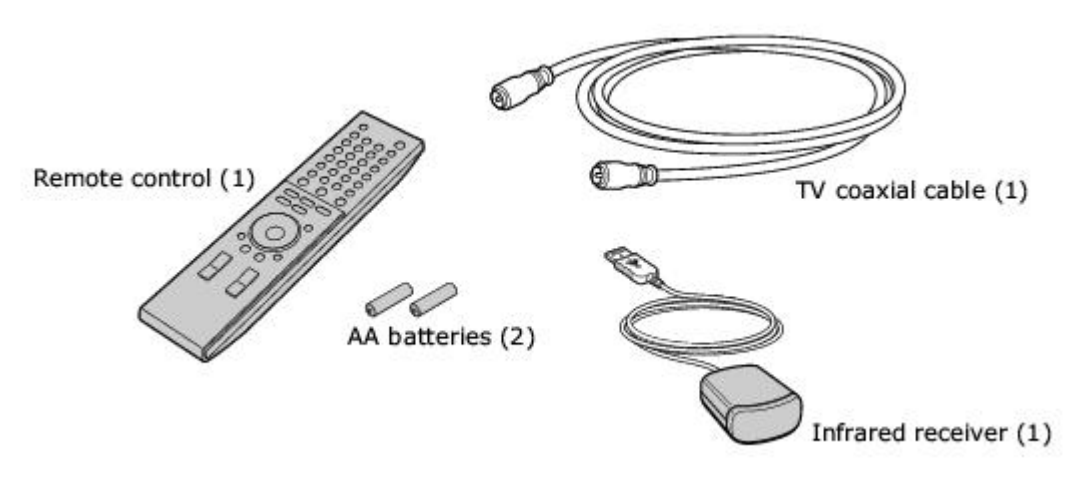

#### **Manuals**

 *VAIO® Computer Quick Start —* Provides basic information on setting up and registering your computer. The Quick Start also provides resources for technical support, safety guidelines, and owner's information.

#### **Online Documentation**

 *VAIO® Computer User Guide* **—** Contains information on the hardware and preinstalled software applications included with your system.

To access the online manual:

1. Click **Start** in the Windows taskbar, then click **Help and Support**. **Page 3**

- 2. From the **VAIO Help And Support Center** menu, click **VAIO User Guide**.
- **Specifications** This online specification sheet describes the hardware and software configuration of your VAIO computer.To access this online information, go to the *[Specifications](http://www.sony.com/pcsupport)* sheet.
- *VAIO Software —* Provides specific information on the preinstalled software on your computer.

To access this online software information:

- 1. Click **Start** in the Windows® taskbar
- 2. Click **Welcome to VAIO Life**.

#### **Hard Disk Drive Recovery**

Your computer is equipped with a utility program that recovers your computer's operating system and preinstalled software.

For more information about hard disk drive recovery

- 1. Click **Start** in the Windows® taskbar, then click **Help and Support**.
- 2. From the **VAIO Help And Support Center** menu, click **VAIO Recovery Options**.

#### **Other**

A Software Library, containing the Microsoft software and Sony end-user license agreements.

<span id="page-4-0"></span>Before you set up your new computer, find the best location for your new computer and plan your work space. There are several ergonomic factors to consider when you arrange your work space:

- **Stable work surface –** Use a stable work surface large enough to support the computer and other peripheral equipment.
- **Ventilation —** Leave at least eight inches of space on the left and back sides of your computer to enable proper ventilation.
- **Placement of the keyboard, mouse, and other input devices —** Place your keyboard, mouse, and other input devices so that your arms and hands are in a relaxed, comfortable position. The keyboard should be directly in front of you. Adjust the level of the keyboard so that your lower arms are parallel to the floor. Keep your wrists in a relaxed position when you are using the keyboard — not angled up or down. Use the palmrest only briefly, for resting. While typing, never use the palmrest or rest your hands on the table. Position the mouse at the same level as the keyboard. Hold the mouse with a relaxed hand, and use your whole arm to move it. Take breaks during sessions with your computer. Excessive use of the mouse or a joystick may strain muscles or tendons.
- **Furniture and posture —** Sit in a chair with good back support and armrests. Adjust the level of the chair so your feet are flat on the floor. A footrest may make you more comfortable. Sit with relaxed, upright posture — avoid slouching forward or leaning far backward.
- **Viewing angle of the display —** Position the display 18 to 26 inches directly in front of you, with the top of the screen at or a little below eye level. Use the display's tilting feature to find the best position. You can reduce eye strain and muscle fatigue by placing the display in the proper position.
- **Lighting —** Choose a location where windows and lights do not create glare and reflection on the display. Use indirect lighting to avoid bright spots on the display. You can also purchase accessories for your display that help reduce glare. Proper lighting adds to your comfort and work effectiveness.

# **Locating Controls And Ports**

This section is intended to familiarize you with the controls, ports and jacks on your computer. Your computer may not be equipped with all of these hardware features, and the location of the controls, ports, and jacks may vary from the illustrations shown in this section. To view the specific connection capabilities for your system, see the online specifications sheet.

- **[About the Front Panel](#page-6-0)**
- [About the Back Panel](#page-9-0)
- [About the Remote Control](#page-14-0)
- **[About the Keyboard](#page-19-0)**

# <span id="page-6-0"></span>**About the Front Panel**

The front panel of your VAIO® computer enables access to the optical and floppy disk drives. On certain models, the front panel also provides access to a Memory Stick® media slot, Giga Pocket Personal Video Recorder features, SmartMedia , CompactFlash®/Microdrive media card slot, Universal Serial Bus (USB) and i.LINK® ports that enable you to connect compatible peripheral devices. System configuration may vary, depending on the model purchased. See the online specifications sheet for details.

#### *Front panel*

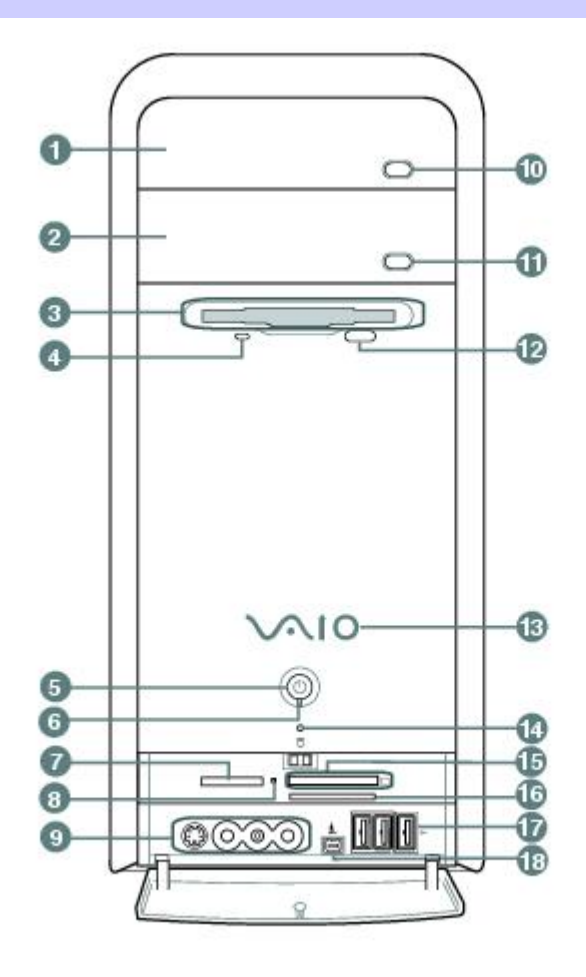

#### **1 Optical drive 1**

See the online specifications sheet for optical drive information.

### **2 Optical drive 2**

See the online specifications sheet for optical drive information.

# **3 Floppy disk drive**

Reads and writes data from and to a 3.5-inch floppy disk.

# **4 Floppy disk drive access indicator**

Light is green while reading and writing data from and to a floppy disk.

## **5 Power button**

The power button turns the computer on/off. **Page 7** and the set of the power button turns the computer on/off.

#### **6 Standby indicator**

Light is amber when the computer is in Stand by mode.

# **7 Memory Stick media slot and access indicator**[1](#page-0-0)

Reads and writes data from and to a Memory Stick® media. The access indicator is amber when reading or writing data to a Memory Stick media.

# **8 Media access indicator**[2](#page-0-0)

Light is amber when reading or writing data.

# **9 S-video In jack**[1](#page-6-0)

Connection for an S-video cable (optional).

# **Composite video In jack**[1](#page-6-0)

Connection for a video cable (optional).

# **Composite audio L In jack**[1](#page-6-0)

Connection for an audio cable (optional).

# **Composite audio R In jack**[1](#page-6-0)

Connection for an audio cable (optional).

# **10 Optical drive 1 eject button**

Ejects a disc from Optical drive 1.

# **11 Optical drive 2 eject button**

Ejects a disc from Optical drive 2.

# **12 Floppy disk eject button**

Ejects a floppy disk.

# **13 Power indicator (VAIO)**

Light is blue when the computer is on. The light turns off when the computer is in Standby mode or turned off.

# **14 Hard disk drive and optical disc drive access indicator**

Light is amber while reading and writing data. **Page 8** and the set of the set of the set of the set of the set of the set of the set of the set of the set of the set of the set of the set of the set of the set of the set

#### **15 CompactFlash/Microdrive media card slot**[1](#page-6-0)

Reads and writes data from and to CompactFlash or Microdrive media.

## **16 SmartMedia card slot**[1](#page-6-0)

Reads and writes data from and to a SmartMedia media.

# **17 Universal Serial Bus (USB 2.0) ports**[3](#page-0-0)

Connections for compatible high/full/low-speed USB devices.

# **18 i.LINK 4-pin S400 port (IEEE 1394)**

Connection for a compatible digital device.

[1](#page-0-0) Not available on all models. See your online *Specifications* sheet for details.

<sup>[2](#page-0-0)</sup> On models equipped with this hardware configuration, the media access indicator light is amber when reading or writing data to the SmartMedia or CompactFlash®/Microdrive slots.

<sup>[3](#page-0-0)</sup> The number of USB ports may vary depending on the model purchased.

 For your convenience, your computer includes USB and i.LINK ports on both the front and back panels. The 4-pin i.LINK port is located on the front panel and the 6-pin i.LINK port is located on the back.

# **Additional information**

Your computer is equipped with two optical disc drives that have a drive eject button on the drive door.

- After pushing the eject button, wait for the drive to stop reading the CD. It may take a few moments for the drive tray to eject.
- Gently push the drive tray in, when closing the optical drive door. Do not force the door or handle roughly.
- After closing the drive door, wait a few moments for the drive to begin reading the CD.

<span id="page-9-0"></span>The back panel of your computer contains the ports for supplied and optional accessories. The icons on the back panel locate and identify the ports and jacks on your computer.

 $\triangle$  Your configuration may vary based on the system you purchased.

#### *Back panel*

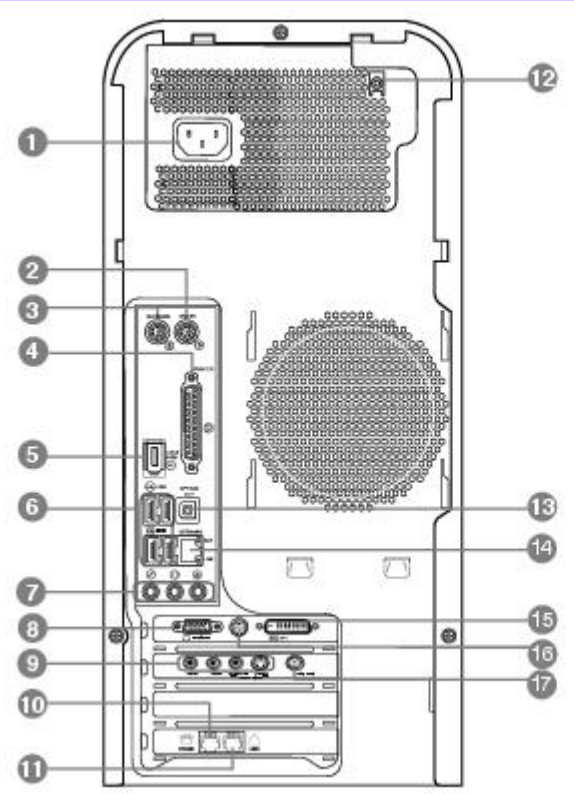

## **1 AC Input port**

Connection for the supplied power cord.

## **2 Mouse port**

Connection for a PS/2® mouse.

## **3 Keyboard port**

Connection for a PS/2® keyboard.

## **4 Printer port**

Connection for a parallel device, such as a printer or scanner.

## **5 i.LINK 6-pin S400 port (IEEE 1394)**

Connection for a compatible digital device.

## **6 Universal Serial Bus (USB 2.0) ports (4)**

Connections for compatible high/full/low-speed USB devices. **Page 10 Page 10** 

### **7 Microphone jack**

Connection for a microphone (optional).

#### **Headphones jack**

Connection for the supplied speakers or optional headphones.

### **Line In jack**

Connection for an audio device.

### **8 Monitor port**

Connection for a standard display.

### **9 Composite audio R In jack[1](#page-0-0)**

Connection for an audio or stereo dubbing cable (optional).

### **Composite audio L In jack**[1](#page-9-0)

Connection for an audio or stereo dubbing cable (optional).

#### **Composite video In jack**[1](#page-9-0)

Connection for a digital video or stereo A/V dubbing cable (optional).

## **S-video In jack**[1](#page-9-0)

Connection for an S-video cable (optional).

#### **10 Telephone jack**

Connection for a telephone cable (optional) to the computer.

### **11 Modem line jack**

Connection for the modem cable to the wall jack.

# **12 Speaker DC Out jack**[2](#page-0-0)

Connection for the speaker power cable.

# **13 S/P DIF Optical Out port**

Connection for a digital audio or optical device.

### **14 Ethernet port**

Connection for a 10BASE-T/100BASE-TX Ethernet interface. (The port marked with  $\frac{S}{d}$  (Network) is for LAN connections only.)

### **15 Monitor (DVI) port**

Connection for a DVI monitor.

## **16 TV Out (S-Video/video) jack**

Connection for an S-video cable (optional).

### **17 VHF/UHF port**[1](#page-9-0)

Connection for a coaxial cable (supplied).

[1](#page-0-0) Not available on all models. See your online *Specifications* sheet for details.

<sup>[2](#page-0-0)</sup> Your computer is supplied with speakers that use AC power. The speaker DC out jack provides power for stereo speakers equipped with a DC power cable, which can be purchased separately.

#### *Back panel (PCV-RS410 series model)*

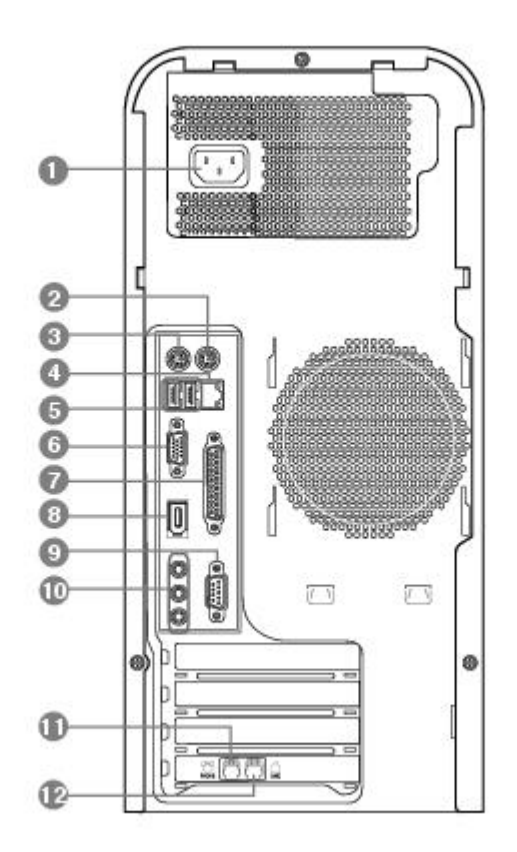

#### **1 AC Input port**

Connection for the supplied power cord.

#### **2 Mouse port**

Connection for a PS/2® mouse.

### **3 Keyboard port**

Connection for a PS/2® keyboard.

### **4 Ethernet port**

Connection for a 10BASE-T/100BASE-TX Ethernet interface. (The port marked with  $\frac{P}{d}$  (Network) is for LAN connections only.)

## **5 Universal Serial Bus (USB 2.0) ports (2)**

Connections for compatible high/full/low-speed USB devices.

### **6 Monitor port**

Connection for a display.

### **7 Printer port**

Connection for a parallel device, such as a printer or scanner.

## **8 i.LINK 6-pin S400 port (IEEE 1394)**

Connection for a compatible digital device.

#### **9 Serial port**

Connection for a compatible serial device.

#### **10 Headphones jack**

Connection for the supplied speakers or optional headphones.

## **Line In jack**

Connection for an audio device.

## **Microphone jack**

Connection for a microphone (optional).

#### **11 Telephone jack**

Connection for a telephone cable (optional) to the computer.

## **12 Modem line jack**

Connection for the modem cable to the wall jack.

 $\triangle$  i.LINK is a trademark of Sony used only to designate that a product contains an IEEE 1394 connection. The i.LINK connection may vary, depending on the software applications, operating system, and compatible i.LINK devices. All products with an i.LINK connection may not communicate with each other.

Please refer to the documentation that came with your compatible i.LINK device for information on operating conditions and proper connection. Before connecting compatible i.LINK devices to your system, such as an optical or hard disk drive, confirm their operating system compatibility and required operating conditions.

<span id="page-14-0"></span>Giga Pocket Personal Video Recorder features are controlled with the remote control. The remote control can start and stop video recording and playback, select channels, and set viewing preferences. This section describes the basic functions of your remote control.

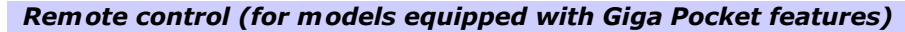

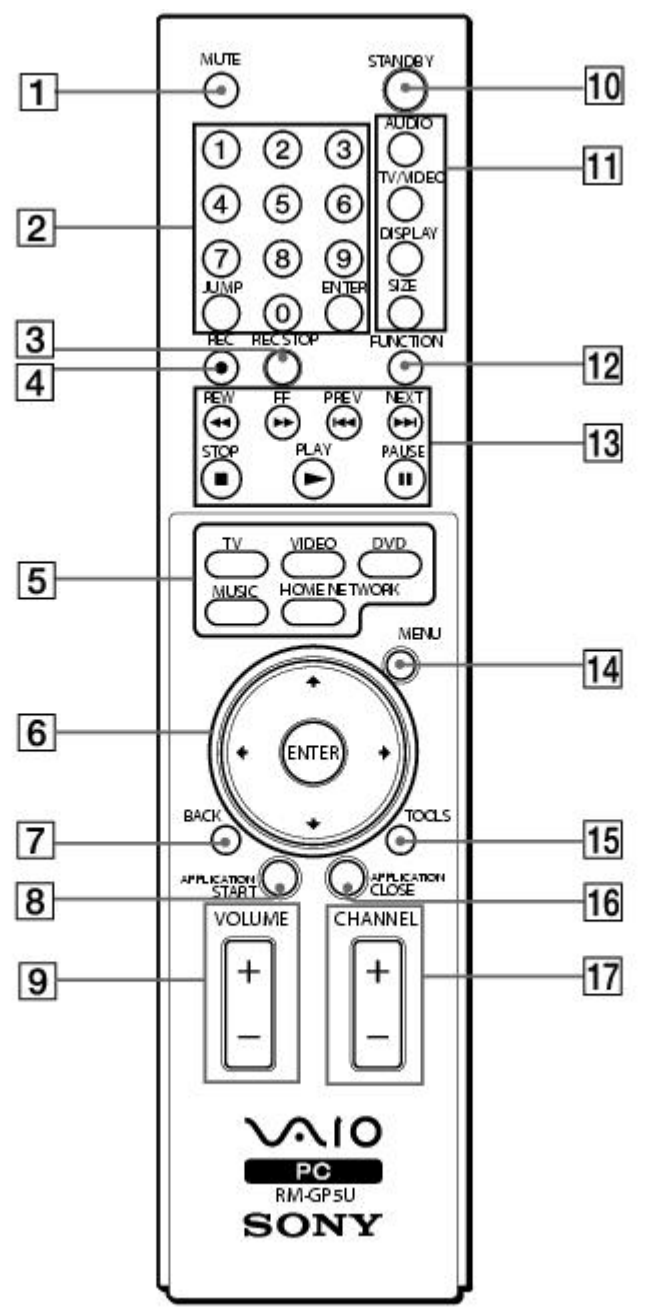

#### **1 MUTE button**

Press to turn off the sound. Press again to restore the sound.

#### **2 Channel number buttons (0 - 9)**

Press to select specific channels.

(Press the **ENTER** button to activate channel selection.)

#### **JUMP button**

Press to go to the previous channel. Press again to return to the current channel. **Page 15** Page 15

#### **ENTER button**

Press to activate channel selection. See **Channel number** buttons.

## **3 REC STOP button**

Press to stop recording.

(Note: The REC STOP function is available for Giga Pocket software only.)

# **4 REC button**

Press to begin recording.

(Note: The REC function is available for Giga Pocket software only.)

# **5 TV button**

Press to change from the on-screen image to the TV/Recording deck.

# **VIDEO button**

Press to change to the external video equipment, such as your VCR.

(Note: You cannot change the input source while recording.)

# **DVD button**

Press to change to an external DVD device, such as a DVD player.

# **MUSIC button**

Press to launch the SonicStage software.

# **HOME NETWORK button**

Press to launch the VAIO Media.

# **6 Direction and ENTER buttons**

Press a direction arrow to navigate. Press ENTER to select.

# **7 BACK button**

Press to return to the previous screen.

(Note: This function is not available for Giga Pocket software.)

#### **8 APPLICATION START button**

Press to launch the Giga Pocket software.

## **9 VOLUME button**

Press to raise or lower the volume.

## **10 STANDBY button**

Press to place the system into Stand by mode.

(Note: You cannot place the computer into Stand by mode when certain Giga Pocket functions are running.)

# **11 AUDIO button**

Press to view available sound mode options on the monitor/display.

# **TV/VIDEO button**

Press to change the on-screen image from the TV/Recording deck to external video equipment, such as your VCR.

(Note: You cannot change the input source while recording.)

# **DISPLAY button**

During DVD playback in full screen mode, press to show the settings window. When using Giga Pocket software, press to display the TV/Recording deck and playback deck screens. Press again to hide these views.

# **SIZE button**

Press to view the current software in full-screen size. Press again to return the view to its original size.

# **12 FUNCTION button**

When Giga Pocket software is selected with the **MENU** button, press to switch from the TV/recording deck to the playback deck.

When using SonicStage software, press to change from the music drive (hard disk drive) to the CD.

# **13 REW and FF buttons**

Press to rewind or fast-forward.

# **PREV and NEXT buttons**

Press to move back to the previous screen or forward to the next screen.

#### **STOP button**

Press to stop playback.

#### **PLAY button**

Press to begin playback.

#### **PAUSE button**

Press to pause playback.

#### **14 MENU button**

Press to view a shortcut menu of available software applications. Press again to hide this menu.

(Note: For Giga Pocket software, the **Select Video Capsules** window displays. Press the button again to hide this window.)

#### **15 TOOLS button**

The function of this button may vary between DVD media. See the DVD player software instructions for details.

#### **16 APPLICATION CLOSE button**

Press to close the Giga Pocket software.

#### **17 CHANNEL button**

Press to change channels automatically (no number input required).

(Note: This function is available for Giga Pocket software only.)

For more details about the function buttons on your remote control, see the Giga Pocket Help.

#### **To set up the remote control**

Insert two AA batteries (supplied) into the remote control as shown.

#### *Inserting batteries into the remote control*

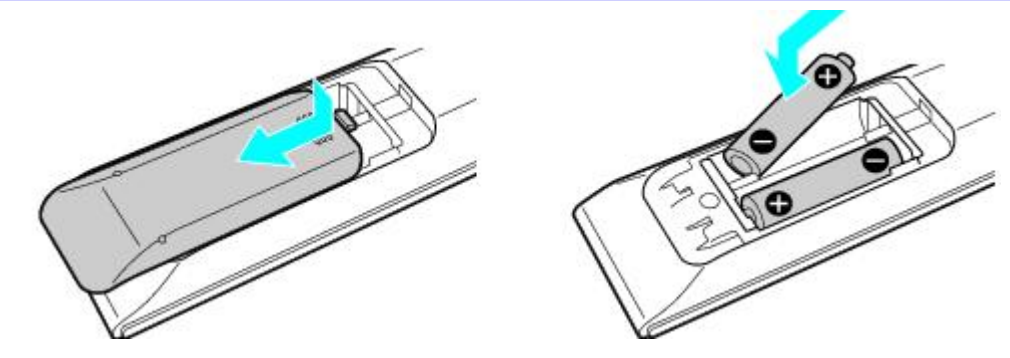

 If your remote control does not operate properly, the batteries may need to be replaced. When your remote control is not being used for extended periods of time, remove the batteries to avoid possible damage from battery leakage. **Page 18**

# <span id="page-19-0"></span>**About the Keyboard**

Your VAIO<sup>®</sup> keyboard uses a standard key arrangement with additional keys that perform specific functions.

### *VAIO Keyboard*

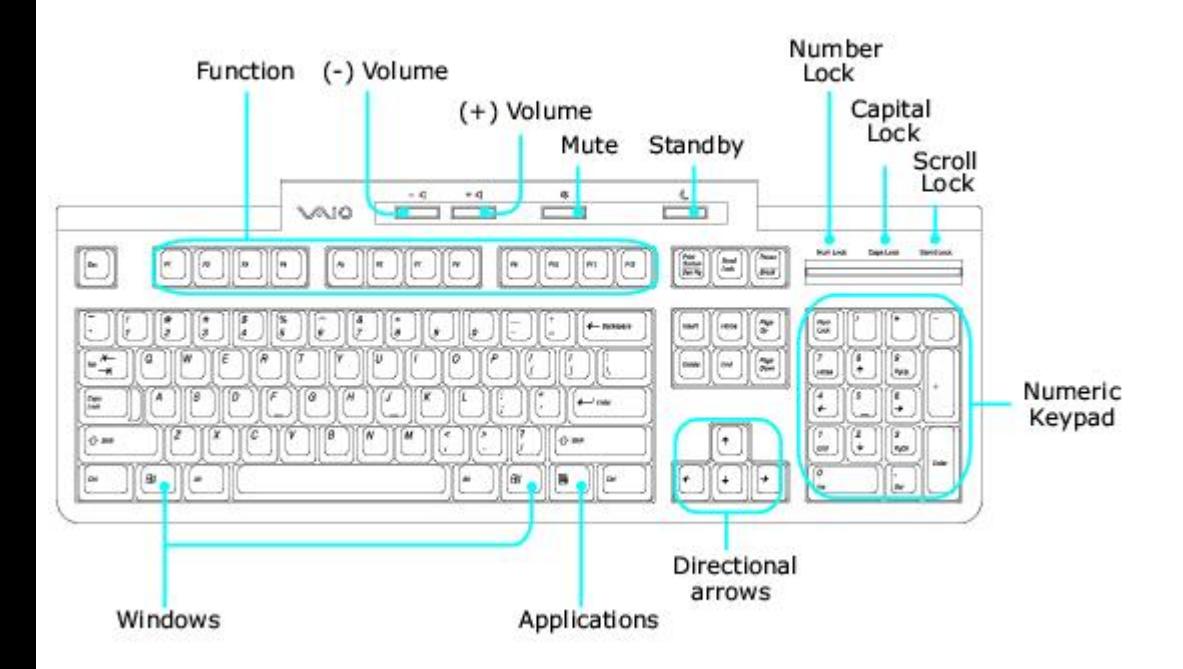

### **KEY DESCRIPTION**

**Function** The 12 function keys along the top of the keyboard are used to perform certain tasks. The task associated with each function key may vary from one application to the next.

**Volume Control**  $\equiv \mathbb{Q}$   $\equiv \mathbb{Q}$  Press a button to increase (+) or decrease (-) the volume of the speakers.

**Mute K**<br>**Mute Press the button to turn off the speaker sound. Press the Mute button again to restore sound.** 

**Standby** Standby **Press the button to place the computer in Standby mode. Press the Power button or any key** briefly, to resume normal operation.

**Numeric keypad** Use the numeric keypad area to type numbers or to perform basic math calculations. Press the Num Lock key to activate the numeric keypad. (The Num Lock indicator lights.) Press the Num Lock key again to deactivate the numeric keypad.

**Directional Arrows** The Up, Down, Left, and Right arrow keys move the pointer on the screen.

#### **Applications**

The Applications key displays a shortcut menu in certain software applications. Pressing this key is equivalent to clicking the right mouse button. **Windows** 

The key with the Microsoft® Windows® logo, displays the Start menu. Pressing this key is equivalent to clicking Start on the taskbar.

## **INDICATORS FUNCTION**

**Num Lock** The Num Lock indicator lights when the numeric keypad is activated. When the indicator is off, the diregional arrow and correction keys on the numeric keypad area are active.

**Caps Lock** The Caps Lock indicator lights up to advise you that the keyboard is set to type letters in uppercase. When the indicator is off, the letters appear in lower case as you type.

**Scroll Lock** The Scroll Lock indicator lights up to advise you that your screen's scrolling pattern has changed. When the indicator is off, the screen scrolls normally. This function is not available with all software applications.

# **Setting Up Your Computer**

Your computer may not be equipped with all of the hardware features described in the section. The location of the controls, ports, and jacks may vary from the illustrations shown. See the online specifications sheet for your system's specific hardware configuration.

- **[Connecting a Display \(Monitor\)](#page-22-0)**
- **[Connecting the Speakers](#page-23-0)**
- **[Connecting the Keyboard and Mouse](#page-24-0)**
- **[Connecting the Telephone and Modem Cables](#page-25-0)**
- **[Connecting the Power Cords](#page-26-0)**
- **[Turning On your Computer](#page-27-0)**
- [Registering your Computer](#page-28-0)

<span id="page-22-0"></span>Plug the display's cable into the appropriate monitor port. If necessary, plug the display's cable into the back of the display.

# *To connect a display*

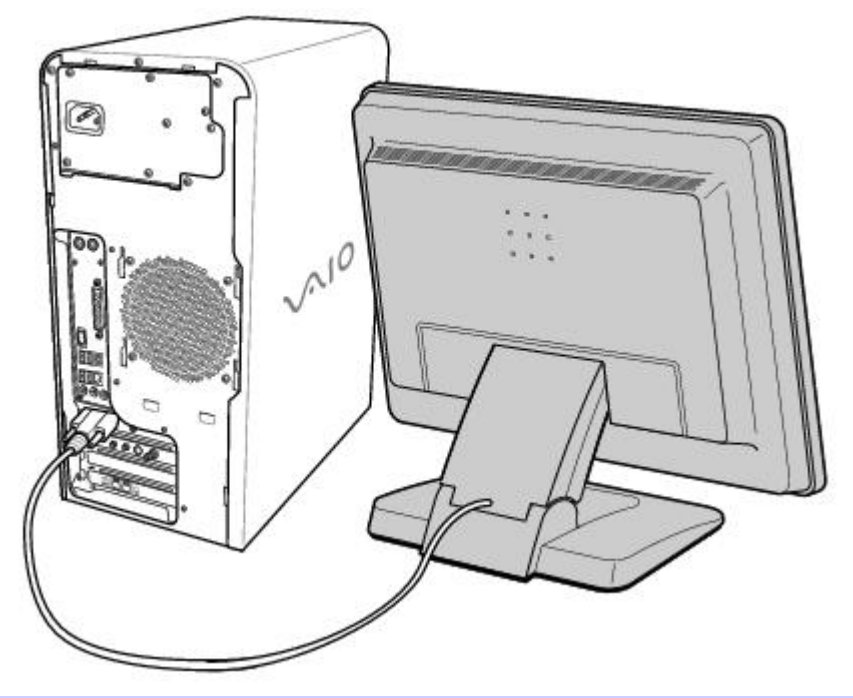

## *To connect a DVI display*

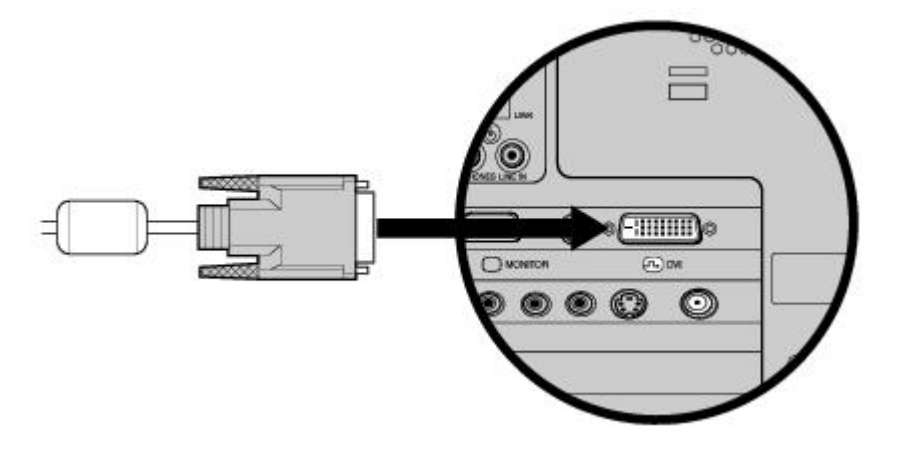

 $\triangle$  Install your equipment so that you can easily reach the power outlet in the event of an emergency.

# <span id="page-23-0"></span>**Connecting the Speakers**

The right and left speakers are attached. The right speaker has a speaker wire with a jack connector and an AC power cord that supplies power to both speakers.

- 1. From the right speaker, plug the jack connector into the Headphones jack located on the back panel of your computer.
- 2. From the right speaker, insert the AC adapter plug into a grounded AC wall outlet or surge suppressor.

### *To connect the speakers*

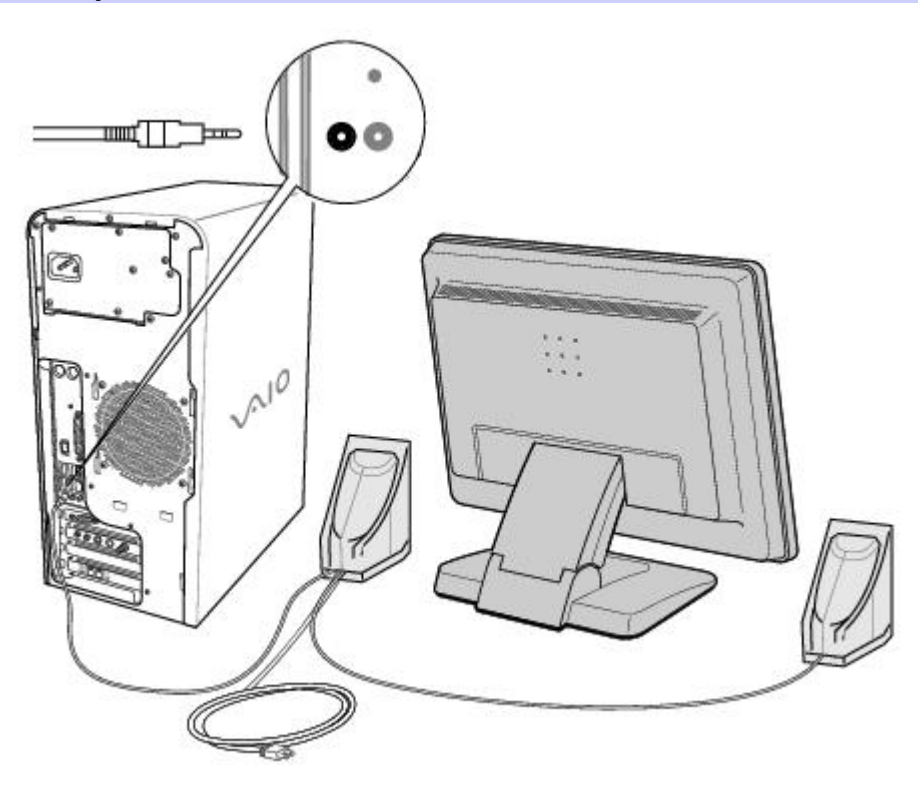

# <span id="page-24-0"></span>**Connecting the Keyboard and Mouse**

- 1. Plug the keyboard cable into the keyboard port on the back of the computer.
- 2. Plug the mouse cable into the mouse port on the back of the computer.

#### *To connect the keyboard and mouse*

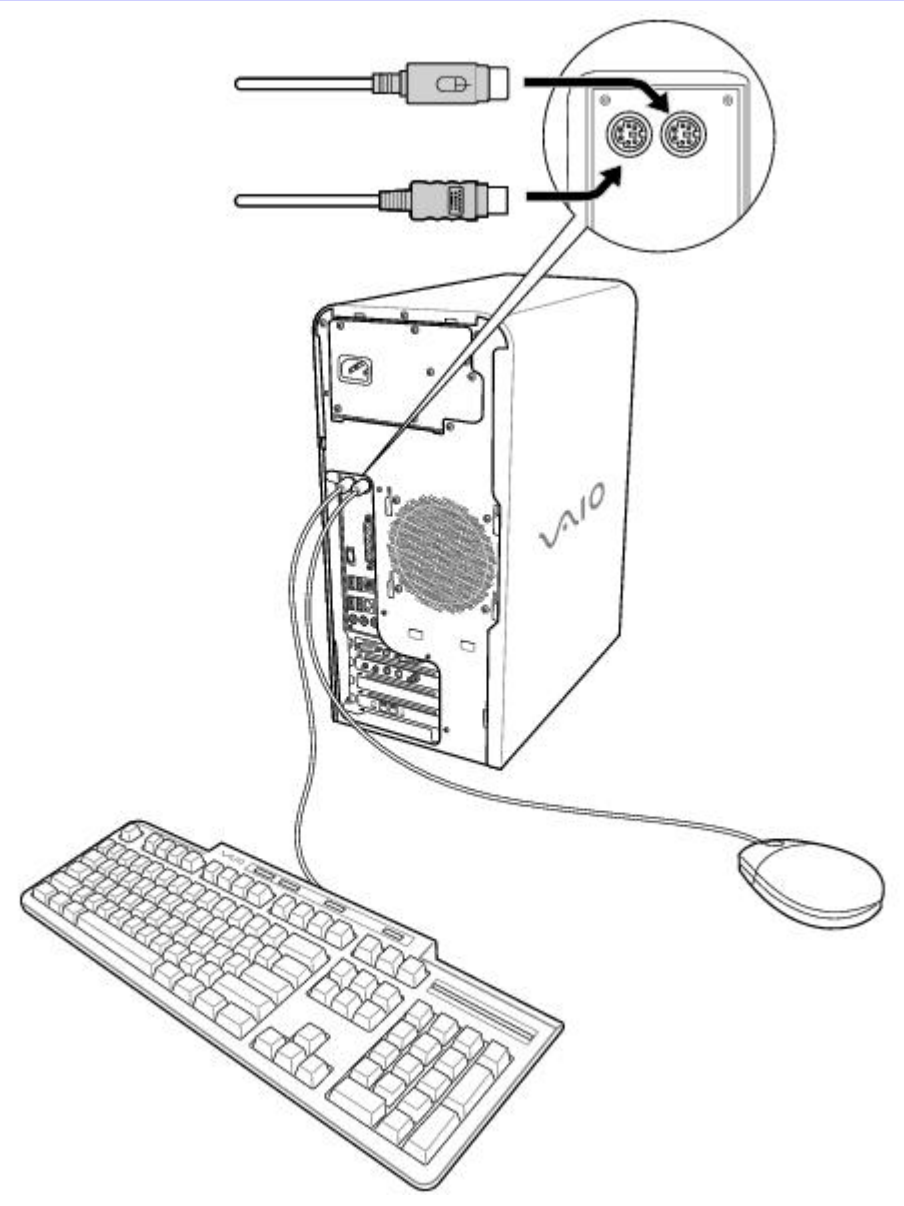

#### **To use an optical mouse**

An optical mouse requires an ideal surface in order to provide proper pointing and tracking.

- Use surfaces such as plain paper, card stock, or fabric that have minimal repetitive patterning.
- Avoid surfaces such as mirrors, smooth glass, or magazines that have half- tone printing.

# <span id="page-25-0"></span>**Connecting the Telephone and Modem Cables**

- 1. Unplug your telephone from the wall jack and plug its cable into the telephone jack located on the back panel of your computer.
- 2. Plug the modem cable (supplied) into the modem line jack located on the back panel of your computer
- 3. Plug the other end of the modem cable into the wall jack.

### *To connect the telephone and modem cables*

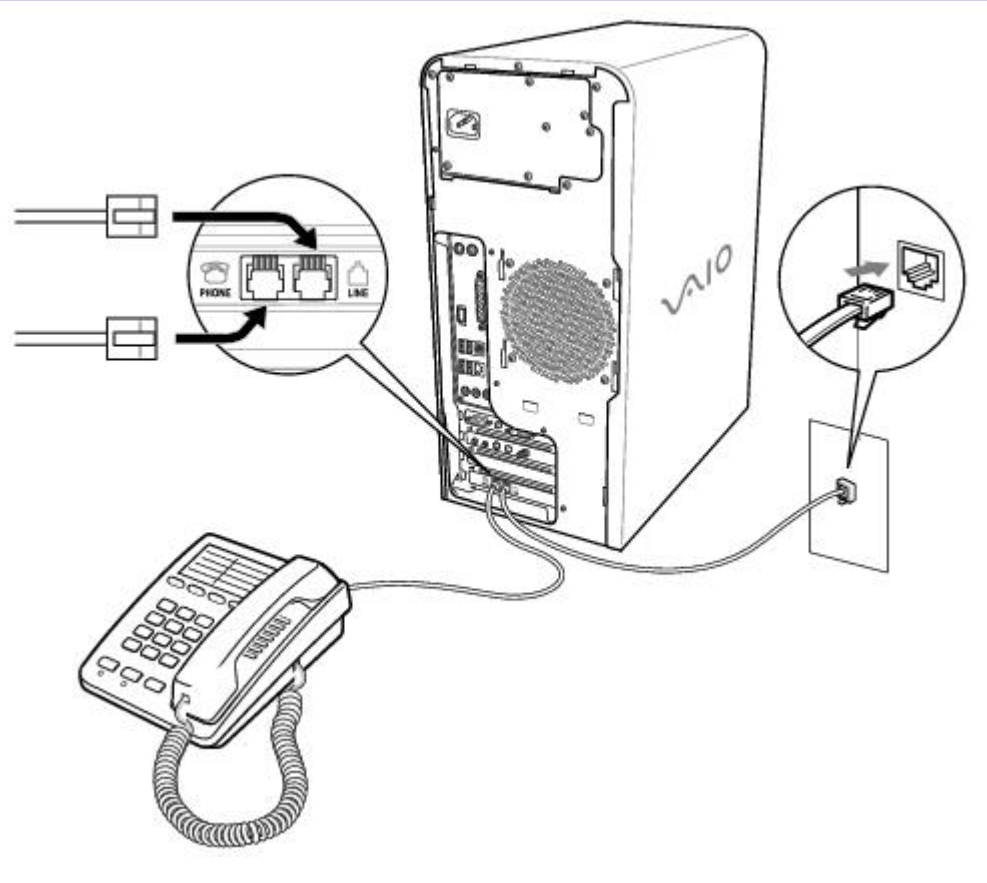

Your computer has a protective sticker **the covering the Ethernet port located on the rear panel. Connect only 10BASE-T and 100BASE-TX cables to the Ethernet port. Using other cables or a telephone cable may result in an electric current overload that can cause a malfunction, excessive heat, or fire in the Ethernet port. For help on connecting to a network, see your network administrator.** 

- <span id="page-26-0"></span>1. Plug the power cord into the AC Input port, located on the back panel of the computer.
- 2. Plug both the display and computer power cords into a grounded AC wall outlet or a power strip.

## *To connect the power cords*

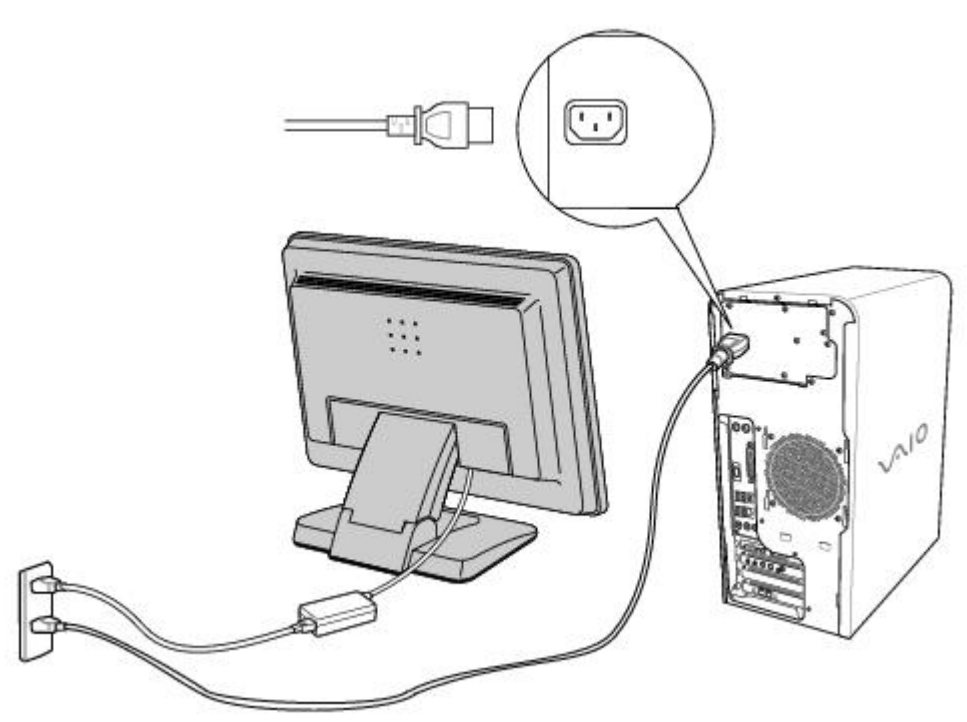

<span id="page-27-0"></span>When you start your system for the first time, your computer may detect new equipment and display a dialog box that prompts you to restart your computer. Respond to this prompt immediately.

- 1. Press the power button on the computer to turn on the power.
- 2. Press the power button on the display to turn on the power.
- 3. Press the power button, located on the side of the right speaker, to turn on the power.

### *To turn on your computer*

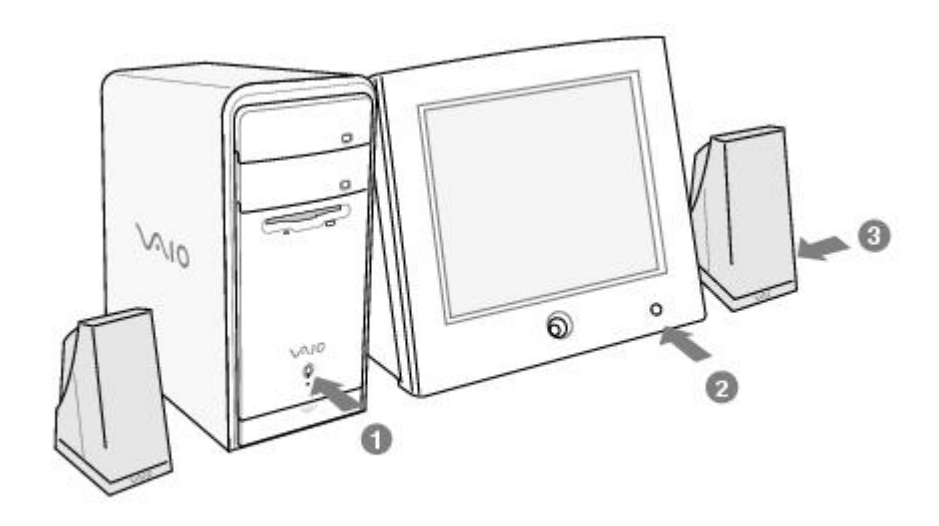

<span id="page-28-0"></span>Take advantage of Sony's commitment to quality customer support and receive these benefits by registering your computer:

- **Sony Customer Support** Communicate with a Support Representative to troubleshoot problems you may be having with your computer.
- **Limited warranty —** Protect your investment. See the Limited Warranty Card for more details.

You are prompted to register your computer the first time you turn on the unit. Follow the on-screen instructions to complete the registration process. If you are not able to register your computer during the first session, you are provided with additional registration opportunities later.

# **Giga Pocket Personal Video Recorder**

Giga Pocket Personal Video Recorder is a suite of interactive Sony audio and video components that are designed to create, capture, and play back video files derived from television and your personal videos.<sup>[1](#page-0-0)</sup>

Giga Pocket Personal Video Recorder hardware and software applications are not available on all VAIO® computers. See your computer's online specification sheet for details on your system configuration.

- **[About Giga Pocket Personal Video Recorder](#page-30-0)**
- **[Setting Up Giga Pocket Personal Video Recorder](#page-32-0)**
- **[Setting Up Giga Pocket Software](#page-39-0)**
- **[Giga Pocket](#page-43-0)**
- **[Timer Recording Wizard](#page-49-0)**
- **[Timer Recording Manager](#page-54-0)**
- **[Giga Pocket Explorer](#page-57-0)**
- **CLIÉ** Converter
- **[Glossary](#page-66-0)**
- **[Internet Electronic Program Guide Service](#page-68-0)**

[1](#page-0-0) Unauthorized duplication of audio or video files is a violation of applicable laws.

<span id="page-30-0"></span>Giga Pocket Personal Video Recorder is a unique set of tools that enhance your VAIO® computer's capabilities. Giga Pocket gives you a wide range of video viewing, recording, and playback capabilities, such as:

- Watching and recording television programs from your computer.
- Viewing and recording TV programming simultaneously.
- **Setting and managing daily/weekly timer recording schedules.**
- Managing Video Capsules (recorded video contents) on your computer.
- **Recording personal video content from a videotape.**
- **Playing your Video Capsules on other computers.**
- **•** Operating Giga Pocket functions with a remote control device.
- Sharing Giga Pocket features and functions with other computers on a network.
- Transforming Video Capsules into gMovie format for viewing on your CLIÉ handheld.

For an explanation of Giga Pocket terms, see the [Glossary](#page-66-0).

### **Giga Pocket Personal Video Recorder includes:**

- **Giga Pocket —** This application enables you to watch TV programs on your computer's display and record them onto the hard disk drive as Video Capsules for later playback.
- **Timer Recording Manager** The Timer Recording Manager keeps track of all TV program recordings you have scheduled. This program also enables you to modify timer recordings.
- **Timer Recording Wizard** The Wizard interface guides you through setting up a timer recording schedule. You can program one-time recordings and set up daily or weekly recurring recording schedules.
- **Giga Pocket Explorer** The Giga Pocket Explorer program functions as your video file management system, and stores recorded Video Capsules as well as modified Playlists. Giga Pocket Explorer contains export/import functions for file format conversions.
- **Giga Pocket Server** The Giga Pocket Server enables multiple computers on a network to use certain Giga Pocket software functions.
- **CLIÉ Converter** The CLIÉ Converter is a plug-in application that enables the conversion of Video Capsules into gMovie format. You can change the format your Giga Pocket contents and transfer them onto a Memory Stick® media for viewing with your Sony CLIÉ Handheld.

### **Accessing the Giga Pocket Help**

For more information about Giga Pocket Personal Video Recorder, follow these steps:

- 1. Click **Start** in the Windows® taskbar and select **All Programs**.
- 2. Select **Giga Pocket**, **Help**, and click **Giga Pocket Help**.

 **Giga Pocket Personal Video Recorder maintains information about the software and Video Capsules on your computer's drive D, in a folder named D:\Giga Pocket V5. This folder and its contents are not designed for your direct maintenance. Please do not move, modify or delete the Giga Pocket Folder or any of its contents. Any alteration to this folder or its contents may cause your Giga Pocket software and Video Capsules to stop working properly.** 

<span id="page-32-0"></span>This section illustrates how to set up the cables and connections for your Giga Pocket Personal Video Recorder system.

 The hardware configuration of your computer may vary from the illustrations shown. To view the specific hardware configuration for your computer, see the online specifications sheet.

### <span id="page-33-0"></span>**To set up TV connections**

The best method of connecting your computer system, TV monitor or display, and cable service access, depends on the type of cable connection available in your home.

 Your VAIO® Computer is supplied with an antenna cable. Depending on your in-home cable access, you may require extra cables, adapters or connection equipment not supplied with your computer.

#### **Connecting to standard cable access (CATV)**

#### **Option 1**

- 1. Connect one end of the TV coaxial cable (supplied) to your cable service access.
- 2. Connect the other end of the TV coaxial cable to the VHF/UHF port on the back panel of your computer.

#### *To connect in CATV mode (Option 1)*

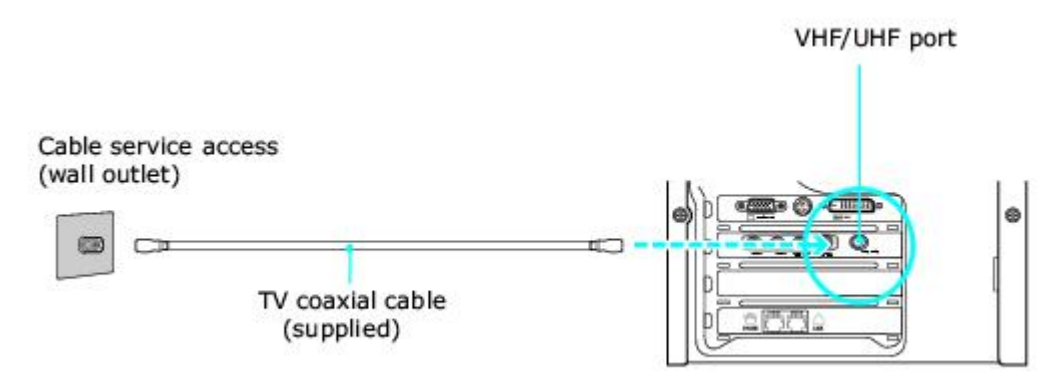

#### **Option 2**

- 1. Connect one end of a TV coaxial cable (optional) to your cable service access. Connect the other end to the single-connection end of a splitter adapter.
- 2. Connect the TV coaxial cable (supplied) to the double-connection end of the splitter adapter. Connect the other end to the VHF/UHF port on the back panel of your computer.
- 3. Connect a third TV coaxial cable (optional) to the double-connection end of the splitter adapter. Connect the other end to the VHF/UHF port on the rear of your TV monitor or display.

### *To connect in CATV mode (Option 2)*

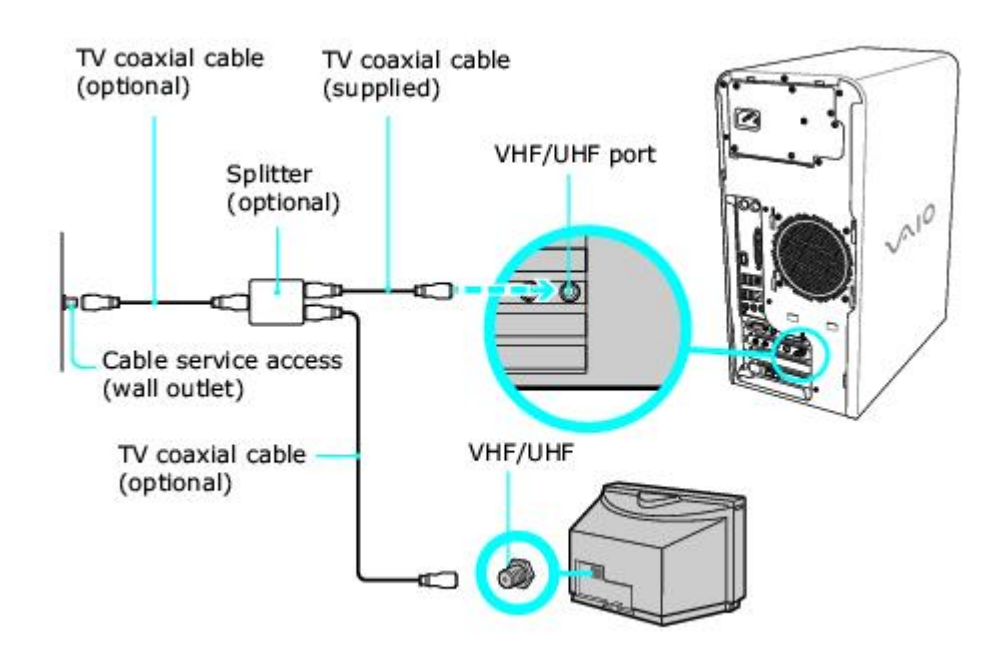

You can connect your Giga Pocket system to an indoor/outdoor antenna system, using Option 1 or 2 from the previous section, [Connecting to standard cable access \(CATV\)](#page-33-0). Depending on the type of antenna system in your home, your connection may require a VHF/UHF RF combiner/transformer (optional) to connect your computer and the indoor/outdoor antenna system.

If you are connecting to an indoor/outdoor antenna, you may need to reorient the antenna for best reception.

## **Option 1**

- 1. Connect one end of a TV coaxial cable (optional) to your antenna outlet. Connect the other end to a VHF/UHF RF combiner/transformer (optional).
- 2. Connect the TV coaxial cable (supplied) from the combiner/transformer to the VHF/UHF port on the back panel of your computer.

### **Option 2**

- 1. Connect both ends of the antenna's twin lead cable to the screw-type grips on the combiner/transformer.
- 2. Connect the TV coaxial cable (supplied) from the combiner/transformer to the VHF/UHF port on the back panel of your computer.

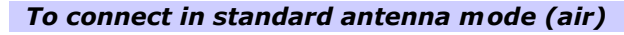

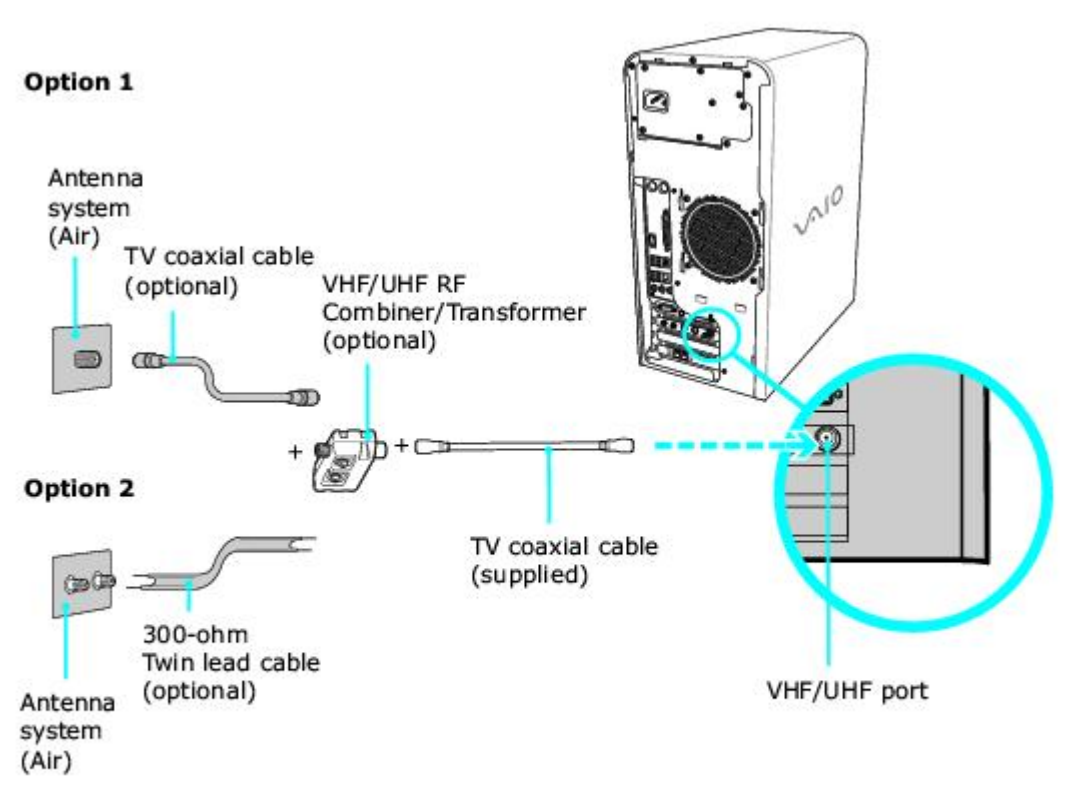

 Your VAIO® Computer is supplied with an antenna cable. Depending on your in-home cable access, you may require extra cables, adapters or connection equipment not supplied with your computer.

## **Connecting with a cable or satellite set-top box (STB)**

You can connect your Giga Pocket system to cable service access that uses a set-top box (cable or satellite).

## **Option 1**

- 1. Connect one end of a TV coaxial cable (optional) to your cable service access. Connect the other end to the In jack on the back panel of your set-top box (STB).
- 2. Connect a second TV coaxial cable (optional) to the Out jack on your STB. Connect the other end to the single-connection end of a splitter adapter (optional).
- 3. Connect a third TV coaxial cable (supplied) to the double-connection end of the splitter adapter. Connect the other end to the VHF/UHF port on the back panel of your computer. **Page 35**

4. Connect a fourth TV coaxial cable (optional) to the double-connection end of the splitter adapter. Connect the other end to the VHF/UHF port on the rear of your TV monitor or display.

#### *To connect in STB mode (Option 1)*

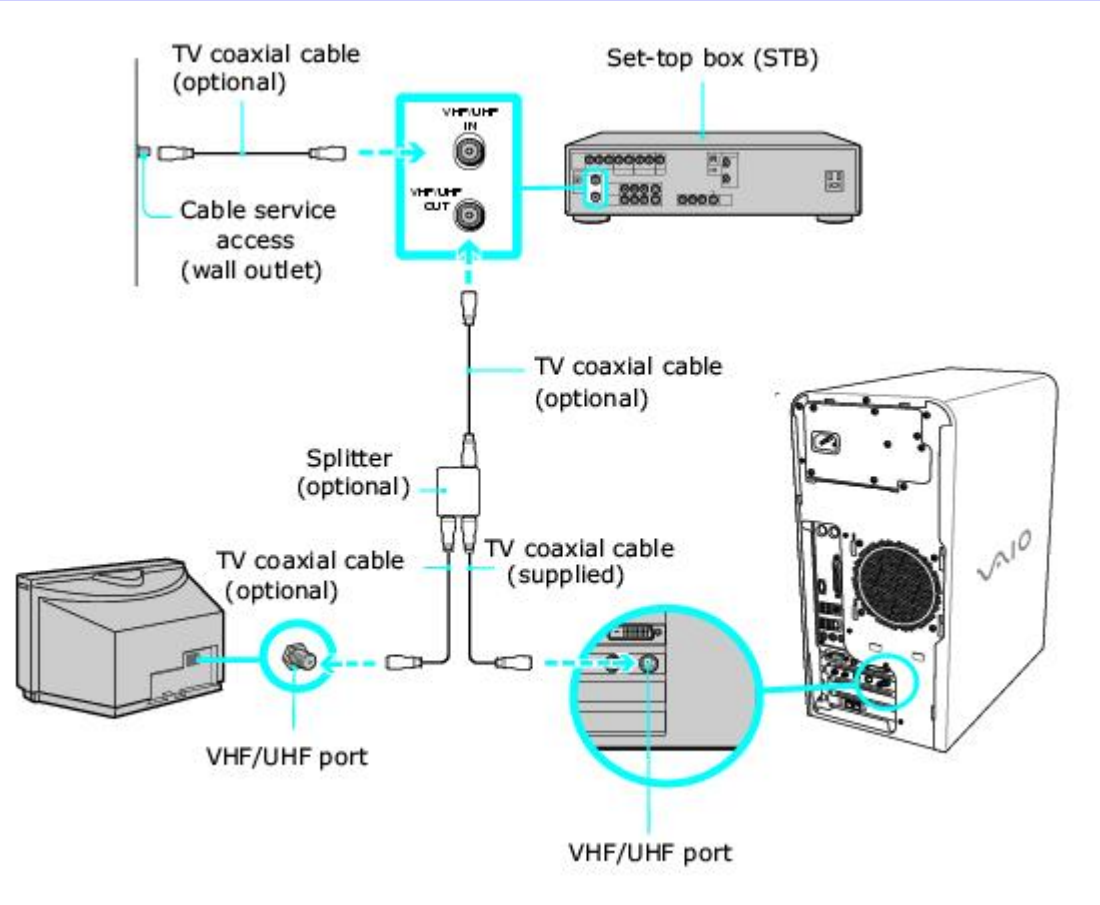

#### **Option 2**

- 1. Connect one end of the TV coaxial cable (supplied) to your cable service access. Connect the other end to the In jack on the back panel of your set-top box (STB).
- 2. Connect a second TV coaxial cable (optional) to the Out jack on your STB unit. Connect the other end to the VHF/UHF port on the rear of your TV monitor or display.
- 3. Connect one end of the stereo A/V dubbing cables with triple RCA jacks (optional) to the Video Out and Audio-OUT (L/R) jacks on the back panel of your STB unit, matching the plug and jack colors.
- 4. Connect the other RCA jacks of the stereo dubbing cable into the Audio-R (IN), Audio-L (IN), and Composite video (IN) jacks on the back panel of your computer, matching the plug and jack colors.

 *To connect in STB mode (Option 2)*
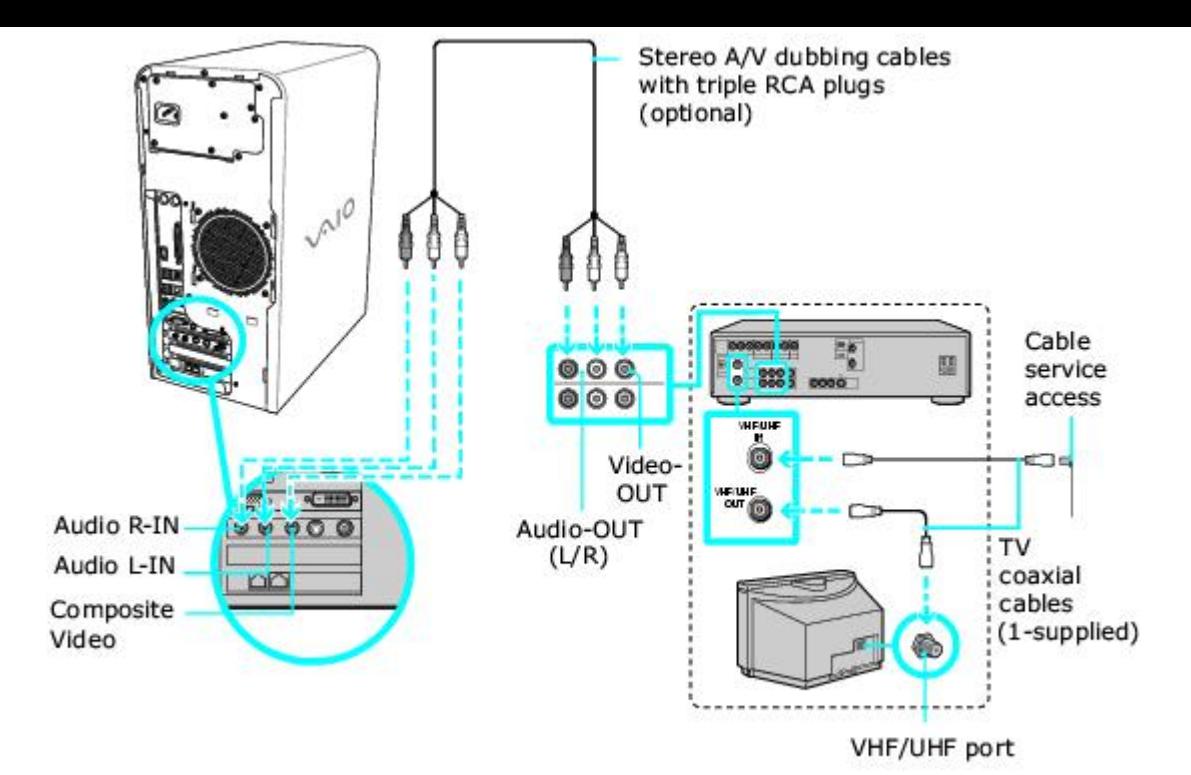

### **To set up additional equipment**

This section illustrates how to set up additional equipment with the Giga Pocket Personal Video Recorder System.

#### **Connecting a VCR or camcorder with an audio cable**

Your VAIO<sup>®</sup> computer has both audio and video connection capability. You can locate the connections behind the bottom panel on the front of the system unit. You can connect a VCR or camcorder, using the audio jacks and video ports.

- 1. Connect a dual audio cable (optional) to the L and R audio jacks, located on the either the front or rear panels of your computer.
- 2. Connect the other ends of the dual audio cable to your VCR or camcorder.

#### **Connecting equipment with an S-video or video cable**

Your VCR or camcorder may have either standard video or S-video connection capability.

#### **Option 1**

- 1. Connect an S-video cable (optional) directly into the S-video jack on either the front or back panel of your computer.
- 2. Connect the other end of the S-video cable into the appropriate port on your compatible VCR or camcorder.
- 3. Connect an audio cable with double RCA plugs at each end (optional) into the composite audio L and R jacks.

#### **Option 2**

- 1. Connect a stereo A/V dubbing cable with triple RCA plugs at each end (optional) directly into the composite video port, composite audio L and R jacks, located on either the front or back panel of your computer.
- 2. Connect the other ends of the stereo A/V dubbing cable into the appropriate jacks on your compatible VCR or camcorder.

#### *To connect a VCR or camcorder (Option 1)*

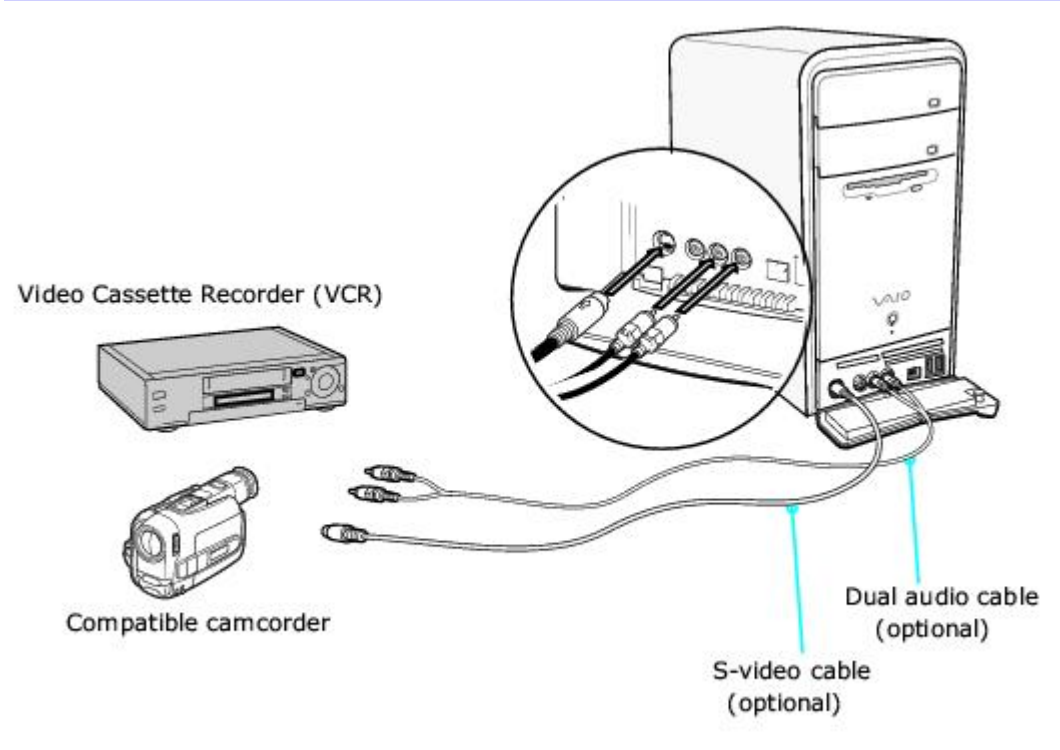

#### **Connecting the infrared receiver**

1. Connect the infrared receiver cable to a USB port located on either the front or back panel of your computer. Place the infrared receiver unit in a position that enables it to communicate with your remote control.

# *Connecting the infrared receiver (back panel)*

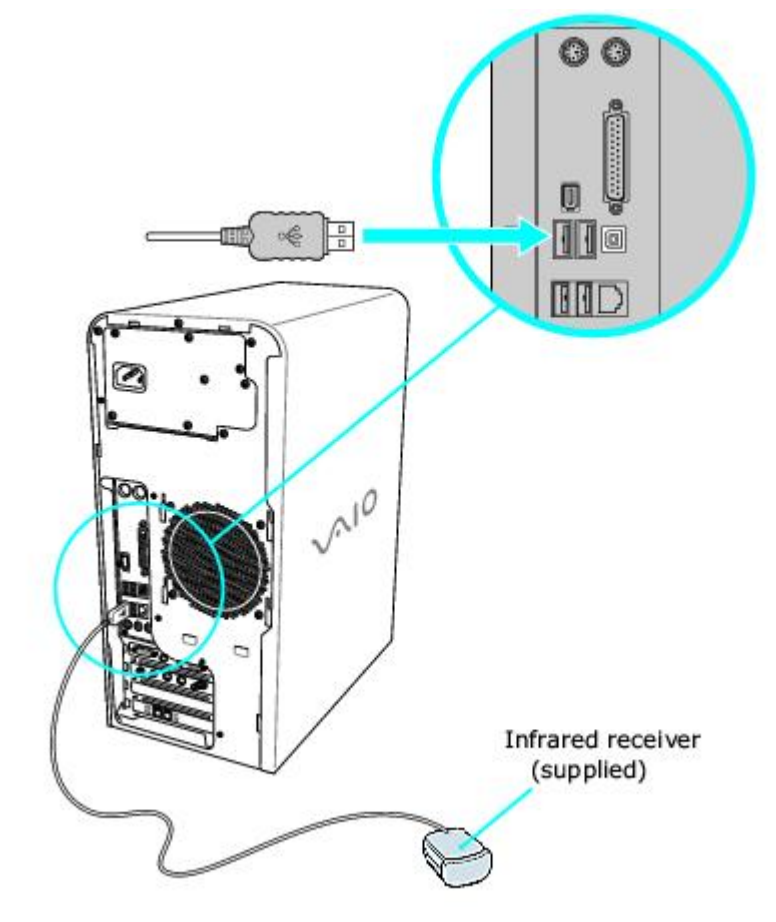

Giga Pocket Personal Video Recorder software features and functions are detailed in this section, enabling you to begin viewing or recording TV programs.

#### **To set up TV viewing**

When you start Giga Pocket Personal Video Recorder for the first time, you are automatically prompted to set the video input source for watching TV or cable TV (CATV) programs on your computer.

#### **Starting Giga Pocket for TV Setup (For first time setup)**

1. Verify that the computer time and date settings as displayed in the taskbar are correct.

To adjust these settings:

- 1. Right-click with your mouse. A shortcut menu appears.
- 2. Select **Adjust Date/Time**, and a dialog box appears.
- 3. Correct the date and time, if necessary.
- 2. Click **Start** in the Windows taskbar, point to **All Programs**, point to **Giga Pocket**, point to **All Software**, and then click **TV Setup**.

#### The **TV Setup Wizard** appears.

#### $TV$

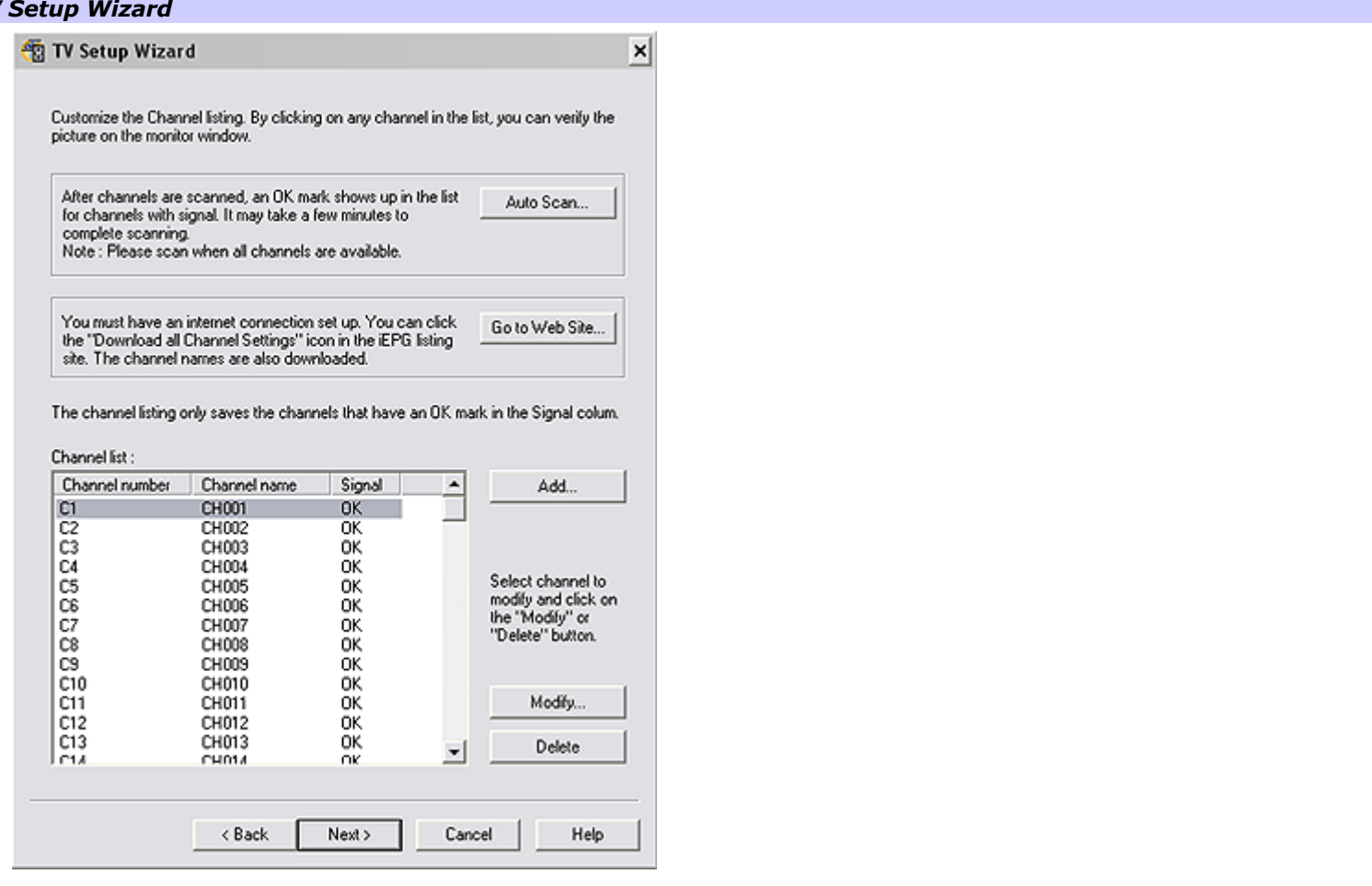

- 3. Depending on your cable service access, select **Standard CATV**, **Standard antenna**, or **set-top box (STB)**.
	- 1. Standard CATV (C1-C125) without STB For this connection, you must use a coaxial cable directly (without an STB) to your computer. The default setting for this connection option is STD. Depending on your local connection requirements, HRC and IRC are also available.
	- 2. Standard antenna (2-69) Select this option if you connect an aerial antenna's coaxial cable directly to your computer for watching TV programs.
	- 3. STB (Set top box) Select this option if the broadcast signal is received from a set top box (STB) such as a digital cable box or a satellite cable box. Make sure that the Input channel on your STB (Ch. 3, Ch. 4, etc.) matches the Input channel listed in the Giga Pocket TV Setup dialog box.

If you are not sure of the type of cable connection to use (Standard, HRC, or IRC), contact your cable provider for information.

- 4. Click **Next**. The wizard displays a dialog box that enables you to customize the channel listings.
- 5. Click **Auto Scan**.

You can view the channel reception in the pop-up **TV Setup - Monitor** window.

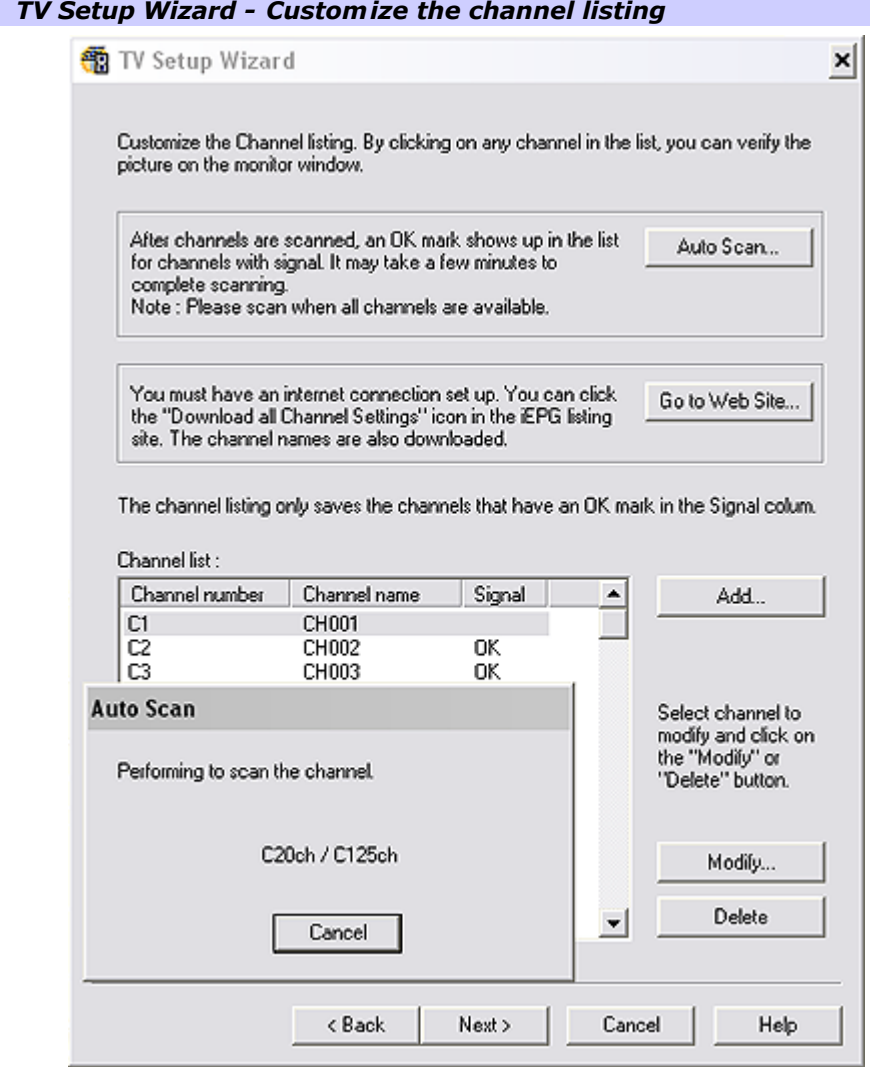

 If your computer is connected to the Internet, you can click **Go to Web Site...** and download channel listings from the iEPG listing site.

- 6. Connect to the Internet.
- 7. Click **Go to Web Site...** and download channel listings by clicking **Download all Channel Settings**.
- 8. Click **Next**. For the first time setup, you are prompted to set your Giga Pocket Server password.

 *TV Setup Wizard - Giga Pocket Server password* 

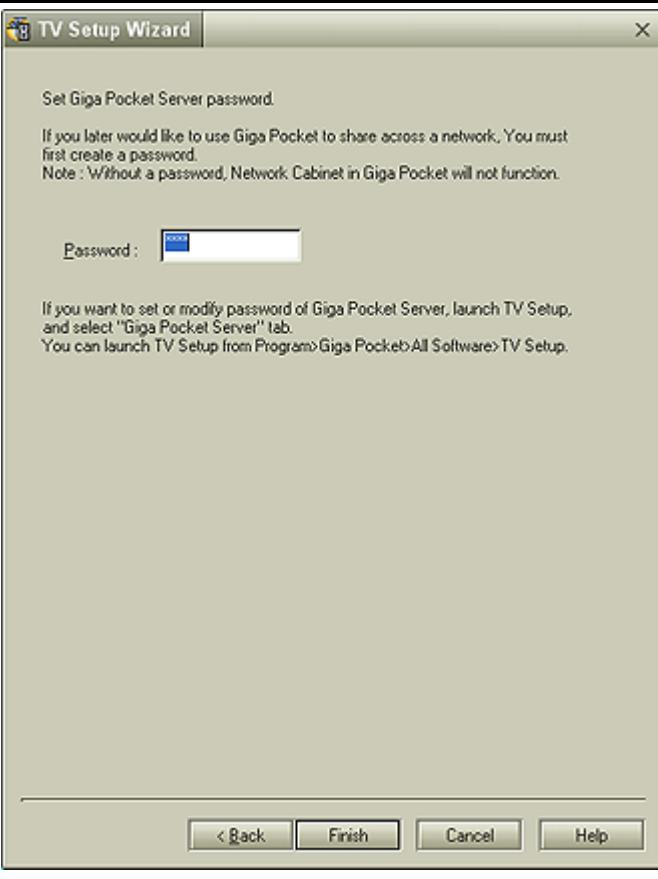

9. Type in a password and click **Finish**.

### **Setting up your display (monitor)**

When using Giga Pocket Personal Video Recorder, set your display settings as follows:

- **Colors** Use the default factory settings (32-bit).
- **Screen area** Use the default video resolution.

If you change the default settings, you may experience poor image quality on your display.

▲ Microsoft® Windows® XP operating system supports a single Giga Pocket user at any given time. Even if a different user logs on using the fast switch feature, Giga Pocket is not available to any other user account. For more information, see the Giga Pocket Help.

Giga Pocket enables you to watch a TV program on your computer display while recording it onto your hard disk drive. Using the Giga Pocket Slip Play feature, you can view a program from the beginning even while it is being recorded.

# **Starting Giga Pocket**

1. Click **Start** in the Windows® taskbar, point to **All Programs**, point to **Giga Pocket**, then click **Giga Pocket**. The Giga Pocket window appears.

### *Giga Pocket window*

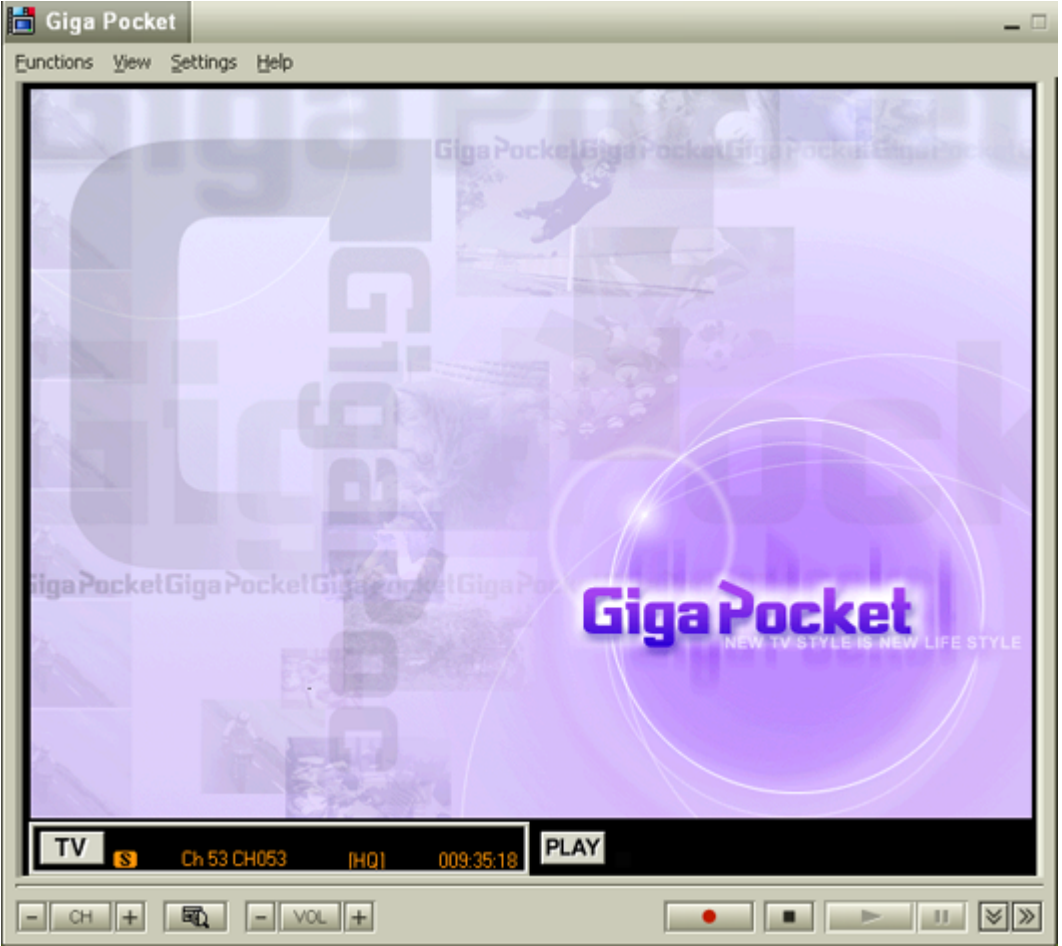

 $\spadesuit$  The current television broadcast is displayed, based on the selected channel.

### **Using the TV/Recording deck and Playback deck**

Giga Pocket features two decks on the main interface window: the TV/Recording deck and the Playback deck.

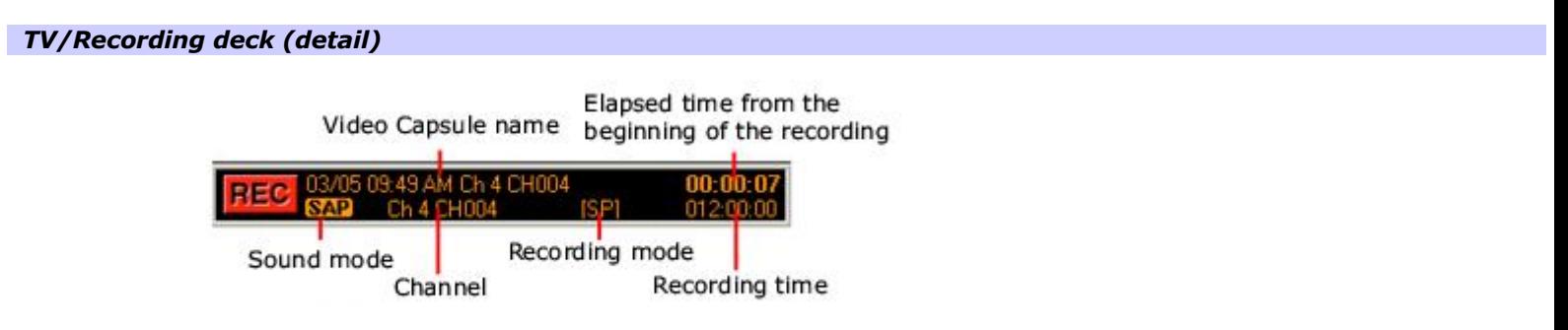

Use the TV/Recording deck to view programs and record Video Capsules. You can use the Playback deck of your Giga Pocket to play back a prerecorded Video Capsule.

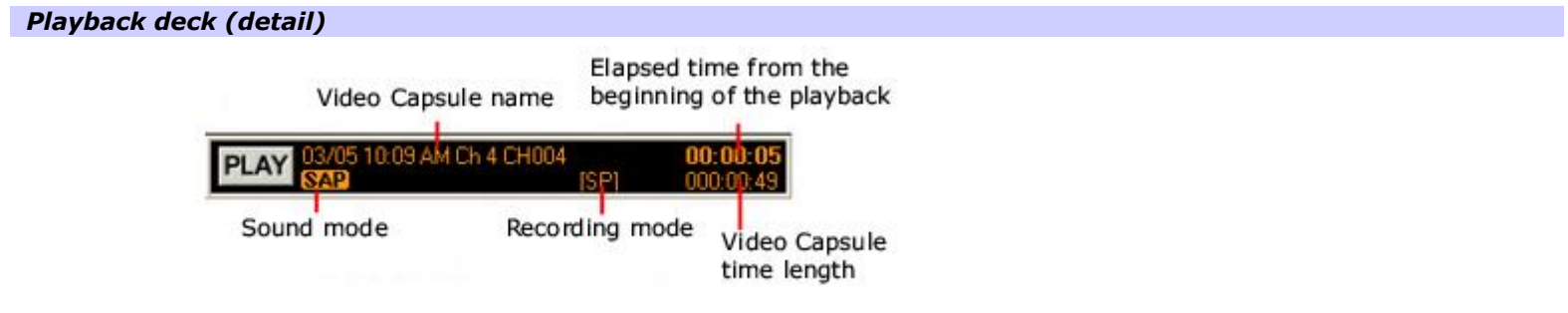

### **Recording a Video Capsule**

Giga Pocket stores recorded images as Video Capsules. The Video Capsules provide file recording information, which can be viewed through Giga Pocket Explorer. Manage your Video Capsules with Giga Pocket Explorer.

You cannot record a program into a previously recorded Video Capsule. All new content is recorded into a new Video Capsule.

- 1. Select your program by switching to the appropriate channel. Use the channel buttons located at the bottom of the Giga Pocket window, or use the right and left direction arrows on your keyboard.
- 2. Click **Record <b>1**. Jocated at the bottom of the window, to begin recording your Video Capsule.
- 3. When your program has completed or you wish to end the Video Capsule, click **Stop** .

To pause your recording session, click **Pause ...** Click on it again to resume recording.

### **Using the Slip Play feature**

While a program is being recorded on the TV/Recording deck, you can watch that same program from the beginning, using the Playback deck. You can begin using Slip Play to view your recording, beginning approximately ten seconds after your recording session begins.

- 1. From the menu bar, click **Functions**.
- 2. Select **Start Slip Play**.

#### **Additional information about Giga Pocket**

- Giga Pocket can be used for external video recording. Depending on conditions, not all video images can be recorded or displayed.
- Video input from game consoles may not be recorded or displayed in Giga Pocket.
- When you input an image from a video player device, such as a VCR that is connected to your computer, the following images may not record or display:
	- The still images of a paused playback screen.
	- A screen without images, such as a blue screen.
	- **The menu screens of the attached video player device.**
- The Giga Pocket software's displayed image or images from a prerecorded Video Capsule may be interrupted or distorted under the following circumstances:
	- If you change the channel on an attached video player device.
	- If you switch input during the analog input from an attached video player device.
	- If you attempt to play back a damaged video tape.
	- If you press Pause during the recording process.
- When you play a Video Capsule for a few seconds from the end of the film roll using the scroll bar, you may not be able to see a displayed image.
- The computer's response may decrease when you attempt to play a Video Capsule while recording a TV program using Giga Pocket.

Giga Pocket may interrupt or stop playback to allocate system resources for the timer recording event, if there are other applications running simultaneously. If this occurs, wait until Giga Pocket finishes recording before playing the Video Capsule.

- The timer recording may fail due to an "Event buffer of audio overflow" error in the following circumstances:
	- The input cable (coaxial or video cable) is disconnected after recording starts. **Page 47**
- You record a TV channel that has no broadcast content.
- You record video content from an old video tape with poor signal quality.
- The on-screen display may shift and split under some circumstances. If this occurs, switch the TV/Recording deck and the playback deck, or switch the channel. The recording proceeds even if the on-screen display shifts.
- Giga Pocket does not operate properly if used concurrently with other video applications, such as DVgate or MovieShaker software.

### **Using the TV Program Web site**

1. Click **Start** in the Windows taskbar, point to **All Programs**, point to **Giga Pocket,** and then select **Zap2it**.

You can also go directly to the Web site at http://www.sony.com/vaioty.

Timer Recording requires an Internet connection. See the section, [To set up your Internet Electronic Program Guide](#page-69-0) [service,](#page-69-0) for information on setting up for first-time use.

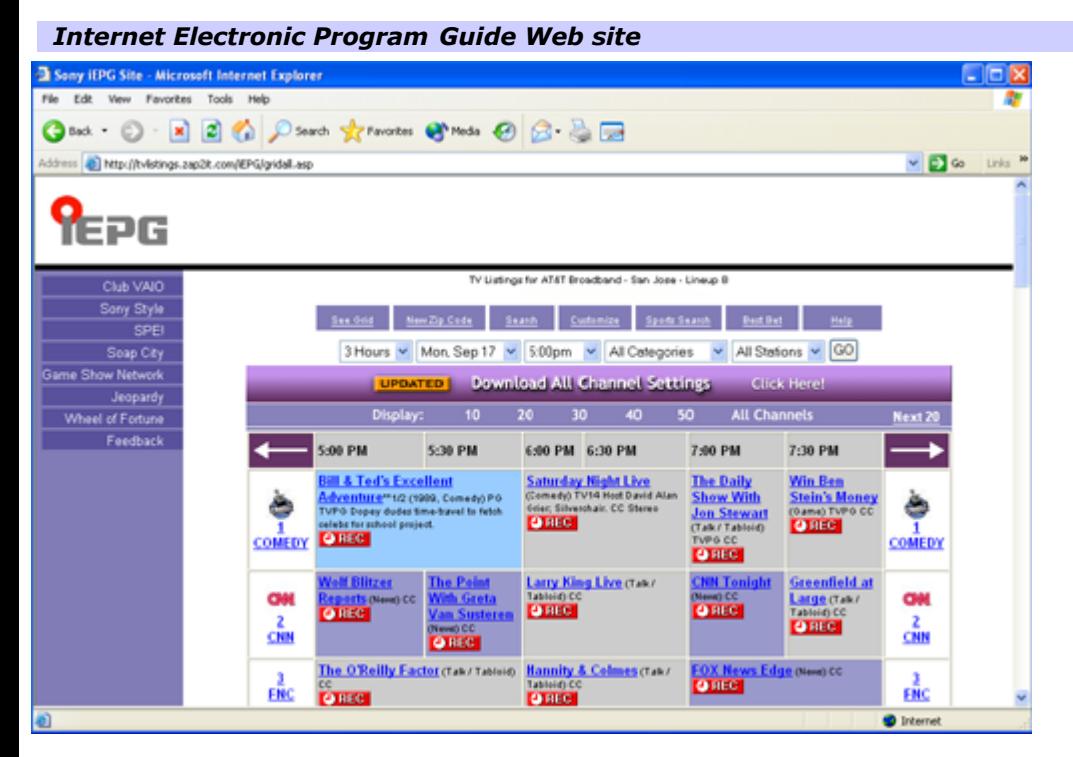

The appearance of the online channel guide Web site, its contents, and the accuracy of the TV listings are controlled by the TV listing provider and may change without notice. Pay-per-view channels can be accessed when making payments directly to the appropriate TV program provider.

You can schedule up to 100 timer recordings using Giga Pocket Personal Video Recorder.

From the online channel guide, click on the REC icon **C. REC** to select the program you wish to record. The Timer Recording Wizard begins and the **New Timer Recording - Set Channel and Start Date and Time** window appears.

Timer recordings create virtual containers for the recorded content that are called Video Capsules.

#### **Accessing the Giga Pocket Help**

For more information about Giga Pocket Personal Video Recorder, follow these steps:

- 1. Click **Start** in the Windows® taskbar and select **All Programs**.
- 2. Select **Giga Pocket**, **Help**, and click **Giga Pocket Help**.

With the Timer Recording Wizard, you can set, adjust, and cancel the timer recording settings.

### **Using the Timer Recording Wizard**

- 1. Click **Start** in the Windows taskbar, select **All Programs**, then select **Giga Pocket**.
- 2. Select **Timer Recording Wizard**. The Timer Recording Wizard dialog box appears.

### *Timer Recording Wizard*

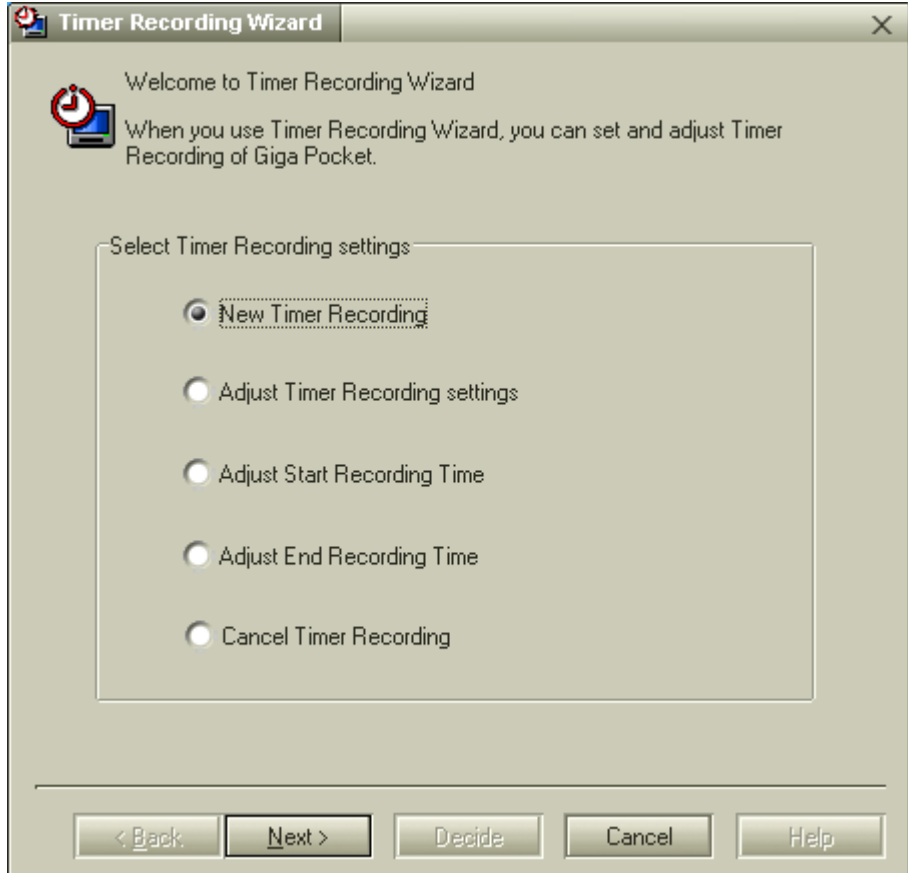

3. Select the desired option from the **Select Timer Recording Settings** menu and click **Next**. Follow the on-screen instructions. Click **Help** for assistance.

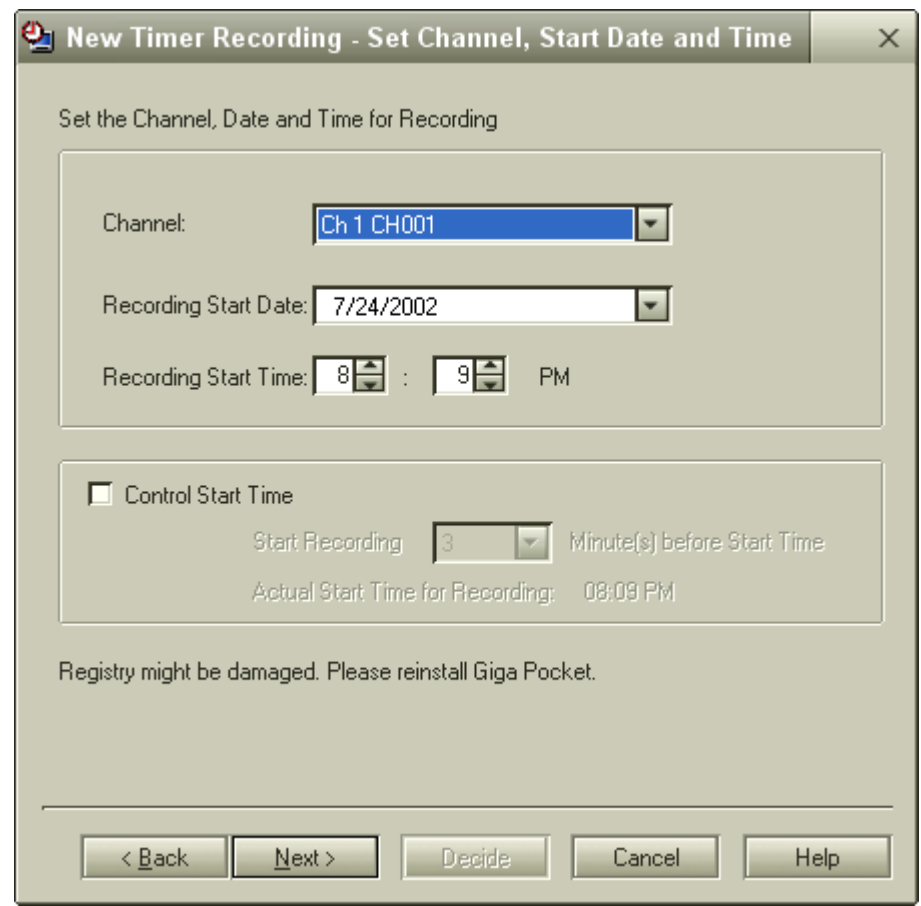

 *New Timer Recording - Set Channel and Start Date and Time* 

automatically programmed into the appropriate Timer Recording Wizard fields.

5. You can set the stop time for your timer recording and select the recording mode. The stop time is automatically programmed into the Timer Recording Wizard. Verify the stop time, choose a recording mode, and then click **Next** .

#### **Recording Mode Description**

Standard Play (SP) Standard recording mode (MPEG-2).

High Quality (HQ) Image quality is improved, but recording requires more space on the hard disk drive as compared to using SP or LP recording modes (MPEG-2).

Long Play (LP) Image quality is reduced, but recording requires less space on the hard disk drive as compared to using HQ recording mode (MPEG-1).

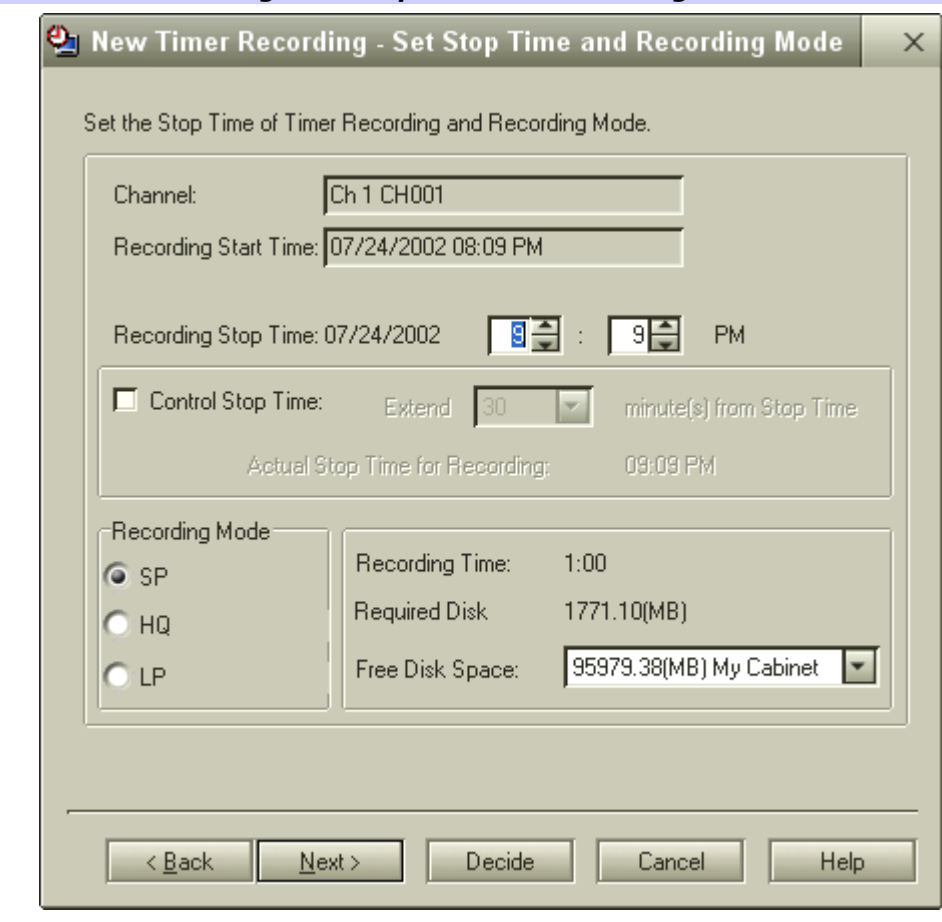

 *New Timer Recording - Set Stop Time and Recording Mode* 

6. From the New Timer Recording - Set Details dialog box, you can customize the timer recording schedule. Select how often you want to record the program.

 *New Timer Recording - Set Details* 

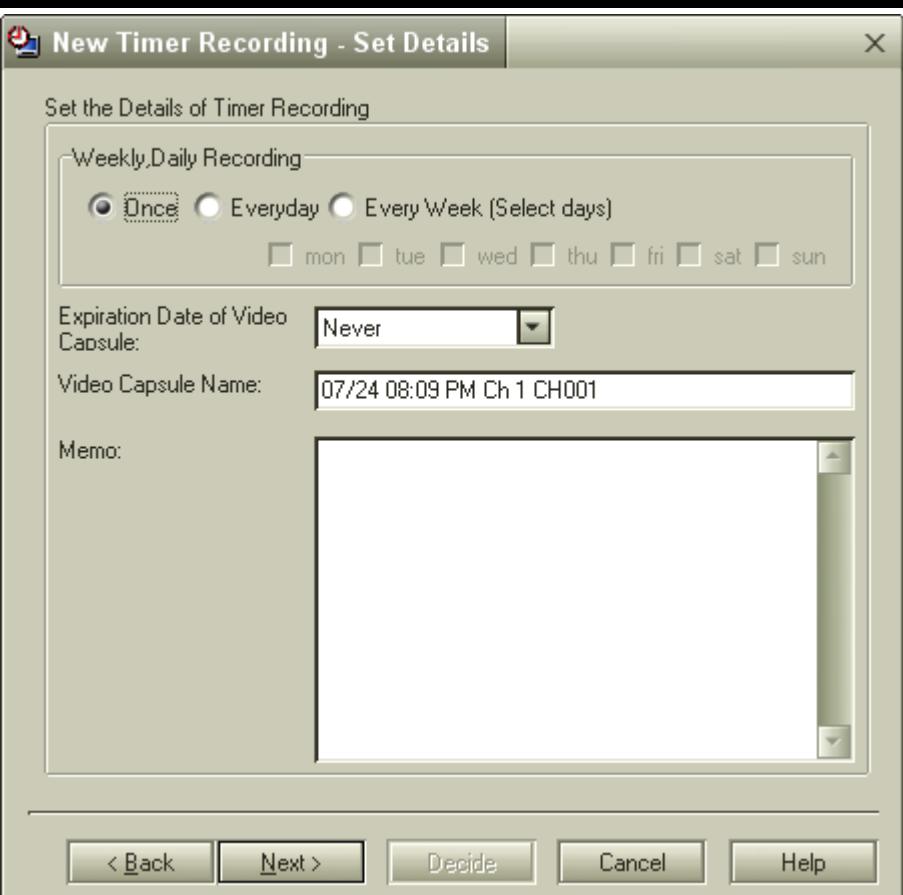

7. Select a date for the recorded program to be automatically deleted from your hard disk drive, using the Expiration date of Video Capsule drop-down list.

To maintain adequate space on your hard disk drive, Giga Pocket Personal Video Recorder enables you to set an expiration date for your Video Capsules to be automatically deleted.

8. Click **Decide** to review your setting preferences. The New Timer Recording - Confirm dialog box appears. Click **Next**.

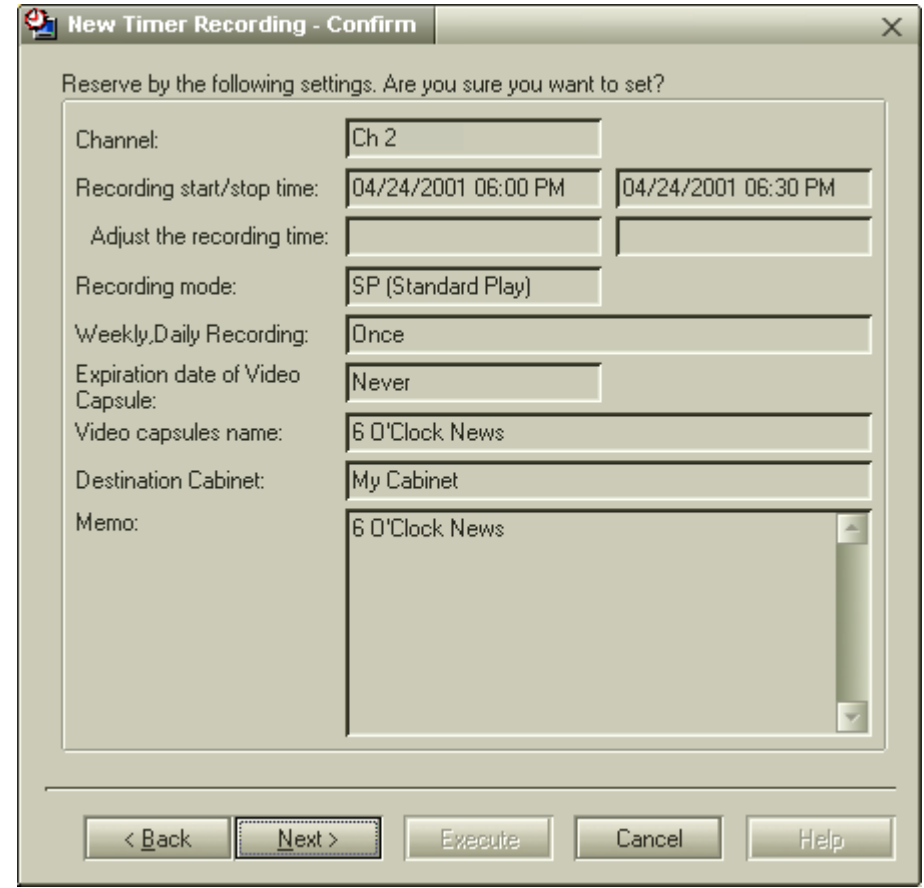

 *New Timer Recording - Confirm*

9. The New Timer Recording - Completed dialog box appears. Click **Finish**.

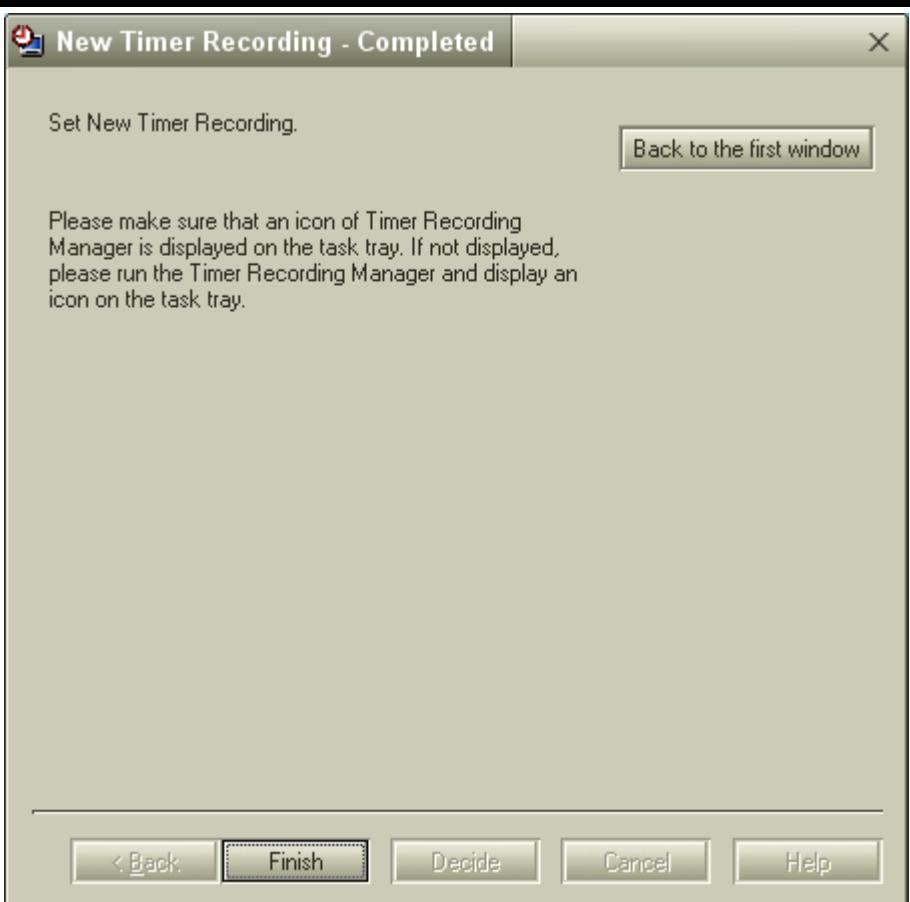

#### **Additional information about the Timer Recording Wizard**

 Timer recording requires approximately 30 seconds (pre-recording) preparation time prior to beginning each recording session. Please keep this in mind when setting up multiple, back-to-back recording sessions. Giga Pocket software stops the current timer recording, pauses to prepare, and then begins the next timer recording according to the set start time. The length of your first Video Capsule is approximately 30 seconds shorter than the actual time set.

You may experience some timing problems with multiple recording sessions when the second timer recording is preset as a daily or weekly recorded event. The first timer recording may end as early as 60 seconds sooner than the set stop time.

- Scheduled daily or weekly timer recording sessions do not occur if your hard disk drive does not have sufficient space. Giga Pocket software does not allow a new Video Capsule to be created if there is less than 100 MB of free space on the hard disk drive. These scheduled events resume at their scheduled time, as hard disk drive space becomes available.
- Approximately three minutes before Giga Pocket begins a timer recording and during a timer recording, you must avoid:
	- Starting up or using other software applications.
	- Setting up, changing, or deleting timer recordings.
	- All activities that may access the hard disk drive, such as copying files.

#### **Accessing the Giga Pocket Help**

For more information about Giga Pocket Personal Video Recorder, follow these steps:

- 1. Click **Start** in the Windows® taskbar and select **All Programs**.
- 2. Select **Giga Pocket**, **Help**, and click **Giga Pocket Help**.

The Timer Recording Manager keeps track of all scheduled TV recordings. Your computer settings, by default, are set to start Timer Recording Manager automatically when the computer is turned on.

Timer recordings are being performed when the Timer Recording Manager icon (Timer Recording Manager) is visible in the Windows taskbar. The timer recording does not start unless the Timer Recording Manager application is available. For the Timer Recorder Manager application to be available, your computer should be in Stand by or Hibernate mode, if the system is not in active use. You can schedule up to 100 programs at a time, for timer recording with the Timer Recording Manager.

▲ Microsoft® Windows® XP operating system supports a single Giga Pocket user at any given time. If a different user logs on using the fast switch feature, the Timer Recording feature is not available to another user account. The Timer Recording Manager icon appears in the taskbar of the first user to log on.

### **Using the Timer Recording Manager**

- 1. Click **Start** in the Windows® taskbar, select **All Programs**, select **Giga Pocket**, and then click **All Software**.
- 2. Click **Timer Recording Manager**. The Timer Recording Manager dialog box appears:
	- Windows Stand by button Places the Windows operating system into Stand by mode when the preset timer recording is set to begin, or if a Video Capsule is set to expire. Windows automatically starts and performs the appropriate action.
	- Interrupt Current Recording button Stops the current timer recording. Use this option when you wish to end the current recording session.
	- Timer Recording List Displays a list of timer recordings that have been performed, as well as pending timer recordings. If a daily/weekly timer recording is set, only the current recording session is shown.

 $\triangle$  The total number of timer recordings displayed does not exceed 100.

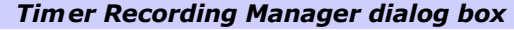

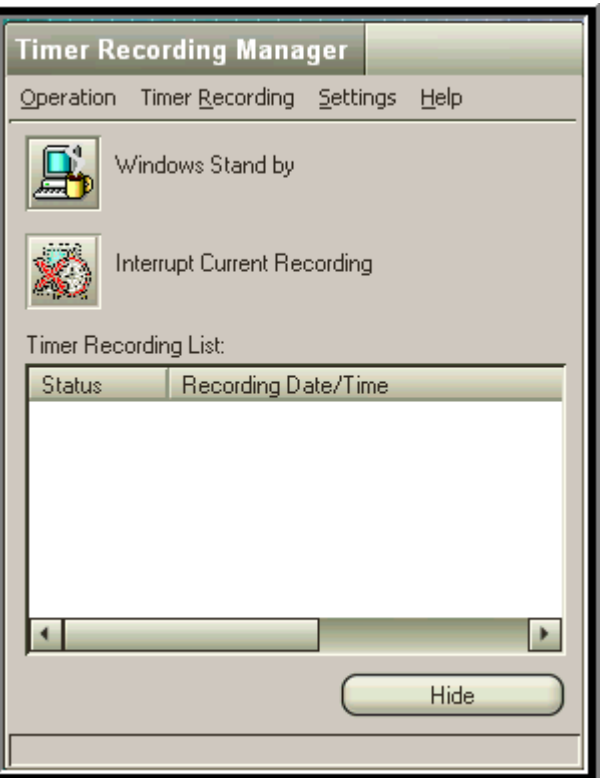

Double-click on a recorded timer recording to play it back on Giga Pocket.

- 3. Click **Hide** to restore Timer Recording Manager to the taskbar.
- $\triangle$  If you turn off your computer, the timer recording function is disabled.

### **Viewing your selected program recording schedule**

You can easily view the programs you have selected to record, using Giga Pocket Personal Video Recorder. The Timer Recording Manager feature enables you to change or cancel your timer recording at any time.

To view your scheduled timer recordings, follow these steps:

1. Double-click on the **Timer Recording Manager** icon  $\bullet$ , located in the Windows® taskbar.

Review your scheduled timer recordings and make any desired changes or cancellations.

2. Click **Hide** to return the icon to the taskbar.

You do not have to be connected to the Internet to use the Timer Recording Manager feature.

#### **Additional information about the Timer Recording Manager**

- When creating a timer recording, it is important to remember the following information:
	- The timer recording function is disabled if you turn your computer off.
	- Your computer should be in Stand by or Hibernate mode, if the system is not in active use.
	- Disable screensavers and any other applications that may access your computer's hard disk drive during the timer recording.
	- If you are using a set-top box (STB), make sure it is turned on and set to the channel you want to record.
- When you set up a timer recording using Giga Pocket software, always use the Timer Recording Manager. If the Timer Recording Manager is not set up, the recording does not start, even if you set the timer recording settings with the Timer Recording Wizard.

Your computer's default setting enables Timer Recording Manager to start automatically when the computer is started.

- The timer recording starts a few seconds earlier than the specified recording start time.
- Under certain circumstances, a daily or weekly timer recording may not be executed the second and subsequent times.
- A timer recording may fail if the computer's clock setting is changed right before the preset recording time. Before changing the computer's clock setting, verify that there are no timer recordings set to begin.

Close the Time Recording Manager before changing the computer's clock setting. Restart Timer Recording Manager after you have changed the time setting.

 If a different user logs on, using the fast switch or switch user features, the Timer Recording feature is not available to another user account. The Timer Recording Manager icon appears in the taskbar of the first user to log on.

#### **Accessing the Giga Pocket Help**

For more information about Giga Pocket Personal Video Recorder, follow these steps:

- 1. Click **Start** in the Windows® taskbar and select **All Programs**.
- 2. Select **Giga Pocket**, **Help**, and click **Giga Pocket Help**.

# **Giga Pocket Explorer**

The Giga Pocket Explorer application serves as a file manager for your Video Capsules. Video Capsules and saved Playlists are managed in Cabinets.

Giga Pocket Explorer enables you to play back Video Capsules using Giga Pocket. You can import MPEG files, that were created with compatible Sony applications, and export Video Capsules as AVI or MPEG files.

#### **Using Giga Pocket Explorer**

1. Click **Start** in the Windows taskbar, point to **All Programs**, point to **Giga Pocket**, point to **Giga Pocket Explorer**.

The Giga Pocket Explorer main window appears.

2. Click on the desired Cabinet to see a list of saved Video Capsules and Playlists.

#### *Giga Pocket Explorer main window*

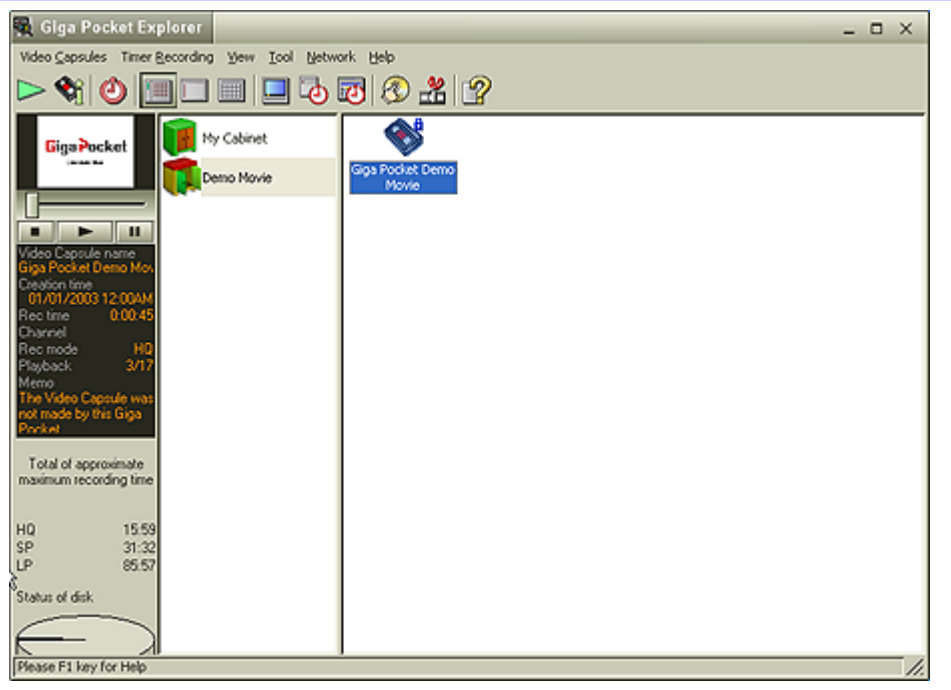

#### **Using the Giga Pocket Explorer Toolbar functions**

From the Giga Pocket Explorer toolbar, you can:

- Start Giga Pocket  $\Box$  to play a selected Video Capsule or Playlist.
- Start Timer Recording Wizard  $\ddot{\odot}$  to set up timer recordings.
- Start Click to DVD software to burn Video Capsules to DVD recordable media. See Click to DVD software Help for more details.
- Start DVgate Plus software  $\mathbb{Z}$  to edit your Video Capsules.
- Start Giga Pocket Help  $\mathbb{Z}$  to obtain further assistance.
- Change the display views for your video contents, and edit recording information.

#### **Accessing the Click to DVD software Help**

For additional information about using Click to DVD software features, follow these steps to access the Help.

- 1. Click **Start** in the Windows® taskbar and point to **All Programs**.
- 2. Point to **Click to DVD** and click **Click to DVD Help**. **Page 58**

### **Accessing the DVgate Plus software Help**

For additional information about using DVgate Plus software features, follow these steps to access the Help.

- 1. Click **Start** in the Windows taskbar and point to **All Programs**.
- 2. Point to **DVgate Plus** and click **DVgate Plus Help**.

### **Recording Video Capsules onto recordable DVD media**

You can record Video Capsules to DVD-R/DVD-RW media with the Make DVD feature.

The Click to DVD software must be installed in order to burn Video Capsules to recordable DVD media.

- 1. From the Giga Pocket Explorer main window, select the Video Capsules you want to burn onto a DVD.
- 2. On the Giga Pocket Explorer Toolbar, click **Make DVD**.
- 3. The Click to DVD software starts. Follow the on-screen instructions.

### **Exporting Video Capsules**

You can export your Video Capsules as MPEG-1, MPEG-2, or AVI file formats for viewing on external media.

- 1. In the list area, right-click the Video Capsule you want to export. A shortcut menu appears.
- Select Export. The Export dialog box appears.

#### *Export dialog box*

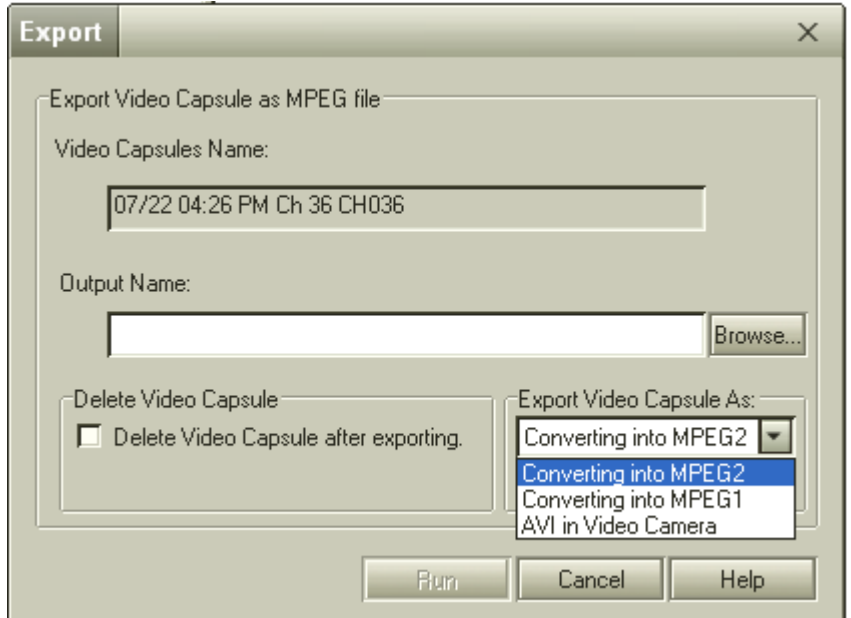

3. Enter an output name for the file you want to export and specify the location for the exported file.

You can select the option, Delete Video Capsule after export. If you do not want to delete the Video Capsule after export, leave the option disabled.

- 4. In the section, "Export Video Capsule As:", select to convert to an AVI, MPEG-1, or MPEG-2 format.
- 5. Click **Run** to begin exporting.

Some conversion formats may not be available, depending on the recording mode that was used to create the Video Capsule.

#### **Additional information about using Giga Pocket Explorer**

 Video Capsules that are recorded using High Quality (HQ) or Standard Play (SP) mode can be converted and exported as MPEG-1, MPEG-2, and AVI files.

MPEG-2 files need a specific system environment for playback:

- A VAIO computer that has Giga Pocket Personal Video Recorder installed.
- A VAIO computer that has a DVD-ROM or DVD-RW drive.

If you wish to play your Video Capsule in a different system environment, you can convert and export your Video Capsule using MPEG-1 format.

- Video Capsules that are recorded using Long Play (LP) mode can be converted and exported as MPEG-1 files.
- You can convert an imported MPEG file into a Video Capsule, only if the file was created using DVgate Assemble or other VAIO AV applications.

### **Using Network Cabinets**

Giga Pocket Explorer enables you to connect to Video Capsules in network cabinets located on other computers in the network. These network cabinets can be accessed through the Giga Pocket Explorer main window when you are connected to the network.

#### **Connecting to Network Cabinets**

1. On the Giga Pocket Explorer menu, select **Network** and then **Connect/Disconnect**. The Connect/Disconnect Server dialog box appears.

#### *Connect/Disconnect Server dialog box*

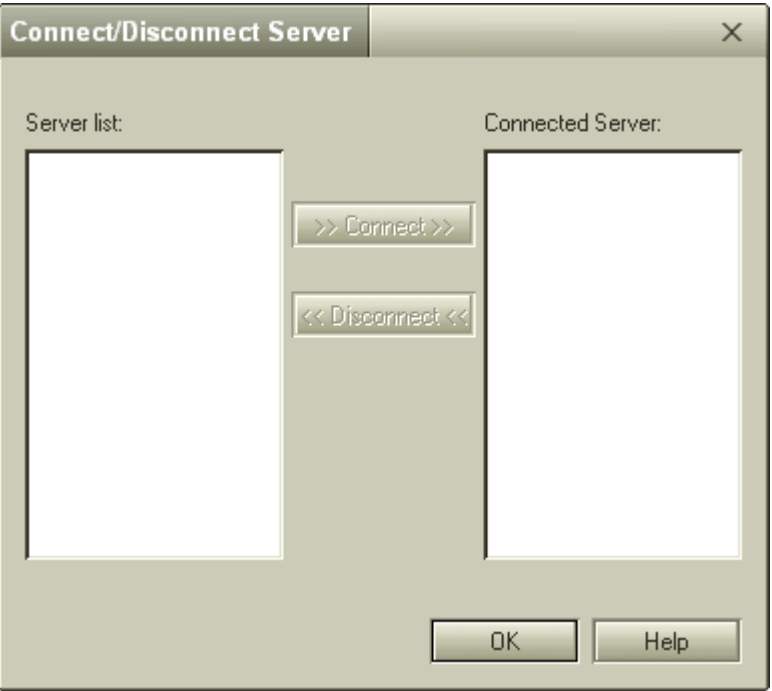

- 2. Select the server you want to connect to from the Server list on the left side.
- 3. Click **Connect** to add the selected server to the Connected Server list, then click OK. The server is connected.
- 4. To disconnect, repeat step 1, then select the server you want to disconnect from the Connected Server list on the right.
- 5. Click **Disconnect**, then click **OK**. The server is disconnected.

#### **Accessing the Giga Pocket Help**

For more information about Giga Pocket Personal Video Recorder, follow these steps:

- 1. Click **Start** in the Windows® taskbar and select **All Programs**.
- 2. Select **Giga Pocket**, **Help**, and click **Giga Pocket Help**.

The CLIÉ Converter is a plug-in application that enables the conversion of Video Capsules into gMovie format. You are able to convert your Giga Pocket <sub>c</sub>ontents and HotSync® onto a Memory Stick® media for viewing with your Sony CLIE Handheld. In order to use the CLIÉ Converter plug-in application, make sure you have install all required software for the CLIÉ handheld.

The Sony CLIÉ Handheld personal entertainment organizers provide a rich and compelling handheld computing experience. Powered by the Palm operating system, the CLIÉ handheld is ready to deliver music and video with amazing clarity. For more information on this exciting device, go to the Sony Style Web site at <http://sonystyle.com/vaio/clie>.

# **Starting CLIÉ Converter**

- 1. Click **Start** in the Windows taskbar and point to **All Programs**.
- 2. Point to **Giga Pocket**, point to **Plug-ins**, and then click **CLIÉ Converter**. The **Giga Pocket -> CLIÉ Converter** dialog box appears.

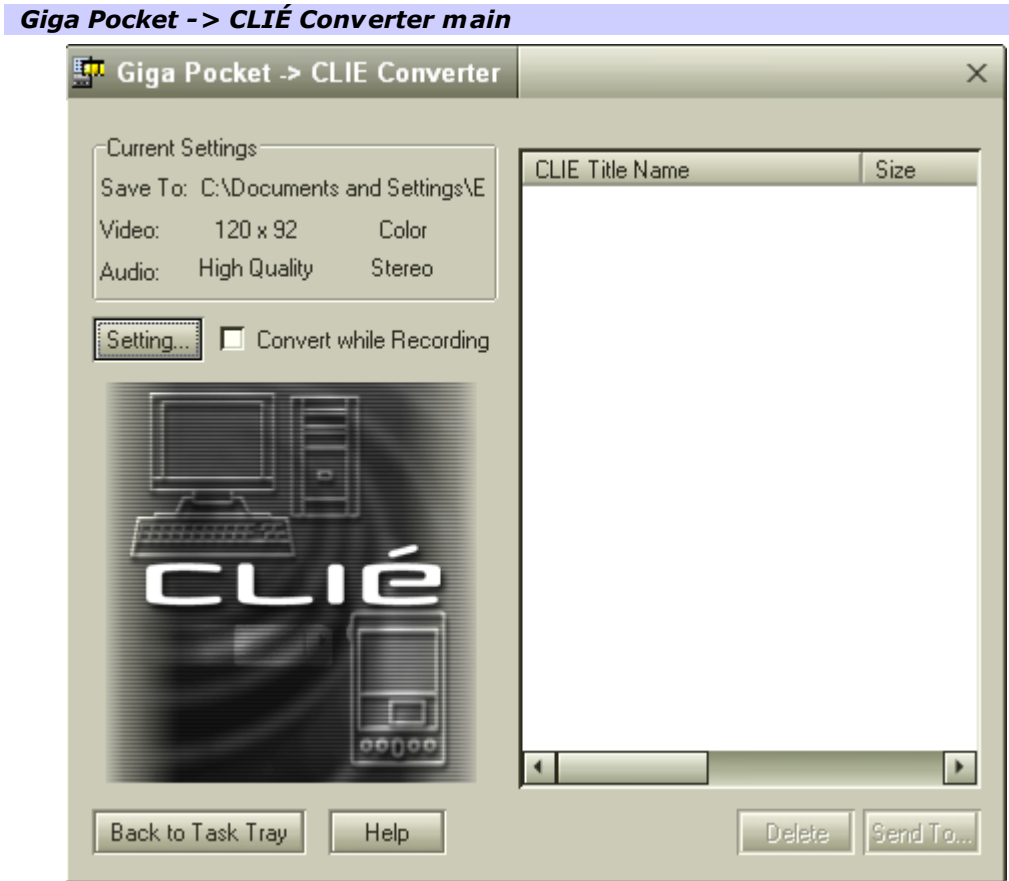

# **Page 64**

### **Converting Video Capsules**

- 1. From the **Giga Pocket -> CLIÉ Converter** dialog box, click the **Setting...** button. The Settings dialog box appears. Enter your desired settings and click **OK**.
- 2. Start Giga Pocket Explorer as follows:
	- 1. Click **Start** in the Windows taskbar, and then select **All Programs**.
	- 2. Select **Giga Pocket**, and then click **Giga Pocket Explorer**.
	- 3. Resize the Giga Pocket Explorer window so that the Giga Pocket -> CLIÉ Converter dialog box is visible.
	- 4. Click on the **Cabinet** icon to display the contents in the list area.
	- 5. Drag the Video Capsule from the Giga Pocket Explorer window and drop it in the list area of the Giga Pocket -> CLIÉ Converter main dialog box. The Video Capsule automatically converts into a video file.

During conversion, the Convert to CLIÉ dialog box appears, displaying the conversion status. When conversion is complete, the dialog box automatically closes.

 $\triangle$  The conversion process may take time, depending on the settings selected.

To convert multiple Video Capsules, hold down the Ctrl key while selecting Video Capsules in Giga Pocket Explorer. Drag and drop all selected capsules to the Giga Pocket -> CLIÉ Converter main window.

### **Transferring converted video files to a Memory Stick media**

- 1. Insert a Memory Stick® media into the Memory Stick media slot on your computer.
- 2. From the **Giga Pocket -> CLIÉ Converter** main window, click to select the videos you want to transfer to the Memory Stick media.
- 3. Click **Send To**. The Send To dialog box appears.
- 4. Select **Using Memory Stick** as the transfer destination. Click **OK**.

During transfer, the Forwarding dialog box appears, displaying the transfer status. When transfer is complete, the GP2CLIE window appears. Click **OK**.

Your converted video files can be played back on CLIÉ Handhelds that support the use of a Memory Stick media.

#### **Transferring converted video files using the HotSync® operation**

You can transfer your converted video files directly to your CLIÉ Handheld, when you start a HotSync operation.

- 1. From the **Giga Pocket -> CLIÉ Converter** main window, click to select the videos you want to transfer using the HotSync operation.
- 2. Click **Send To**. The Send To dialog box appears.
- 3. Select **Using HotSync** as the transfer destination. Designate a user name, if applicable to your handheld's configuration. Click **OK**.
- 4. The "Send to HotSync" message box appears. Follow the on-screen instructions and click **OK**.

For more information about the HotSync operation, see the information supplied with your CLIÉ Handheld.

#### **Accessing the CLIÉ Converter Help**

For more information about using the CLIÉ Converter plug-in application, follow these steps:

- 1. Click **Start** in the Windows taskbar and point to **All Programs**.
- 2. Point to **Giga Pocket**, point to **Help**, and then click **CLIÉ Converter Help**.

### **Glossary**

The most common terms for Giga Pocket Personal Video Recorder software are defined below.

**Cabinet** A cabinet acts as a container for Video Capsules in Giga Pocket Explorer. A network cabinet is located on other computers in a network environment.

**CATV** Refers to Community Access Television, otherwise known as cable television.

**Clip** A clip is a Video Capsule when it is stored in a Playlist.

**Cut** A cut is a selected scene taken from a previously recorded Video Capsule.

**Expiration date** A Video Capsule is stored on the hard disk drive for a preset period of time. When this time has expired, the Video Capsule is automatically deleted.

**Film roll** During Video Capsule playback, a snapshot view of the scenes are captured on a film roll. You can scroll freely through the film roll to view different scenes.

**GOP** Group of Pictures (GOP) are the smallest unit of measure for the images captured on a Video Capsule. A single GOP is approximately 0.5 to 1 second in length.

**HotSync®** Registered trade name for the method of linking between a handheld device and a larger computer, such as a desktop or notebook computer.

**Management information** Management information contains the creation date of Video Capsules and their thumbnails. This information is required for preview.

**MPEG file** A file that contains compressed moving pictures using the MPEG standard, with.mpg as the file name extension.

**Safety Tab** Removing the safety tab from a Video Capsule prevents accidental erasing of your video data.

**Slip play** This feature allows you to view delayed video playback. While your recording is in progress, you are able to view the recording from the beginning.

**Snapshot** A snapshot is a miniature view displayed on the film roll in Giga Pocket, Playlist Builder, and the preview monitor in Giga Pocket Explorer.

**Stand by mode** Stand by mode is a power saving mode that is set up by using the Windows® operating system. Your computer stays in this power saving mode until approximately 5 minutes before the timer recording is due to begin.

**STB** Refers to set-top box, otherwise known as a cable box.

**Thumbnail** A thumbnail is a miniature view on recorded Video Capsules or in playback by Giga Pocket. The main thumbnail is displayed in calendar view or in the Giga Pocket Explorer list area.

**Timer recording** A timer recording is a preset video recording event.

**Video Capsule** A Video Capsule is a virtual container that holds the video images recorded with Giga Pocket Recorder. A Video Capsule is created on your computer hard disk drive and managed with Giga Pocket Explorer.

# **Accessing the Giga Pocket Help**

For more information about Giga Pocket, follow these steps:

- 1. Click **Start** in the Windows taskbar and point to **All Programs**.
- 2. Point to **Giga Pocket**, point to **Help**, and then select **Giga Pocket Help**.

# **Internet Electronic Program Guide Service**

Internet Electronic Program Guide is a free, online service that enables quick and easy access to your local TV listings. You can use the Internet Electronic Program Guide service with your Giga Pocket Personal Video Recorder for a "one-click" set up of timer recordings and record your favorite TV programs<sup>1</sup>.

Giga Pocket Personal Video Recorder must be set up and configured correctly before you can use the Internet Electronic Program Guide service.

 $\triangle$  You must read and accept the User Agreement before accessing the Internet Electronic Program Guide Web site (first time only).

The Internet Electronic Program Guide service is available only to users in the United States.

[1](#page-0-0) Unauthorized duplication of audio or video files is a violation of applicable laws.

### <span id="page-69-0"></span>**To set up your Internet Electronic Program Guide service**

You must be connected to the Internet, before setting up your Internet Electronic Program Guide service.

▲ Sony recommends using Microsoft® Internet Explorer as your Web browser to access the Internet Electronic Program Guide service.

To set up Internet Electronic Program Guide service, follow these steps:

- 1. Click **Start** in the Windows® taskbar and point to **All Programs**.
- 2. Point to **Giga Pocket**, then click **TV Program Web site**. Microsoft® Internet Explorer starts, and you are directed to the Internet Electronic Program Guide Web site.
- 3. The **Terms of Use** window appears. Click **I accept**, to continue.

The Welcome and Registration window appears.

#### *Internet Electronic Program Guide Welcome and Registration window*

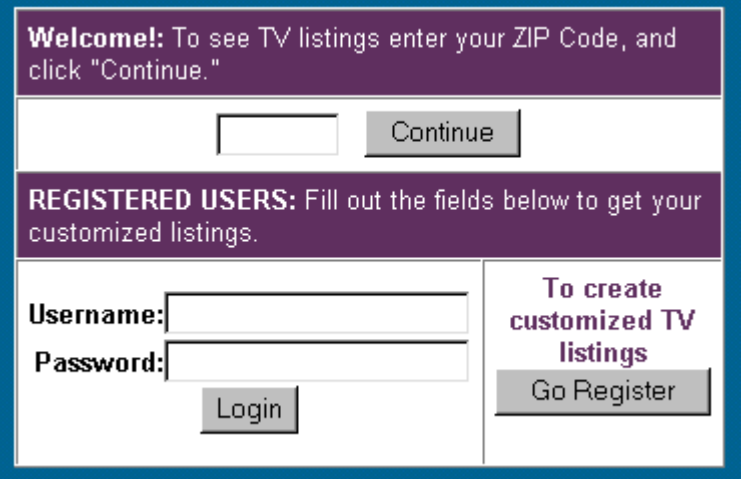

- 4. In the **Welcome!** section, enter your 5-digit zip code and click **Continue**. The **Choose Your Provider** window appears, listing all TV providers or TV services available in your area.
- 5. Select your TV provider and then click **Confirm Channel Lineup**. The **Confirm Lineup** window appears, listing available channels by number and name.
- 6. Click **Yes** if the channel lineup is correct. Otherwise, click **No** and repeat steps 3 and 4 until you locate the correct channel lineup.
- 7. Your TV listings appear in table format, organized by time and channel. Click **Download All Channel Settings** to set your channels. The **Channel Information Converter** window appears, if this is the first time you have used this download feature. Click **OK**.
- $\triangle$  Close all Giga Pocket applications before downloading your TV listings.

If you are using set-top box (STB) mode, you do not need to click Download All Channel Settings.

- 8. Verify the channel settings and click **OK**.
- 9. Your personal channel settings appear whenever you access the Internet Electronic Program Guide Web site.

 If your TV provider adds new channels or changes existing channels, an Update icon appears next to Download All Channel Settings. Click **Update** to add the new or updated channels to your personal channel setting.

This section provides basic information about managing your computer's supplied hardware components. Your computer may not be equipped with all of the hardware features described in this section, depending on the system configuration purchased. To view the specific hardware configuration for your computer, see the online *[Specifications](http://www.sony.com/pcsupport)* sheet.

- [About the Memory Stick Media Slot](#page-71-0)
- **[About the SmartMedia Card Slot](#page-73-0)**
- [About the CompactFlash/Microdrive Media Slot](#page-75-0)
- [About i.LINK Compatibility](#page-77-0)

<span id="page-71-0"></span>Your VAIO® computer is equipped with a Memory Stick® slot that supports certain types of Memory Stick® media.Your computer may not be supplied with all of the hardware components mentioned in this section, depending on the system configuration you purchased. For details on the specific hardware configuration for your system, see the online *[Specifications](http://www.sony.com/pcsupport)* sheet.

#### **About Memory Stick media**

Memory Stick® media are a compact, portable, and versatile data storage media designed for exchanging and sharing digital data with compatible devices. The following types of Memory Stick media are available, but compatibility with your computer can vary.

- **MagicGate Memory Stick® media** Provides copyright protection with authentication and encryption, using Sony® MagicGate technology. Authentication ensures that protected content is only transferred between compliant devices and media. Protected content can be recorded and transferred in an encrypted format that prevents unauthorized duplication or playback. You can store different data formats on a single Memory Stick media.
- **Memory Stick PRO media** Provides MagicGate copyright protection and high-speed data transfer features when used with compatible Memory Stick PRO devices. VAIO® computers support Memory Stick PRO media for data storage purposes only. Currently, high-speed data transfer and the MagicGate technology features, such as authentication and encryption, are not available. You can store different data formats on a single Memory Stick media.
- **Memory Stick® media** Provides data storage only. The Memory Stick media does not provide MagicGate technology or high-speed data transfer. You can store different data formats on a single Memory Stick media.

Currently, Sony® SonicStage and OpenMG software are not compatible with the new Memory Stick PRO media. Sony suggests using only MagicGate Memory Stick media to store and transfer any data created with SonicStage or OpenMG software.

Visit the Sony Online Support Web site at<http://www.sony.com/pcsupport> regularly for the latest information on Memory Stick® media.

 Memory Stick media do not support video file playback directly from the media. Copy the video file to your hard disk drive and then play back the file.

#### **Inserting a Memory Stick media**

- 1. Use your fingertip to pull open the lower front panel cover.
- 2. Insert the Memory Stick® media into the Memory Stick media slot.
- 3. If the media does not insert easily, remove it from the slot and verify that it is not upside-down or backwards. Carefully reinsert the Memory Stick media, but do not force it into the slot.

#### **Removing a Memory Stick media**

A small portion of the Memory Stick media remains extended when it is inserted into the Memory Stick media slot.

- 1. Press the extended portion of the Memory Stick media to release it from the Memory Stick slot. The media extends further, enabling you to grasp it.
- 2. Remove the Memory Stick media from the slot carefully.

#### **Do not remove the Memory Stick media while the media access indicator light is on. The media or its data may become damaged.**

#### **Protecting data on Memory Stick media**

Memory Stick media contain a write-protect tab. The write-protect tab prevents accidental changes to information recorded on your Memory Stick media. When you slide the write-protect tab to the LOCK position, your Memory Stick media is write-protected. You cannot delete, copy, or save information on the media while the write-protect tab in the LOCK position. When you slide the tab to the un-LOCK position, you can write to or modify your Memory Stick media's contents.
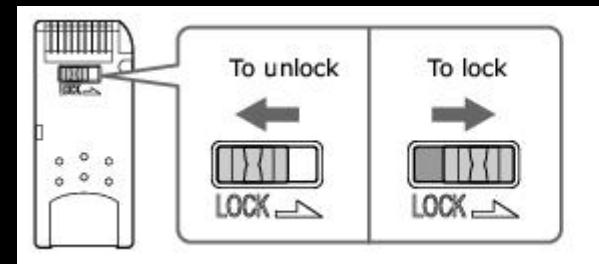

# **Additional information about Memory Stick media**

If your computer does not recognize your Memory Stick® media, you may have removed the media from the Memory Stick slot before data access had completed. If this occurs, follow these steps:

- 1. Remove the Memory Stick media from the slot.
- 2. Shut down your computer by closing any open software programs, and then turn off your computer.
- 3. Wait approximately 30 seconds, and then restart your computer.

Your computer recognizes the Memory Stick media, when you insert it into the Memory Stick slot again.

Your VAIO<sup>®</sup> computer may be equipped with a SmartMedia card slot that supports SmartMedia cards. For details on the specific hardware configuration for your system, see the online *[Specifications](http://www.sony.com/pcsupport)* sheet.

# **Inserting a SmartMedia card**

1. Insert a SmartMedia card into the SmartMedia card slot.

 **Always insert a SmartMedia card into the SmartMedia card slot for proper operation. Do not insert any other type of card into the SmartMedia slot.** 

 *Inserting a SmartMedia card* 

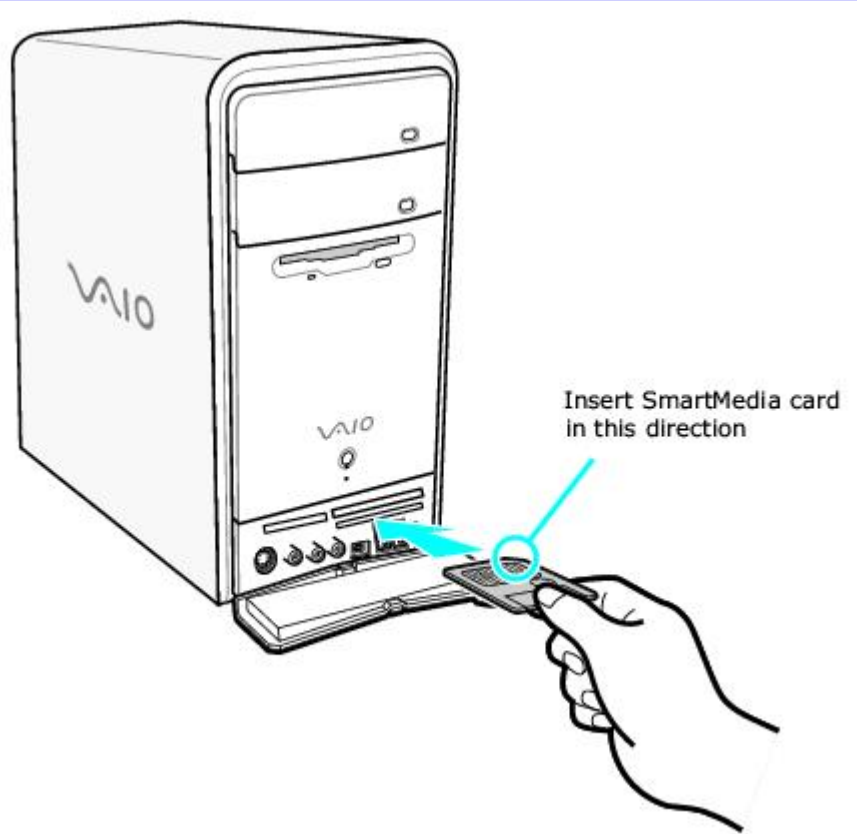

2. If the media does not insert easily, remove it from the slot and verify that it is not upside-down or backwards. Carefully reinsert the SmartMedia card, but do not force it into the slot.

## **Removing a SmartMedia card**

1. Press the extended portion of the SmartMedia card to release it from the SmartMedia card slot. The media extends further, enabling you to grasp it.

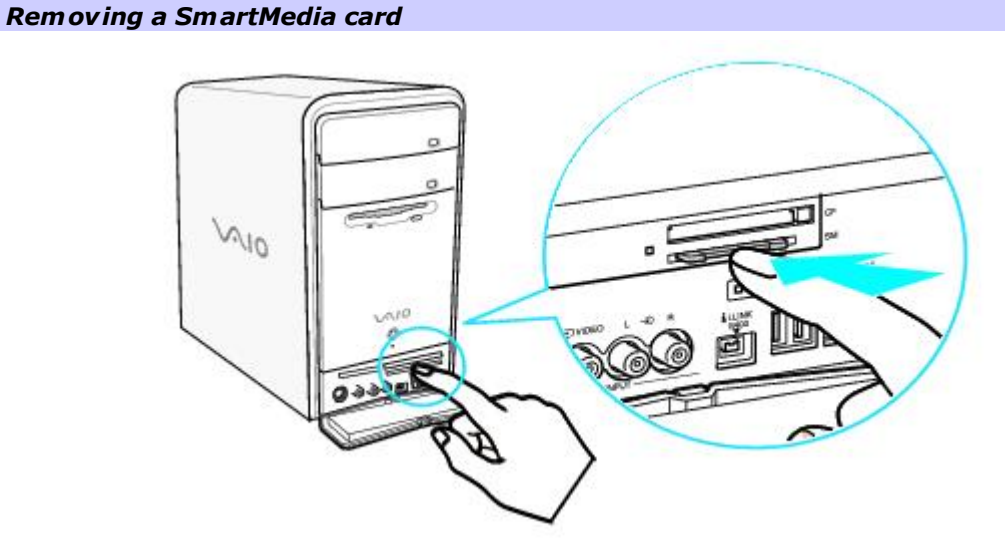

2. Remove the SmartMedia card from the slot carefully. **Page 74**

#### **Additonal information about SmartMedia cards**

If you plan to share your media card between your VAIO® computer and devices such as a digital camera or music player, the media must be formatted properly.

- Format the media card by using it in the device first. See the information supplied with the device for details on formatting media.
- If your device does not recognize the media that has been formatted by your computer:
	- 1. Save the media contents to your hard disk drive.
	- 2. Reformat the media with the device.

Your VAIO® computer may be equipped with a CompactFlash®/Microdrive media slot that supports CompactFlash and Microdrive media. For details on the specific hardware configuration for your system, see the online *[Specifications](http://www.sony.com/pcsupport)* sheet.

#### **Inserting a CompactFlash or Microdrive media card**

1. Insert a CompactFlash or Microdrive media card into the media card slot.

 **Always insert the appropriate media card into the CompactFlash/Microdrive media card slot for proper operation. Do not insert any other type of media card into the CompactFlash/Microdrive media slot.** 

 *Inserting a CompactFlash or Microdrive media card* 

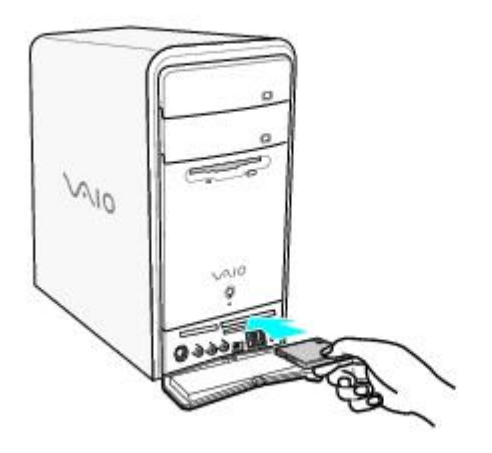

2. If the media does not insert easily, remove it from the slot and verify that it is not upside-down or backwards. Carefully reinsert the media card, but do not force it into the slot.

#### **Removing a CompactFlash or Microdrive media card**

1. Press the media card eject button to release the media card. The media extends further, enabling you to grasp it.

 *Removing a CompactFlash or Microdrive media card* 

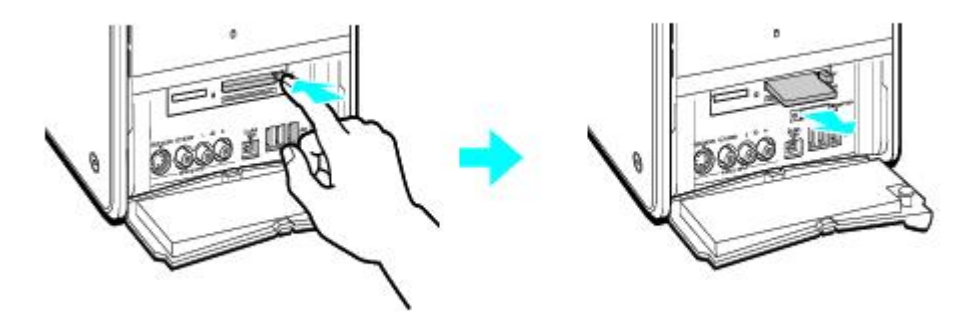

2. Carefully grasp the media card and remove it from the slot.

#### **Do not remove the media card while the media access indicator light is on. The media or its data may become damaged.**

#### **Additonal information about CompactFlash and Microdrive media cards**

If you plan to share your media card between your VAIO<sup>®</sup> computer and devices such as a digital camera or music player, the media must be formatted properly.

 Format the media card by using it in the device first. See the information supplied with the device for details on formatting media. **Page 76**

- If your device does not recognize the media that has been formatted by your computer:
	- 1. Save the media contents to your hard disk drive.
	- 2. Reformat the media with the device.

# **About i.LINK Compatibility**

Your VAIO® computer may be equipped with a 4-pin and/or a 6-pin i.LINK® port, depending on the system configuration purchased. A 4-pin i.LINK port cannot supply power to a connected i.LINK device. A 6-pin i.LINK port can supply power (10V to 12V) to a connected i.LINK device, if the device is equipped with a 6-pin connector.

To view the hardware configuration for your computer, see the online *[Specifications](http://www.sony.com/pcsupport)* sheet.

#### **The total power supplied by the 6-pin i.LINK port cannot exceed 6 watts.**

#### **For PCV-W series models only**

Your PCV-W series computer has two 4-pin i.LINK ports available to connect your digital devices. The 4-pin i.LINK ports do not supply power to a connected i.LINK device.

#### **For PCV-V series models only**

Your PCV-V series computer has one 4-pin i.LINK port available to connect your digital devices. The 4-pin i.LINK port does not supply power to a connected i.LINK device.

 $\triangle$  i.LINK is a trademark of Sony used only to designate that a product contains an IEEE 1394 connection. The i.LINK connection may vary, depending on the software programs, operating system and compatible i.LINK devices. All products with an i.LINK connection may not communicate with each other.

Please refer to the documentation that came with your compatible i.LINK device for information on operating conditions and proper connection. Before connecting compatible i.LINK devices to your system, such as an optical or hard disk drive, confirm their operating system compatibility and required operating conditions.

#### **Connecting an i.LINK (IEEE 1394) device**

- 1. Use the **b** symbol to locate the i.LINK port on your compatible i.LINK device and on your computer. Plug the i.LINK cable connector into this port.
- 2. Plug the other end of the cable into the corresponding 4- or 6-pin i.LINK port on your computer.

See the instructions that came with your i.LINK device for more information on installation and use.

# **Upgrading and Maintaining your VAIO Computer**

In the future you may want to increase the functionality of your VAIO® computer. This section describes how to perform basic upgrades and maintenance on your system. To view the specific connection capabilities for your system, see the online specifications sheet. For detailed information about upgrading your computer, see your model's *System Reference Manual*. You can download the *System Reference Manual* from the Sony Online Support Web site at [http://www.sony.com/pcsupport.](http://www.sony.com/pcsupport)

- **Dverview**
- **[About Opening the System Unit](#page-80-0)**
- **[About Add-on Card Installation](#page-82-0)**
- **[About Installing Memory](#page-84-0)**
- [About the Lithium Battery](#page-86-0)
- **[About Hard Disk Drive Installation](#page-88-0)**

<span id="page-79-0"></span>The upgrading procedures described in this section assume that you are familiar with the general terminology associated with personal computers, safety practices, required regulatory compliances, and the modification of electronic equipment.

#### **Before upgrading your computer**

Disconnect the computer from its power source and from telecommunications links, networks, or modems before you open the unit or follow any procedures described in this section.

#### **Failure to disconnect your computer from its power source may result in personal injury or equipment damage. Always turn the power off before you open the system or connect your computer to peripheral equipment. Otherwise, damage may occur to the integrated circuits in your computer.**

Your computer may not be equipped with all of the hardware features mentioned in this section. The interior hardware configuration of your system may vary from the illustrations, depending on the computer purchased. To view the specific hardware configuration for your system, see the online specifications sheet.

You may need to temporarily remove add-on cards or other components that may be near the slot cover you plan to remove.

 **Electrostatic discharge (ESD) can damage disk drives, add-on cards, and other components. Follow the procedures described here only at an ESD workstation. If such a station is not available, do not work in a carpeted area and do not handle materials that produce or hold static electricity (for example, cellophane wrappers). Ground yourself by maintaining continuous contact with an unpainted metal portion of the chassis while performing the procedure.** 

#### <span id="page-80-0"></span>**Removing the cover**

- 1. Shut down your computer and turn off all peripheral devices, such as your printer.
- 2. Unplug your computer and disconnect any peripheral devices.
- 3. Position the system unit so that the back panel is facing towards you.
- 4. Unscrew the three cover release screws located on the edges of the back panel and set aside.

#### *Removing the release screws*

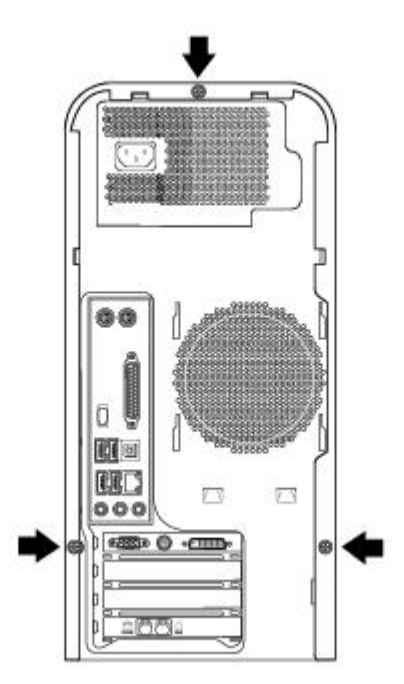

5. When the screws are removed, the cover is released. Slide the cover towards the back of the unit to remove it.

## *Removing the cover*

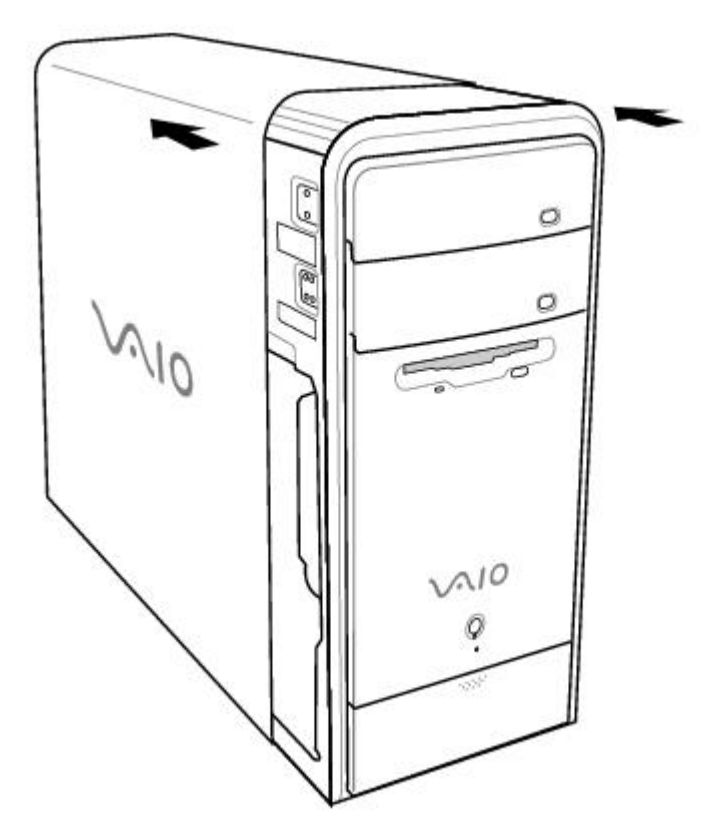

 **If you remove the cover immediately after you shut down your computer, the components may be too hot to touch. Wait until the internal parts of the system unit cool down before you attempt to remove the cover.** 

#### **Replacing the cover**

- 1. Carefully align the cover to the chassis frame. The cover should align evenly against the chassis.
- 2. Slide the cover firmly onto the unit, sliding it forward until the cover snaps into place.
- 3. Replace the release screws.

# *Replacing the cover*

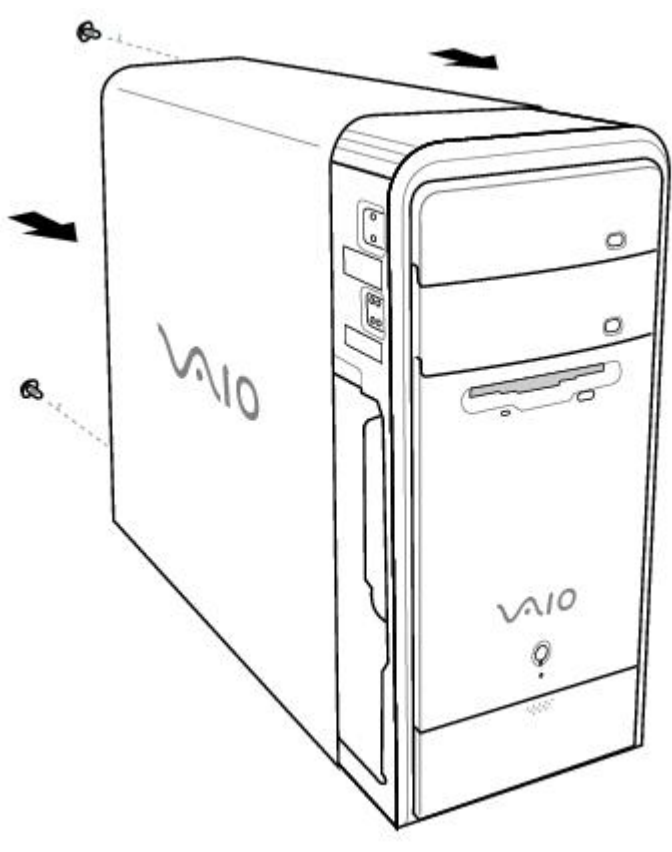

<span id="page-82-0"></span>Your computer may have one or more open expansion slots, depending on the model configuration. An expansion slot enables you to install add-on cards to expand the functionality of your system. The length of the add-on card should not exceed 9.05 inches.

Add-on card configuration varies by model. Some models, such as Configure-to-Order (CTO) systems, may contain preinstalled add-on cards.

#### **Observe the proper safety precautions when you add cards to your Sony computer. See [Before upgrading your](#page-79-0) [computer](#page-79-0).**

#### **Installing an add-on card**

- 1. Shut down your computer and turn off all peripheral devices, such as your printer.
- 2. Unplug your computer and any peripheral devices.
- 3. Remove the cover. See [Removing the cover](#page-80-0).
- 4. Locate an available expansion slot. Remove the slot cover's screw, and then remove the slot cover.

 **When removing a slot cover, be careful not to damage components on the system board or add-on cards. You may need to temporarily remove add-on cards or other components that may be next to the slot cover you want to remove.** 

 *Removing/installing the slot cover* 

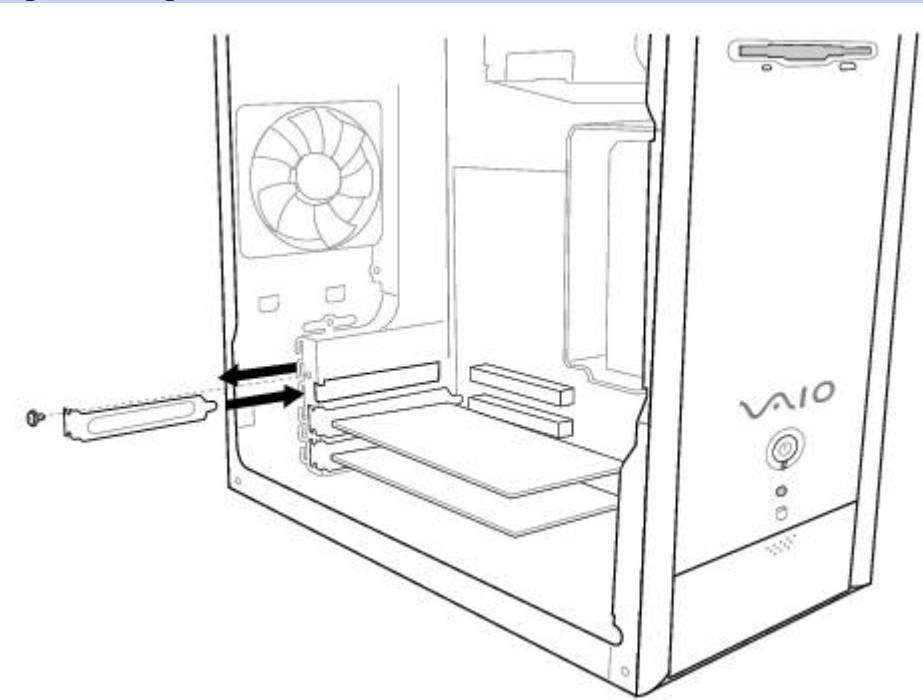

5. Install the add-on card by inserting it into the expansion slot and securing it with the screw from the expansion slot cover.

 *Installing an add-on card* 

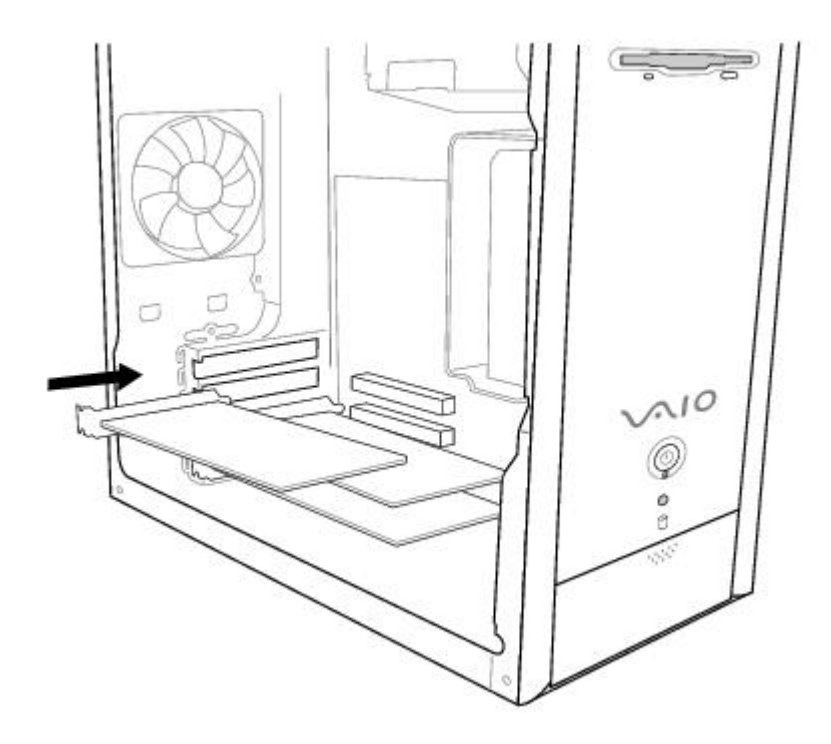

- 6. Attach any internal cables that the card requires. See the instructions supplied with the add-on card.
- 7. Replace the cover. See [Replacing the cover](#page-80-0).
- 8. Reconnect the power cord and all peripheral devices.
- 9. Turn on the computer.

# <span id="page-84-0"></span>**About Installing Memory**

The amount of preinstalled memory may vary, depending on the system configuration you purchased. Your computer may ship with all available memory slots filled. For memory replacement or upgrades, use the correct memory module for your computer's configuration. See the online *[Specifications](http://www.sony.com/pcsupport)* sheet for details about the amount and type of memory installed in your computer.

You can purchase additional memory modules, accessories, and peripheral equipment from your local retailer.

#### **Observe the proper safety precautions when you add or remove the memory in your computer. See [Before](#page-79-0) [upgrading your computer](#page-79-0).**

#### **Removing a memory module**

- 1. Shut down your computer and turn off all peripheral devices, such as your printer.
- 2. Unplug your computer and any peripheral devices.
- 3. Remove the cover. See [Removing the cover](#page-80-0).
- 4. Gently place the unit on its side. If necessary, remove any cables, add-on cards, or other components to access the memory module slots.
- 5. Locate the memory module(s) you wish to remove.
- 6. Push down on the latches, located on both sides of the module, to gently eject it from the slot.
- 7. Grasp one edge of the module and lift it out. Store the module in a static-free bag.

#### *Removing/Installing memory (PCV-RS410 series model)*

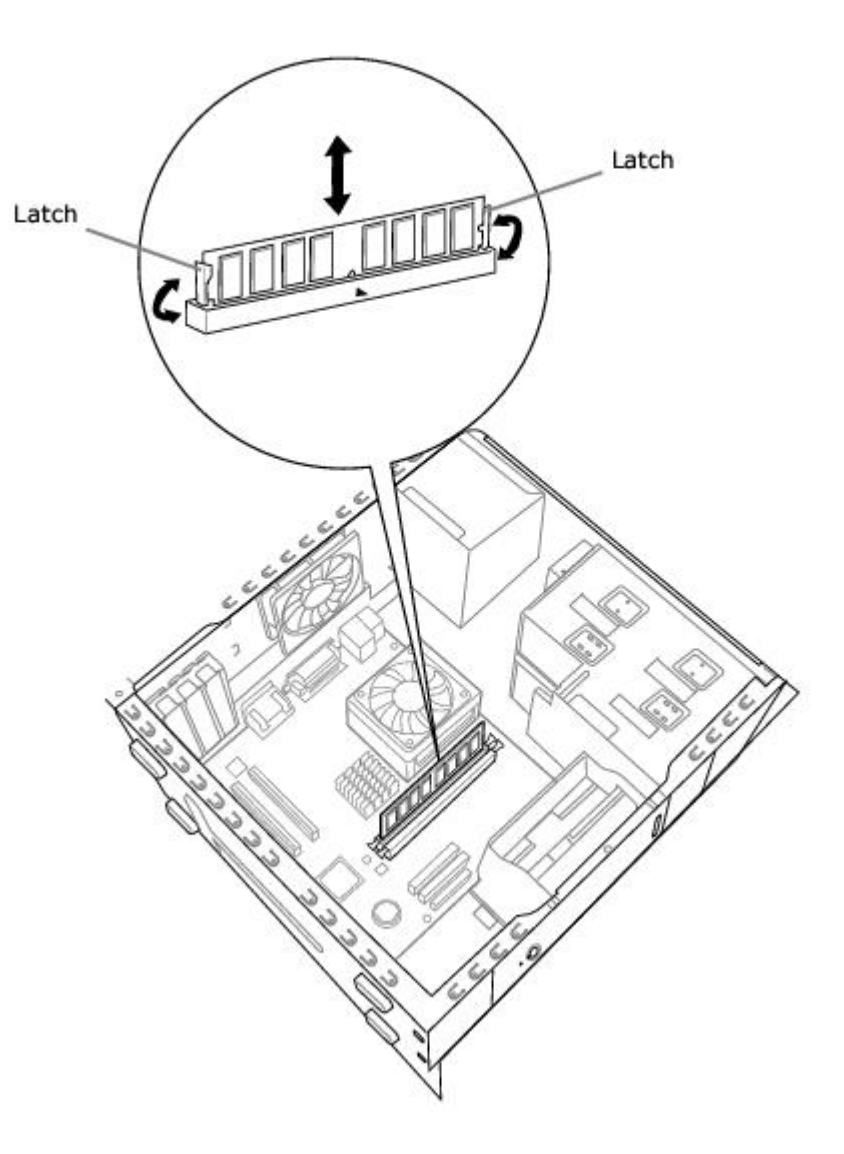

- 1. Shut down your computer and turn off all peripheral devices, such as your printer.
- 2. Unplug your computer and any peripheral devices.
- 3. Remove the cover. See [Removing the cover](#page-80-0).
- 4. Gently place the unit on its side. If necessary, remove any cables, add-on cards, or other components to access the memory module slots.
- 5. Remove the memory module from its anti-static package, handling it by the the edges.
- 6. Locate the notch on the bottom edge of the module to align it over the open memory slot.
- 7. Firmly insert the bottom edge of the memory module into the slot.
- 8. Press down evenly against the module's upper corners. The latches snap into position, holding the module in place.

#### **To avoid damaging a memory module slot, move the end latches slightly outward to relieve pressure. The module clicks into place.**

- 9. Reinstall any components or add-on cards you may have removed.
- 10. Replace the cover. See [Replacing the cover](#page-80-0).

# <span id="page-86-0"></span>**About the Lithium Battery**

The lithium battery starts to weaken after several years and the system settings, such as the date and time stored in CMOS RAM, may become inaccurate. Replace the lithium battery when this occurs.

#### **There is danger of the battery exploding if it is replaced incorrectly. Replace the battery only with a CR2032-type lithium battery.**

#### **Replacing the lithium battery**

- 1. Write down any changes you may have made to the settings in the BIOS Setup utility.
- 2. Shut down your computer and turn off all peripheral devices, such as your printer.
- 3. Unplug your computer and any peripheral devices.
- 4. Remove the cover. See [Removing the cover](#page-80-0).
- 5. If necessary, remove any cables, add-on cards, or other components to access the lithium battery.
- 6. Gently push the battery holder's tab away from the battery and remove the battery from the holder.
- 7. Install the new battery with the plus  $(+)$  side facing the battery holder tab.

#### *Replacing a lithium battery*

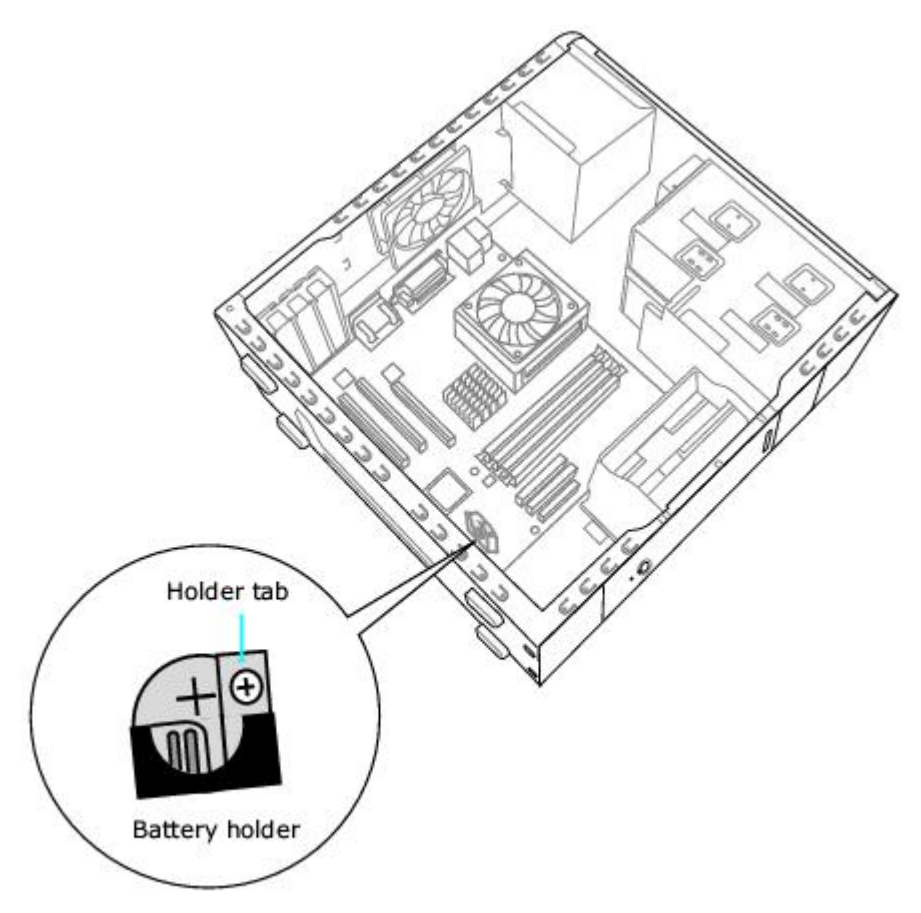

 *Replacing a lithium battery (PCV-RS410 series model)* 

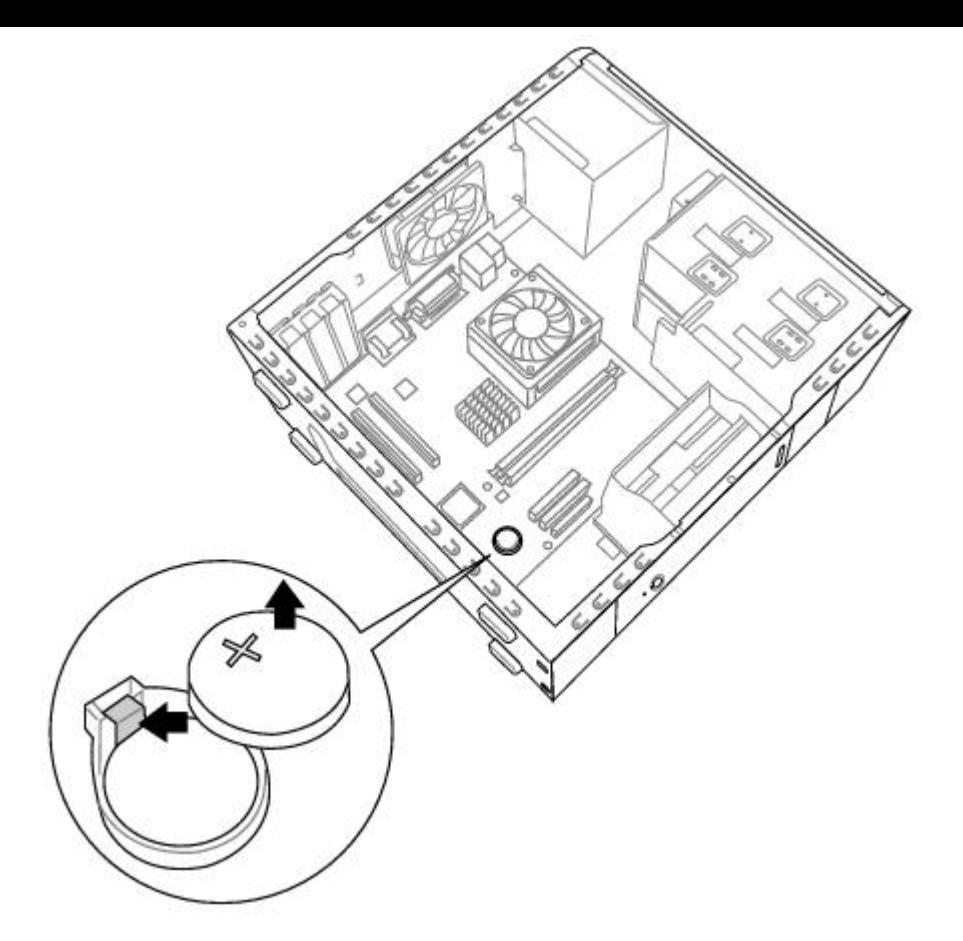

#### **Replacing the lithium battery (PCV-RS410 series model)**

Remove the old battery and install the new battery with the plus (+) side up.

8. Replace the cover. See [Replacing the cover](#page-80-0).

The values stored in the CMOS memory are now reset to the factory default values. Run the Setup utility to reset the date, time, passwords, and other changes you may have made to the BIOS settings. If you do not wish to customize your BIOS settings, do not run the Setup utility.

 **Dispose of the lithium battery properly. In some areas, the disposal of lithium batteries in household or business trash may be prohibited. You can return your unwanted lithium batteries to your nearest Sony Service Center or Factory Service Center. To locate a Service Center near you, visit the Sony Online Support Web site at <http://www.sony.com/pcsupport>.** 

#### **Resetting the computer's date and time**

- 1. Double-click on the time readout displayed in the Windows® tasktray. The Date and Time Properties window appears.
- 2. From the Date & Time tab, change the settings as desired. Click **Apply**, then click **OK**.

<span id="page-88-0"></span>Your computer comes with an available internal bay to hold a second standard 3.5-inch hard disk drive. Some models, such as Configure-to-Order (CTO) systems, may already have a second hard disk drive installed. Your system can support ATA-33, ATA-66, or ATA-100 hard disk drives. Sony recommends using an ATA-100 hard disk drive to take full advantage of your system's features.

 $\triangle$  The hard disk drive access indicator is lit when either internal hard disk drive is active.

#### **Replacing the original hard disk drive**

If you replace the original, factory-installed hard disk drive, you may need to correct your drive mapping, create a VAIO Recovery Media Kit, or visit the Sony Online Support Web site for more information.

#### **Drive Mapping**

When a new hard disk drive is installed, the original drive mapping $\mu$  may be changed. The identified drives, including those for removable media<sup>2</sup>, may not reflect correct drive/icon associations. For more information on how to correct your drive mapping, visit the Sony Online Support Web site at<http://www.sony.com/pcsupport>.

#### **Hard disk drive recovery**

When you replace the original hard disk drive, the preinstalled VAIO Recovery Wizard utility program cannot restore the drive partitions, operating system, or original software programs. Before replacing the hard disk drive, create a VAIO Recovery Media Kit or purchase a kit from Sony.

Your VAIO® computer is not supplied with System or Application Recovery CDs. Use the VAIO Recovery Wizard utility to recover your computer's operating system and preinstalled software programs.

For more information about the VAIO Recovery Wizard utility program:

- 1. Click **Start** from the Windows® taskbar, and then click **Help and Support**.
- 2. From the **VAIO Help and Support Center**, click **VAIO Recovery Options**.

#### **Using the Sony Online Support Web site**

For detailed information about installing additional hard disk drives, see the *System Reference Manual*. You can download the *System Reference Manual* from the Sony Online Support Web site at:<http://www.sony.com/pcsupport>.

Your computer must have an active Internet connection to access the Sony Online Support Web site.

From the Sony support Web site:

- 1. Click on **Computers & Peripherals.**
- 2. Use the drop-down list boxes to select your product, series, and model information. Click **Model Support Page**. The model-specific support Web page appears.
- 3. Under **Documentation**, click *System Reference Manual* or *System Reference Guide*.

#### **Make sure you observe the proper safety precautions when you upgrade your Sony computer. See [Before](#page-79-0) [upgrading your computer](#page-79-0).**

#### **Installing an additional hard disk drive**

- 1. Shut down your computer and turn off all peripheral devices, such as your printer.
- 2. Unplug your computer and any peripheral devices.
- 3. Remove the cover. See [Removing the cover](#page-80-0).
- 4. Configure the jumpers on the new drive as a slave. See the configuration instructions supplied with your drive. **Page 89**
- 5. Detach the power and drive cables from the original hard disk drive that is preinstalled in your computer.
- 6. Release the drive holder from the chassis by removing the drive holder screw.
- 7. Slide the drive holder out.

#### *Removing the drive holder*

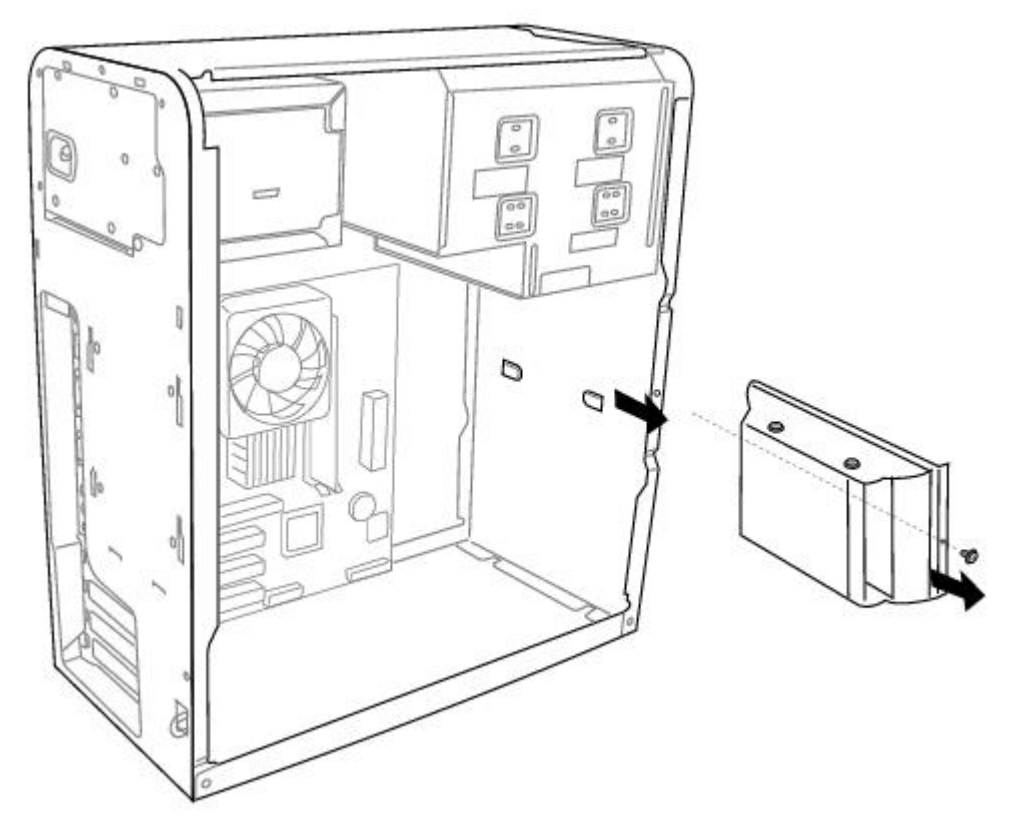

- 8. Slide the new drive into the drive holder and align the holes on each side of the drive to the holes in the Drive holder.
- 9. Secure the drive to the drive holder with screws, through the holes on each side of the drive holder.

## *Attaching the drive screws*

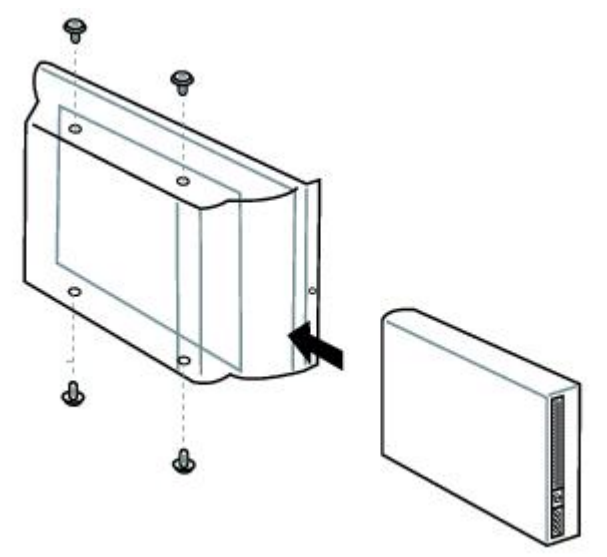

Your new hard disk drive is supplied with the necessary screws. Do not overtighten these screws when securing the new drive to the drive holder.

- 10. Realign the drive holder with the tracks on the inside of the chassis and slide the drive holder in completely.
- 11. Reinsert the drive holder screw and tighten to lock the drive holder back into position.
- 12. Reconnect the IDE and power connectors to the original drive.
- 13. Connect the second drive connector to the new drive. Orient the connector to align pin 1 on the red side of the ribbon cable with pin 1 on the new drive.

14. Connect the second power connector to the new drive, following the instructions supplied with the drive.

#### *Replacing the drive holder*

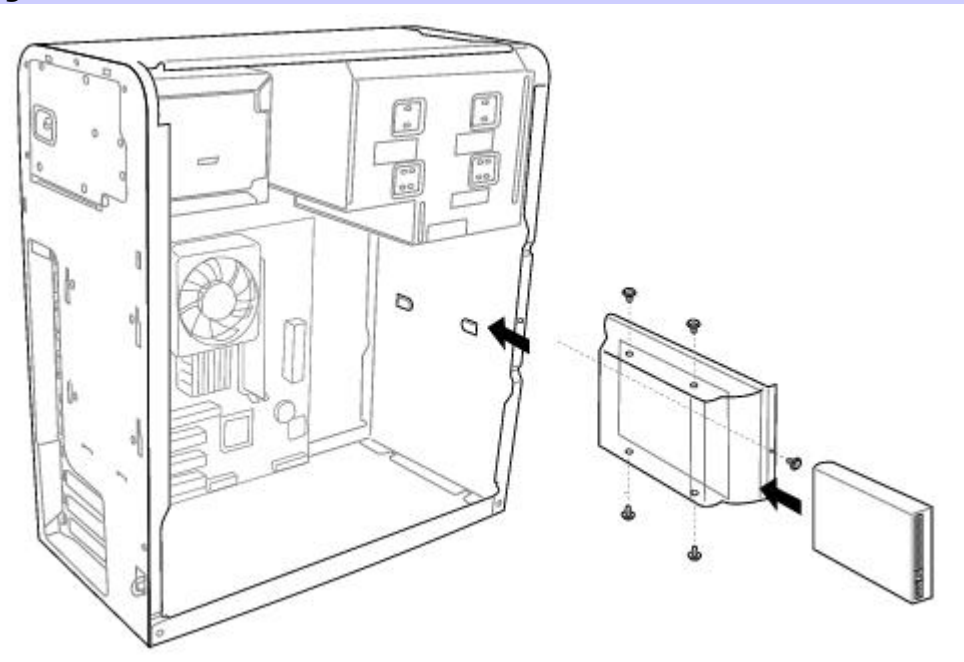

- 15. Replace the cover. See [Replacing the cover](#page-80-0).
- 16. Reconnect the power cord to your computer.

#### **Identifying the additional hard disk space**

When you initialize the new hard disk, it must be configured as an extended partition in Windows NT file system (NTFS) format.

- 1. Log on to Windows<sup>®</sup> as Administrator.
- 2. Click **Start** in the Windows taskbar, then right-click **My Computer**. A shortcut menu appears.
- 3. Select **Manage**. The Computer Management window appears.
- 4. Under the file directory, go to **Storage** and then select **Disk Management**.
- 5. Right-click on the newly installed, unformatted hard disk (Disk label identified with red marking). From the shortcut menu, select **Initialize Disk**.
- 6. Click on the Unallocated area of the disk and then right-click to display a shortcut menu.
- 7. Select **New Partition**. The New Partition wizard appears.
- 8. Follow the wizard's on-screen instructions to complete the process.

The Windows® XP operating system recognizes the new hard disk drive and applies the NTFS format.

I Drive mapping refers to the assignment of an identifying letter to a specific drive, such as Drive C or Drive D which identify the original hard disk drive.

[2](#page-0-0) Your computer may be equipped with removable media drives, such as a Memory Stick®, SmartMedia , CompactFlash®, or Microdrive media slot. See the online *Specification* sheet for more information about your computer's hardware configuration.

# **Troubleshooting**

This section describes how to troubleshoot common problems. You can also find helpful information on how to use your computer's hardware features and preinstalled software. Your computer may not be equipped with all of the features or software discussed in this section, depending on the system configuration purchased.

- [About VAIO Computer Functions](#page-92-0)
- [About Giga Pocket Personal Video Recorder](#page-98-0)
- [About Using the Optical Disc Drive\(s\)](#page-105-0)
- [About the Mouse and Keyboard](#page-109-0)
- **[About the Modem](#page-113-0)**
- **[About the Speakers](#page-117-0)**
- **[About Using a Microphone](#page-120-0)**
- **[About Using Peripheral Equipment](#page-123-0)**

#### <span id="page-92-0"></span>**My computer does not start.**

- Verify that the computer is plugged into a power source and that it is turned on. Check that the power indicator is lit on the front panel of the computer.
- Confirm that a disk is not in the floppy disk drive $\frac{1}{2}$  $\frac{1}{2}$  $\frac{1}{2}$  (unless you are using a bootable floppy disk).
- Confirm that a CD is not in an optical drive (unless you are using a bootable CD).
- Confirm that the power cord and all cables are connected firmly.
- If you plugged the computer into a power strip or Uninterruptible Power Supply (UPS), make sure the power strip or UPS is turned on and working.
- Verify that the monitor is plugged into a power source and turned on.

If your system has a built-in monitor, confirm that it is plugged into an appropriate power source and that the system is turned on.

- Verify that the brightness or contrast control dials are adjusted correctly. (See the manual that came with your display for details.)
- Confirm that the computer is not in stand by mode by pressing any key on the keyboard.

[1](#page-0-0) Certain V A IO computers are not equipped with a floppy disk drive. You can purchase this equipment separately.

#### **My computer does not start.**

- Verify that the computer is plugged into a power source and that it is turned on. Check that the power indicator is lit on the front panel of the computer.
- Confirm that a disk is not in the floppy disk drive $\frac{1}{2}$  $\frac{1}{2}$  $\frac{1}{2}$  (unless you are using a bootable floppy disk).
- Confirm that a CD is not in an optical drive (unless you are using a bootable CD).
- Confirm that the power cord and all cables are connected firmly.
- If you plugged the computer into a power strip or Uninterruptible Power Supply (UPS), make sure the power strip or UPS is turned on and working.
- Verify that the monitor is plugged into a power source and turned on.

If your system has a built-in monitor, confirm that it is plugged into an appropriate power source and that the system is turned on.

- Verify that the brightness or contrast control dials are adjusted correctly. (See the manual that came with your display for details.)
- Confirm that the computer is not in stand by mode by pressing any key on the keyboard.

[1](#page-0-0) Certain V A IO computers are not equipped with a floppy disk drive. You can purchase this equipment separately.

# **Why did my computer or software stop responding?**

You can try to locate and close the software application that has stopped responding.

- 1. Press the **Ctrl+Alt+Delete** keys. The **Windows Task Manager** window appears.
- 2. From the Applications tab, locate the application that has the status message, "**Not responding**."
- 3. Select the application that has a **Not Responding** status and click **End Task**. Windows attempts to close the application.

If your computer does not respond or the application does not close, try the following steps:

- 1. Save any open files, if possible.
- 2. Press the **Alt+F4** keys. The **Turn Off Computer** window appears.
- 3. Click **Restart**.

If your computer still does not respond and you cannot restart, shut down your computer by pressing and holding the power button for more than six seconds.

If the software application continues to stop responding or causes your computer to stop responding, contact the software publisher or designated technical support provider.

 **Pressing and holding the power button for more than six seconds may result in the loss of data from files that are currently open.** 

# **Why does the Windows operating system stop responding during shutdown?**

The Windows operating system may not shut down properly for many reasons, including incompatible or conflicting drivers, damaged files, or non-responsive hardware. For troubleshooting information, you can search Windows Help.

- 1. Click **Start** in the Windows taskbar and select **Help and Support**. The **VAIO Help And Support Center** menu appears.
- 2. Select **Fixing a Problem** and then select **Startup and Shut Down problems**. A list of specific problem topics appears on the right side of the dialog box.
- 3. Select **Startup and Shutdown Troubleshooter**. Follow the on-screen instructions according to your specific situation.

# **Why is my system running slowly?**

- The system responsiveness varies depending with the number of applications that are open and running. Close any applications that you are not currently using.
- Increasing the system memory may also help. For information on installing memory, please see the online VAIO User Guide.

To access the online User Guide:

- 1. Click **Start** in the Windows taskbar, and then click **Help and Support**.
- 2. From the **VAIO Help And Support Center** menu, click **VAIO User Guide**.

# **How do I change the video resolution of my display?**

- 1. Click **Start** in the Windows taskbar, and then select **Control Panel**.
- 2. Select **Appearance and Themes**, and then select **Change the screen resolution**.
- 3. Click the **Settings** tab.
- 4. Change the Screen resolution and Color quality to the desired levels.
- 5. Click **Apply** and then click **OK**.

<span id="page-98-0"></span>This section describes how to troubleshoot common problems you may encounter when using Giga Pocket Personal Video Recorder functions. Many problems have simple solutions, so try these suggestions before you contact Sony Customer Support.

# **Why can't I see an image or an image that is displayed properly when I am using a VCR?**

Some images from an externally-connected video player device or a video game console, may not display or are not displayed correctly. These images include:

- **Images from a playback screen that is in pause mode.**
- Menu screens of the connected video player device.
- The end of the film roll being played back using the scroll bar.
- Video output from a video game console.
- **Video output from a VCR, using a coaxial cable.**

Giga Pocket cannot record or display all video images from this source.

# **Why does my Giga Pocket viewing window or the images played back from a Video Capsule, appear distorted or corrupted?**

There are some situations where screen or image distortion may occur, such as:

- When you change the channel on the video player device.
- **If there is a damaged section on your video tape.**

When using Giga Pocket Personal Video Recorder, set your display settings as follows:

- **Colors** Use the default factory settings (32-bit).
- **Screen area** Set your video resolution to 1024 x 768 pixels.

If you use other settings, you may experience poor image quality on your display.

# **Why does my system seem to slow down when I play a Video Capsule?**

Your computer may respond slower if you try to play back a Video Capsule while recording a TV program with Giga Pocket. During a timer recording, Giga Pocket may interrupt or stop your Video Capsule playback to prioritize your computer's resources for the timer recording. If this occurs, wait until the timer recording session has completed, and then play back the Video Capsule.

# **Why did I get the error message, "Event buffer of audio overflow?"**

The timer recording may fail in certain situations, such as:

- The coaxial cable (input) is disconnected after recording has started.
- The TV channel has lost broadcast signal during the recording session.
- Video content being recorded has poor signal quality.

## **Why did my on-screen display shift or split?**

Your on-screen display may shift or split in rare instances. If this should occur, switch the TV/Recording deck and the playback deck, or try switching the channel. Your timer recording continues even if the on-screen display has shifted or split.

# **Why did Giga Pocket stop allowing me to create new Video Capsules?**

You cannot create a new Video Capsule when the remaining free space on your hard disk drive reaches approximately 100 MB. Delete any unnecessary Video Capsules or files to increase the free space on your hard drive.

<span id="page-105-0"></span>Your computer may not be equipped with all of the hardware features listed in this section. To view the specific hardware configuration for your system, see the online *[Specifications](http://www.sony.com/pcsupport)* sheet.

# **To use the Eject button**

- 1. Make sure the computer is turned on.
- 2. Press the Eject button on the drive.

#### **To use the My Computer icon**

- 1. Click **Start** in the Windows taskbar, then select **My Computer**.
- 2. Right-click the appropriate optical drive icon.
- 3. Select **Eject** from the shortcut menu.

 Avoid using adhesive labels to identify your CD or DVD media. Adhesive labels may come off while the CD or DVD media is in use in your optical drive(s) and may cause damage to the unit.

# **Why can't I play a DVD or CD media?**

- After inserting your CD or DVD, wait a few seconds for the system to detect it before trying to access it.
- Confirm that the disc is in the tray with the label side facing up.
- **Install your CD or DVD software according to the manufacturer's instructions.**
- If your drive reads some DVDs or CDs, but not others, check the shiny side of the disc for dirt or scratches.
- The preinstalled CD or DVD software may not be working properly. To recover this software, see the online guide, *VAIO Recovery Options*, for more information.

To access *VAIO Recovery Options*, follow these steps:

- 1. Click **Start** in the Windows® taskbar and click **Help and Support**.
- 2. From the **VAIO Help And Support Center** menu, click **VAIO Recovery Options**.
## **Why isn't my DVD playing properly?**

- If a region code warning appears when you are using the DVD player application, it may be that the region code of the DVD you are trying to play is incompatible with the region code setting of your optical drive. A region code is listed on the disc packaging. Region code indicators such as "1" or "ALL" are labeled on some DVDs to indicate the type of player that can play the disc. Unless a "1" or "ALL" appears on the DVD or on its packaging, you cannot play the disc on this system.
- If you hear audio but cannot see video, your computer's video resolution may be set too high. To improve video resolution, verify that your screen area is set to 1024 x 768[1](#page-0-0), using 32-bit color (preset factory default). To verify or change your video resolution:
	- 1. Click **Start** in the Windows taskbar and then select **Control Panel**.
	- 2. Select **Appearance and Themes**, then select **Change the screen resolution**.
	- 3. Click the **Settings** tab.
	- 4. Change the Screen resolution and Color quality to the desired levels.
	- 5. Click **Apply** and then click **OK**.
	- If you see video but cannot hear audio, check all of the following:
		- 1. Verify that your DVD player's mute feature is turned off.
		- 2. Check the master volume setting in the Audio Mixer.
		- 3. Check the volume settings on your computer speakers.
		- 4. Check the connections between your speakers and the computer.
		- 5. Verify that drivers are installed properly, by following these steps:
			- 1. Click **Start** in the Windows taskbar, then select **Control Panel**.
			- 2. Click **Performance and Maintenance** and then click **Systems**. The System Properties dialog box appears.
			- 3. Select the **Hardware** tab and then select the **Device Manager** button to view installed drivers.
- A dirty or damaged disc may also cause the computer to stop responding while it tries to read the disc. If necessary, remove the disc and check that it is not dirty or damaged.
- The preinstalled CD or DVD software may not be working properly. To recover this software, see the online guide, *VAIO Recovery Options*, for more information.

To access *VAIO Recovery Options*, follow these steps:

1. Click **Start** in the Windows® taskbar and click **Help and Support**.

## 2. From the **VAIO Help And Support Center** menu, click **VAIO Recovery Options**.

[1](#page-0-0) The VAIO "W" series computer uses 1280 x 768 for the default video resolution setting.

## <span id="page-109-0"></span>**Why doesn't my mouse work properly?**

- Confirm that the mouse is plugged securely into the mouse port. If you are using a USB mouse, verify that the mouse is plugged securely into the appropriate USB port.
- Save and close all open applications. Turn off your computer, wait approximately 10 seconds, and then restart your computer.
- If you are using an optical mouse<sup>1</sup>, use an appropriate surface to ensure proper mouse tracking. A good mouse surface requires a certain amount of detail or texture to enable mouse tracking.
	- Use surfaces such as plain paper, card stock, or fabric that do not have a lot of repetitive patterning.
	- Avoid surfaces such as mirrors, smooth glass, or magazines.
	- Avoid possible damage to easily-scratched surfaces by using a mouse pad.
	- Avoid surfaces that may damage or soil your optical mouse. Dirt or damage may cause the mouse to malfunction.
	- If the cursor is not moving properly, try using the mouse on another mousing surface or using a mouse pad.
	- If you are using a trackball mouse, there may be dust or dirt inside the mouse mechanism. To clean the mouse, follow these steps:
	- Save and close all applications, and turn off your computer.
	- Turn the mouse upside down.
	- Remove the mouse ball cover on the back of the mouse by turning clockwise the ring that covers the mouse ball.
	- Turn the mouse upright, and drop the mouse ball into your hand.
	- Using a piece of tape, remove any dust or dirt on the mouse ball and inside the mouse ball socket.
	- Return the mouse ball to the socket, and replace the mouse ball cover. Secure the cover by turning the ring counter-clockwise.
	- The mouse driver(s) may not be working properly. To recover your mouse drivers, see the online guide, *VAIO Recovery Options*, for more information.

To access *VAIO Recovery Options*, follow these steps:

- Click **Start** in the Windows® taskbar and click **Help and Support**.
- From the **VAIO Help And Support Center** menu, click **VAIO Recovery Options**.
- If you are using a wireless optical mouse:
	- Confirm that the supplied AA batteries are properly installed.
	- Press the Connect button on the mouse and the computer to reestablish the connection between the two devices.

**[1](#page-0-0) For wireless or standard optical mice.** 

## **Why doesn't my mouse work properly?**

- Confirm that the mouse is plugged securely into the mouse port. If you are using a USB mouse, verify that the mouse is plugged securely into the appropriate USB port.
- Save and close all open applications. Turn off your computer, wait approximately 10 seconds, and then restart your computer.
- If you are using an optical mouse<sup>1</sup>, use an appropriate surface to ensure proper mouse tracking. A good mouse surface requires a certain amount of detail or texture to enable mouse tracking.
	- Use surfaces such as plain paper, card stock, or fabric that do not have a lot of repetitive patterning.
	- Avoid surfaces such as mirrors, smooth glass, or magazines.
	- Avoid possible damage to easily-scratched surfaces by using a mouse pad.
	- Avoid surfaces that may damage or soil your optical mouse. Dirt or damage may cause the mouse to malfunction.
	- If the cursor is not moving properly, try using the mouse on another mousing surface or using a mouse pad.
	- If you are using a trackball mouse, there may be dust or dirt inside the mouse mechanism. To clean the mouse, follow these steps:
	- Save and close all applications, and turn off your computer.
	- Turn the mouse upside down.
	- Remove the mouse ball cover on the back of the mouse by turning clockwise the ring that covers the mouse ball.
	- Turn the mouse upright, and drop the mouse ball into your hand.
	- Using a piece of tape, remove any dust or dirt on the mouse ball and inside the mouse ball socket.
	- Return the mouse ball to the socket, and replace the mouse ball cover. Secure the cover by turning the ring counter-clockwise.
	- The mouse driver(s) may not be working properly. To recover your mouse drivers, see the online guide, *VAIO Recovery Options*, for more information.

To access *VAIO Recovery Options*, follow these steps:

- Click **Start** in the Windows® taskbar and click **Help and Support**.
- From the **VAIO Help And Support Center** menu, click **VAIO Recovery Options**.
- If you are using a wireless optical mouse:
	- Confirm that the supplied AA batteries are properly installed.
	- Press the Connect button on the mouse and the computer to reestablish the connection between the two devices.

**[1](#page-0-0) For wireless or standard optical mice.** 

## **How do I set up my mouse for left-hand use?**

- 1. Click **Start** in the Windows taskbar, then click **Control Panel**.
- 2. Click **Printers and Other Hardware**, then click **Mouse**. The Mouse Properties dialog box appears.
- 3. From the **Buttons** tab, select **Switch primary and secondary buttons** under the Button Configuration options.
- 4. Click **Apply**, then click **OK**.

## **Why doesn't my keyboard work properly?**

- $\blacksquare$  Check that the keyboard<sup>[1](#page-0-0)</sup> is securely plugged into the keyboard port.
- Save and close all open applications. Turn off your computer, wait approximately 10 seconds, and then restart your computer.
- **If you are using a wireless keyboard:** 
	- 1. Confirm that the supplied AA batteries are properly installed. For proper installation of the AA batteries, see [About the Mouse and Keyboard.](#page-109-0)
	- 2. Press the Connect button on the keyboard to reestablish the connection between the two devices.

<sup>[1](#page-0-0)</sup> The VAIO "W" series computer has a built-in keyboard.

## **Why is my modem connection slow?**

Many factors can influence modem connection speed, such as:

- **Telephone line noise.**
- **Incompatibility with other telephone equipment such as fax machines or other modems.**
- **Internet Service Providers (ISP) connection capability may vary.**

If you think your modem is not connecting properly to other PC-based modems, fax machines, or your ISP, check the following:

- **•** Contact your telephone company and ask them to verify that your telephone line is free from line noise.
- If your problem is fax-related, check that there are no problems with the fax machine you are calling and that it is compatible with fax modems.
- For optimum performance, verify that your ISP point of presence (POP) telephone number is compliant with V.90 standards.
- If you are having a problem connecting with your ISP, check that they are not experiencing technical problems.
- Try connecting your modem through another telephone line, if available.

## **Why is my modem connection slow?**

Many factors can influence modem connection speed, such as:

- **Telephone line noise.**
- **Incompatibility with other telephone equipment such as fax machines or other modems.**
- **Internet Service Providers (ISP) connection capability may vary.**

If you think your modem is not connecting properly to other PC-based modems, fax machines, or your ISP, check the following:

- **•** Contact your telephone company and ask them to verify that your telephone line is free from line noise.
- If your problem is fax-related, check that there are no problems with the fax machine you are calling and that it is compatible with fax modems.
- For optimum performance, verify that your ISP point of presence (POP) telephone number is compliant with V.90 standards.
- If you are having a problem connecting with your ISP, check that they are not experiencing technical problems.
- Try connecting your modem through another telephone line, if available.

## **Why doesn't my modem work properly?**

Your modem may be experiencing equipment or software conflicts. If your modem is not functioning properly, check the following:

- Check that the telephone line is plugged into the modem line jack.
- Check that the telephone line is working properly. You can verify the line by plugging in an external device such as a standard telephone or fax machine and listening for a dial tone.
- Check that the access telephone number (POP) is correct.
- All software programs that are preinstalled by Sony are compatible with your computer's modem. If you have installed other software, contact the software publisher for information on how to configure the software in order to recognize the modem.
- If it appears that your modem is not functioning properly, check the device status.
	- 1. Click **Start** in the Windows taskbar, then click **Control Panel**.
	- 2. Click **Printers and Other Hardware** and then select **Phone and Modem Options**.
	- 3. From the **Modems** tab, click to select your modem.
	- 4. Click **Properties**. The Modem Properties window appears.
	- 5. Review the information in the Device status section. If your modem is not working properly, click the **Troubleshoot** button. The VAIO Help and Support Center window appears.
	- 6. Follow the on-screen instructions to resolve the problem.
- The modem driver(s) may not be working properly. To recover your modem drivers, see the online guide, *VAIO Recovery Options*, for more information.

To access *VAIO Recovery Options*, follow these steps:

- 1. Click **Start** in the Windows® taskbar and click **Help and Support**.
- 2. From the **VAIO Help And Support Center** menu, click **VAIO Recovery Options**.

## **How do I change my modem to rotary or Touch-tone dialing?**

- 1. Click **Start** in the Windows taskbar, then click **Control Panel**.
- 2. Click **Printers and Other Hardware**, then click **Phone and Modem options**.
- 3. From the **Dialing Rules** tab, click **Edit**. The Edit Location dialog box appears.
- 4. Select the **Tone** or **Pulse** option. Click **OK**.

## **Why is there no sound in any application?**

- Check that the speakers are plugged into the Headphones jack.
- If your speakers have a mute button, verify that it is turned off.
- If your speakers are powered by batteries, verify that the batteries are inserted properly and that they are charged.
- If your speakers use an external power source, verify that the power cord is plugged into a grounded wall outlet or power strip.
- **If your speakers have volume control, check the volume level.**
- You cannot hear sound from your speakers if headphones are connected to your computer.
- If the software application you are using has its own volume control, check that the volume is turned up.
- Check the volume controls in the Windows® operating system using these steps:
	- 1. Click **Start** in the Windows taskbar, then select **Control Panel**.
	- 2. Select **Sounds, Speech, and Audio Devices**, then click **Adjust the system volume**.
	- 3. From the **Volume** tab, adjust the Device volume by moving the slider bar to the desired sound level. Verify that the Mute option is not selected.
- Check that the Mute check box is not selected in the Windows volume control.
- The sound driver(s) may not be working properly. To recover your sound drivers, see the online guide, *VAIO Recovery Options*, for more information.

To access *VAIO Recovery Options*, follow these steps:

- 1. Click **Start** in the Windows® taskbar and click **Help and Support**.
- 2. From the **VAIO Help And Support Center** menu, click **VAIO Recovery Options**.

## **For PCV-W series models only**

- Adjust the volume control dial, located on the left panel, to adjust speaker volume.
- The speakers continue to produce sound even when headphones have been connected. If you want to use your own headphones instead of the supplied speakers, adjust the volume control dial, located on the left panel, to mute the sound from the built-in stereo speakers.

## **For PCV-V series models only**

Adjust the volume by pressing the volume control buttons located on the wireless keyboard.

## **Why is there no sound in any application?**

- Check that the speakers are plugged into the Headphones jack.
- If your speakers have a mute button, verify that it is turned off.
- If your speakers are powered by batteries, verify that the batteries are inserted properly and that they are charged.
- If your speakers use an external power source, verify that the power cord is plugged into a grounded wall outlet or power strip.
- **If your speakers have volume control, check the volume level.**
- You cannot hear sound from your speakers if headphones are connected to your computer.
- If the software application you are using has its own volume control, check that the volume is turned up.
- Check the volume controls in the Windows® operating system using these steps:
	- 1. Click **Start** in the Windows taskbar, then select **Control Panel**.
	- 2. Select **Sounds, Speech, and Audio Devices**, then click **Adjust the system volume**.
	- 3. From the **Volume** tab, adjust the Device volume by moving the slider bar to the desired sound level. Verify that the Mute option is not selected.
- Check that the Mute check box is not selected in the Windows volume control.
- The sound driver(s) may not be working properly. To recover your sound drivers, see the online guide, *VAIO Recovery Options*, for more information.

To access *VAIO Recovery Options*, follow these steps:

- 1. Click **Start** in the Windows® taskbar and click **Help and Support**.
- 2. From the **VAIO Help And Support Center** menu, click **VAIO Recovery Options**.

## **For PCV-W series models only**

- Adjust the volume control dial, located on the left panel, to adjust speaker volume.
- The speakers continue to produce sound even when headphones have been connected. If you want to use your own headphones instead of the supplied speakers, adjust the volume control dial, located on the left panel, to mute the sound from the built-in stereo speakers.

## **For PCV-V series models only**

Adjust the volume by pressing the volume control buttons located on the wireless keyboard.

## **Why can't I hear sound when using the SP/DIF option for digital output?**

If your computer has a preinstalled Sound Blaster Audigy ES sound card<sup>1</sup>, the Play Control settings must be changed to support digital sound. Follow these steps to change the settings:

1. From the Windows taskbar notification area, double-click on  $\mathbf{D}$ .

The **Play Control** dialog box appears.

2. Click **Options**, and then click **Advanced Controls**. Click the **Advanced** button.

The **Advanced Controls for Play Control** dialog box appears.

- 3. In the **Other Controls** box, click to select the option, **1 Digital Output Only**.
- 4. Click **Close**, and then close the **Play Control** dialog box.

[1](#page-0-0) The Sound Blaster Audigy ES sound card is available with certain VAIO® computers. See your online Specifications sheet for information about your computer's hardware configuration.

# **Why doesn't my microphone work properly?**

Check that the microphone is plugged into the Microphone jack.

# **Why doesn't my microphone work properly?**

Check that the microphone is plugged into the Microphone jack.

## **Why is my microphone so sensitive to background noise?**

If you find there is too much background noise when you record sound, you should adjust the microphone by following these steps:

- 1. Click **Start** in the Windows taskbar, then click **Control Panel**.
- 2. Click **Sounds, Speech, and Audio Devices**, then click **Sounds and Audio Devices**.
- 3. From the **Audio** tab, locate the **Sound recording** section and click **Volume**. The **Recording Control** dialog box appears.

If the volume control for the microphone is visible, skip to step 6.

- 4. Select the **Options** menu and click **Properties**. The **Properties** dialog box appears.
- 5. In the section, **Show the following volume controls**, select the **Recording** option. Click **OK**.
- 6. From the **Recording Control** dialog box, decrease the microphone volume level by moving the slider bar down.
- 7. Close the **Recording Control** dialog box and then close the **Sounds and Audio Devices Properties** window.

## **How do I install a printer?**

- Connect your USB or IEEE [1](#page-0-0)394 printer to the appropriate port on your computer's front, back or side panels<sup>1</sup>. If your printer has a USB, IEEE 1394, or infrared connection, contact the printer manufacturer for information or updates that may be required for proper installation.
- Check the printer manufacturer's Web site for the latest drivers for your operating system before proceeding with installation. Some printers do not function properly without the updated drivers for specific operating systems.
- To install your printer, follow these steps:
	- 1. Click **Start** in the Windows taskbar, then click **Control Panel**.
	- 2. Click **Printers and Other Hardware**, then click **Add a Printer**.
	- 3. From the **Add Printer Wizard**, click **Next**.
	- 4. Select **Local Printer**, then click **Next**.

Place a check mark in the box for "Automatically detect and install my Plug and Play printer", if you are installing a recently manufactured printer with Plug and Play capability.

- 5. Select the appropriate port, usually LPT1, and then click **Next**.
- 6. Select the appropriate printer manufacturer and model.
- 7. Follow the on-screen instructions to print a test page and complete printer installation.

If the printer is not included in the list and the printer manufacturer included a disk with a Windows XP Printer driver, choose **Have Disk**, enter the appropriate path for the disk or CD and click **OK**.

If the printer is not included on the list and no drivers are included with the printer, choose an alternate printer driver that your printer may emulate. Refer to the manual that came with your printer for specific emulation information.

<sup>[1](#page-0-0)</sup> The location of the connection ports for peripheral equipment may vary, depending upon your computer's hardware configuration.

## **How do I install a printer?**

- Connect your USB or IEEE [1](#page-0-0)394 printer to the appropriate port on your computer's front, back or side panels<sup>1</sup>. If your printer has a USB, IEEE 1394, or infrared connection, contact the printer manufacturer for information or updates that may be required for proper installation.
- Check the printer manufacturer's Web site for the latest drivers for your operating system before proceeding with installation. Some printers do not function properly without the updated drivers for specific operating systems.
- To install your printer, follow these steps:
	- 1. Click **Start** in the Windows taskbar, then click **Control Panel**.
	- 2. Click **Printers and Other Hardware**, then click **Add a Printer**.
	- 3. From the **Add Printer Wizard**, click **Next**.
	- 4. Select **Local Printer**, then click **Next**.

Place a check mark in the box for "Automatically detect and install my Plug and Play printer", if you are installing a recently manufactured printer with Plug and Play capability.

- 5. Select the appropriate port, usually LPT1, and then click **Next**.
- 6. Select the appropriate printer manufacturer and model.
- 7. Follow the on-screen instructions to print a test page and complete printer installation.

If the printer is not included in the list and the printer manufacturer included a disk with a Windows XP Printer driver, choose **Have Disk**, enter the appropriate path for the disk or CD and click **OK**.

If the printer is not included on the list and no drivers are included with the printer, choose an alternate printer driver that your printer may emulate. Refer to the manual that came with your printer for specific emulation information.

<sup>[1](#page-0-0)</sup> The location of the connection ports for peripheral equipment may vary, depending upon your computer's hardware configuration.

# **The connected printer does not function properly when the computer resumes from a power saving mode.**

- Clear the printer memory by turning the printer off for approximately 10 seconds, and then turning it back on.
- If your printer does not resume normal operations, try restarting your computer.

# **Notes On Use**

The information in this section provides basic procedures for handling your system and common peripheral devices, using storage media, and locating upgrade procedures. A support resource listing is also provided to help you locate the appropriate support options.

- [About the Power Source](#page-127-0)
- [About Giga Pocket Personal Video Recorder](#page-128-0)
- [About Disposing of the Lithium Battery](#page-129-0)
- [About Handling the Computer System](#page-130-0)
- **[About Handling a Monitor \(Display\)](#page-131-0)**
- **[About Recording and Data Storage Media](#page-132-0)**

<span id="page-127-0"></span>Before opening your computer, turn the system off and let it cool down for 10 minutes. This protects you against internal components that may be too hot to handle.

- Your computer operates on 100-120 V AC 50/60 Hz only.
- Plug all the power cords for your computer and its peripheral equipment into the same AC supply line. AC derived from different supply lines may result in voltage differences that can cause unstable operation or unwanted weak currents at the time of connection.
- Do not share the AC outlet with any other power-consuming equipment, such as copying machines or shredders.
- You can purchase a power strip with a surge protector. This device prevents damage to your computer caused by sudden power surges such as those that may occur during an electrical storm.
- If you live in an area that experiences frequent power fluctuations, you may want to purchase an Uninterruptible Power Supply (UPS). This device contains both a surge protector and a battery backup. The surge protector prevents damage to your computer caused by power surges. The battery backup safeguards your data during a brief period of power loss.
- The power control button on the front panel does not turn off the system AC power. To remove power from the system, you must turn off the computer and then unplug the AC power cord from the wall outlet or power strip.
- Do not place heavy objects on the power cord.
- Do not operate the system with the cover removed. Always reinstall the cover before turning on the system.
- To disconnect the cord, pull it out by the plug. Never pull the cord itself.
- Unplug your computer from the wall outlet if you do not intend to use the computer for a long time.
- Do not attempt to open the power supply. There are no user-serviceable parts in the power supply. To avoid personal injury or damage to your equipment, refer the repair or replacement of the power supply to qualified personnel only.

# <span id="page-128-0"></span>**About Giga Pocket Personal Video Recorder**

The information in this section provides guidelines to follow when using Giga Pocket Personal Video Recorder.

## **Display setup**

Always set up your display as follows when you use Giga Pocket:

- Color quality: Use factory default settings (32-bit).
- Screen resolution: Set to 1024 x 768 pixels. Using other display settings may cause an improper screen image or an incorrect recording by Giga Pocket software.

Some displays may require the screen resolution to be set to 1280 x 1024 pixels. For information on your display's setting requirement, see the instructions supplied with your display.

- Check your display setup in the Microsoft® Windows® operating system before starting up Giga Pocket software. For more information, refer to the operating system manual.
- Do not change the display setup while Giga Pocket is running, or your system may operate improperly.

### **Hard disk drive**

- When the available free space on your hard disk approaches 100 MB, you are not able to create a new Video Capsule. Delete unnecessary Video Capsules or files in order to increase available space on your hard disk drive.
- If you directly delete, move, or rename a file in the D:\Giga Pocket folder, Giga Pocket Personal Video Recorder features may not work properly.

#### **Network**

- Microsoft® Windows® XP operating system supports a single Giga Pocket user at any given time. Even if a different user logs on using the fast switch feature, Giga Pocket is not available to any other user account. For more information, see the Giga Pocket Help.
- Microsoft Windows XP operating system supports a single Giga Pocket user at any given time. If a different user logs on using the fast switch feature, the Timer Recording feature is not available to another user account. The Timer Recording Manager icon appears in the task tray of the 1st user to log on.

<span id="page-129-0"></span>Dispose of the lithium battery properly. In some areas, the disposal of lithium batteries in household or business trash may be prohibited. You can return your unwanted lithium batteries to your nearest Sony Service Center or Factory Service Center. For the Sony Service Center nearest you, visit the Sony Online Support Web site at [http://www.sony.com/pcsupport.](http://www.sony.com/pcsupport)

 **Do not handle damaged or leaking lithium batteries. The lithium battery may explode if mistreated. Do not disassemble it or dispose of it in fire.** 

**Replace the battery with a Sony CR2032 lithium battery. Using a type of battery other than a CR2032 may present a risk of fire or explosion.** 

<span id="page-130-0"></span>Your computer uses high-frequency radio signals and may cause interference to radio or TV reception. If this occurs, relocate the computer a suitable distance away from the TV or radio equipment.

- Do not place your Sony computer in a location subject to:
	- Heat sources, such as radiators or air ducts
	- Direct sunlight
	- Excessive dust
	- Mechanical vibration or shock
	- Strong magnets or speakers that are not magnetically shielded
	- Ambient temperature of more than 95ºF (35ºC) or less than 50ºF (10ºC)
	- High humidity, moisture, or rain
- Do not place electronic equipment near your computer. The computer's electromagnetic field may cause a malfunction.
- Provide adequate air circulation to prevent internal heat build-up. Do not place your computer on loose surfaces (such as rugs or blankets) or near materials (such as curtains or draperies) that may block its ventilation slots. Leave a space of at least 8 inches from the back panel of your computer.
- Clean the cabinet with a soft, dry cloth or a soft cloth lightly moistened with a mild detergent solution. Do not use any type of abrasive pad, scouring powder, or solvent such as alcohol or benzine, as it may damage the finish of your Sony computer.
- Should any solid object or liquid fall into the cabinet, keyboard, or mouse, shut down your computer and then unplug it. You may want to have the computer checked by qualified personnel before operating it any further.
- Use only specified peripheral equipment and interface cables; otherwise, problems may result.
- Do not use cut or damaged connection cables.
- Always switch the power off before connecting your computer to peripheral equipment; otherwise, damage may occur to the integrated circuits in your computer.
- Your computer, keyboard, and mouse consist of high-precision electronic parts. Do not drop them or bump them against other objects.
- Your Sony computer does not work with party lines, cannot be connected to a coin-operated telephone, and may not work with multiple telephone lines or a private branch exchange (PBX).
- If the telephone company makes a service call to your home or office and determines that your computer is responsible for the problem, the telephone company may bill you for the service call. If you do not disconnect your computer when it is adversely affecting the telephone line, the telephone company has the right to disconnect your service until you correct the problem.

## **Moisture condensation**

If your computer is brought directly from a cold location to a warm one, moisture may condense inside your computer. In this case, allow at least an hour before turning on your computer. If any problem occurs, unplug your computer, and contact your Sony Service Center.

## **The hard disk drive**

- Do not place the computer in a location that is subject to vibration or shock.
- Do not move the computer during operation.
- Do not subject the computer to sudden changes in temperature.
- Do not turn off the power while the computer is accessing the hard disk drive.
- <span id="page-131-0"></span> DVD playback and certain video-related software may not function correctly when your monitor is set to a high refresh rate. If your monitor does not play back video content properly, try setting the display to a lower refresh rate.
- Do not place the display near a strong magnetic force.
- Do not block the ventilation slots on the display.
- Using the computer in low temperature conditions may produce a residual image on the screen. This is not a malfunction. When the computer returns to normal temperature, the screen returns to normal.
- A residual image may appear on the screen if the same image is displayed for a lengthy period of time. The image disappears after a period of time. You can use a screen saver to prevent residual images.
- The screen becomes warm during operation. This is normal and does not indicate a malfunction.

## **About handling an LCD monitor[1](#page-0-0) (display)**

- Do not place the display near a strong magnetic force.
- Do not block the ventilation slots on the display.
- Using the computer in low temperature conditions may produce a residual image on the screen. This is not a malfunction. When the computer returns to normal temperature, the screen returns to normal.
- A residual image may appear on the screen if the same image is displayed for a lengthy period of time. The image disappears after a period of time. You can use a screen saver to prevent residual images.
- **The screen becomes warm during operation. This is normal and does not indicate a malfunction.**
- Do not leave the LCD in direct sunlight, as this may damage the screen. Use caution when using the computer near a window.
- Do not exert pressure on the LCD or scratch the surface, as this may cause the screen to malfunction.
- The LCD screen is manufactured using high-precision technology. On occasion, you may see tiny black or colored points on the LCD. This is normal and does not indicate a malfunction.
- Avoid rubbing the screen, as this can damage the LCD. Use a soft, dry cloth to clean the display.

[1](#page-0-0) The PCV-W and PCV-V series models have a built-in LCD monitor.

## <span id="page-132-0"></span>**Handling CD or DVD media**

- Do not touch the surface of the disc.
- Do not drop or bend the disc.
- Do not use adhesive labels to identify the disc. The label may come off while the disc is in use in the optical drive and damage the drive.

## **Cleaning CD or DVD media**

- Fingerprints and dust on the surface of a disc may cause read errors. Proper care of the disc is essential to maintain its integrity. Do not use solvents such as benzine, thinner, commercially available cleaners or anti-static spray, as they may cause damage to the disc.
- For normal cleaning, hold the disc by its edge and use a soft cloth to wipe the surface from the center out.
- If the disc is badly soiled, moisten a soft cloth with water, wring it out well, and use it to wipe the surface of the disc from the center out. Wipe off any remaining moisture with a dry soft cloth.

### **Using Memory Stick media**

- MagicGate Memory Stick and Memory Stick PRO media are the only media that support MagicGate technology. Currently, Sony® SonicStage and OpenMG software are not compatible with the new Memory Stick PRO media. Sony suggests using only the MagicGate Memory Stick media to store and transfer any data created with SonicStage and OpenMG software.
- Currently, the Memory Stick slot on VAIO® computers does not support the high-speed data transfer or access control features of the new Memory Stick PRO media.
- Visit the Customer Support Web site at <http://www.sony.com/pcsupport>regularly for the latest information on the new Memory Stick PRO media.

#### **CompactFlash and SmartMedia cards**

- Certain VAIO® computers support CompactFlash and SmartMedia cards, see the online *[Specifications](http://www.sony.com/pcsupport)* sheet.
- Visit the Customer Support Web site at <http://www.sony.com/pcsupport>regularly for the latest information on CompactFlash and SmartMedia cards.

## **Handling floppy disks[1](#page-0-0)**

- Do not open the shutter manually and touch the surface of the floppy disk.
- Keep floppy disks away from magnets.
- Keep floppy disks away from direct sunlight and other heat sources.

<sup>[1](#page-0-0)</sup> Certain VAIO computers are not equipped with a floppy disk drive. You can purchase a floppy disk drive separately, see the online specifications sheet.

Sony provides several options to help solve common problems or to locate support for your VAIO® computer. This section describes all available resources and offers suggestions on how to access this information for maximum results.

- [Immediate Help and Support](#page-134-0)
- [Software Help and Support](#page-135-0)
- [Resources for Additional Help and Support](#page-145-0)

<span id="page-134-0"></span>You can locate helpful information immediately by consulting your hard copy guides and supplements, or by accessing the online Computer User Guide and the individual software Help files.

Your computer is supplied with these support options:

- **VAIO® Computer Quick Start —** The Quick Start contains information on how to set up your computer quickly and easily. You can find instructions on how to plan an ergonomic work space, connect power cords, cables and peripheral devices, register your computer with Sony, and establish a dial-up connection to the Internet. The Quick Start can also provide troubleshooting support, if problems occur.
- **VAIO® Computer User Guide —** The online User Guide provides information about configuring, maintaining, and upgrading your computer. This support resource offers a variety of available topics, enabling you to quickly view specific information using context-sensitive search features. To access the online manual:
	- 1. Click **Start** in the Windows® taskbar, then click **Help and Support**.
	- 2. From the **VAIO Help And Support Center** menu, click **VAIO User Guide**.
- **Specifications —** The online specifications sheet describes the hardware and software configuration of your VAIO computer. To view this online information go to <http://www.sony.com/pcsupport>.
- **Preinstalled software Help files —** Each preinstalled software application provides online Help within the software, that describes the software's features. In these Help files, you can find tutorials that teach you to use the software and locate troubleshooting support, should problems occur. To access software Help files:
	- 1. Click **Start** in the Windows taskbar and point to **All Programs**. A submenu appears, listing all preinstalled software programs.
	- 2. Click the desired software application. $\pm$  The software's main window appears.
	- 3. From the menu bar, click **Help**. The Help file appears.
	- **VAIO Software** *—* Provides specific information on preinstalled software on your computer.

To access this online software information

- 1. Click **Start** in the Windows taskbar.
- 2. Click **Welcome to VAIO Life**.

[1](#page-0-0) You can locate the online Help for Sony software programs by pointing to the individual application's icon and selecting Help from the submenu.

<span id="page-135-0"></span>The contact and support information for the preinstalled software on your system is located in this section. Sony software support is free of charge for 90 days after the original date of purchase.

 Your computer may not be supplied with all of the software discussed in this section, depending on the computer purchased. To view information about the specific software preinstalled on your computer, see the software program's online Help.

### **Adobe® Photoshop® Elements**

#### *Adobe Systems Inc.*

Using state-of-the-art image editing tools, you can unleash your artistic ability and create digital images for print, e-mail, and posting to the Web. The versatile image capturing options enable you to start working with digital and traditional photos immediately. Explore extensive creative possibilities for your personal images with Adobe Photoshop Elements software. Upgrade possible to Adobe® Photoshop® software.

#### **For support information, see Adobe® Reader® (Adobe® Systems Inc.)**

#### **Adobe® Premiere® LE**

#### *Adobe Systems Inc.*

Adobe Premiere LE software offers interface and editing tools for producing movies for video, multimedia, and the Web. View source clips and edited footage simultaneously on-screen. You can create your own personal video clips that are up to three hours in length, with complete audio-video synchronization. Upgrade possible to full version of Adobe® Premiere® software.

#### **For support information, see Adobe® Reader® (Adobe® Systems Inc.)**

## **Adobe® Premiere®**

*Adobe Systems Inc.* 

Professional digital video editing software that enables you to create professional video productions. Take advantage of the sophisticated new Adobe Title Designer, MPEG-2 export, DVD authoring, and powerful audio tools.

#### **For support information, see Adobe® Reader® (Adobe® Systems Inc.)**

#### **Adobe® Reader®**

#### *Adobe Systems Inc.*

Adobe Reader software enables you to view, navigate, and print electronic documents in Adobe's Portable Document Format (PDF), an open file format intended to preserve the fidelity of documents created on many major computer platforms.

#### **Help and support information for Adobe® software programs:**

web site <http://www.adobe.com>

telephone 800-685-3652

hours M - F, 6 AM - 5 PM PST

#### **America Online® (Broadband or Dial-Up)**

#### *America Online, Inc.*

America Online is a popular Internet online service. Stay in touch with family and friends with easy-to-use e-mail. Manage your personal finances, get the latest news and sports scores, and chat with thousands of others who share your interests.

#### **Help and support information for AOL® software programs:**

web site <http://www.aol.com>

AT&T WorldNet Service offers fast, reliable Internet access. Customer benefits include Web-based e-mail, video e-mail, multiple e-mail accounts, free Web pages, online and live agent technical support, instant messaging, and parental controls.

### **Help and support information for AT&T Worldnet® software programs:**

web site <http://help.att.net>

## **Boingo Wireless**

#### *Boingo Wireless, Inc.*

Boingo Wireless service offers Wi-Fi access in hundreds of hot spot locations, including airports, hotels, coffee shops, and other public spaces. Experience the Internet up to 100 times faster than dial-up, and enjoy being totally mobile.

#### **Help and support information for Boingo Wireless software programs:**

web site <http://www.boingo.com/servicecenter.html>

telephone 800-880-4117

e-mail [support@boingo.com](mailto:support@boingo.com)

hours M - F, 4 AM - 10 PM PST Sat-Sun, 6 AM - 3 PM PST

## **Click to DVD**

#### *Sony Electronics Inc.*

At the touch of a button, Click to DVD software allows you to automatically burn DVDs from a digital video device. Create DVDs by capturing video content straight from a digital video (DV) device or by importing video from stored files — and you can also edit the video if desired. Create DVD photo albums and slide shows with picture files or by importing pictures from a digital still camera. What's more, you can easily give a professional look to your DVDs by adding chapter menus, backgrounds, and menu screens. You're only a few clicks away from your own DVDs!

#### **Help and support information for Sony® software programs:**

web site <http://www.sony.com/pcsupport>

telephone 888-4-SONY-PC (888-476-6972)

hours 7 days a week, 24 hours a day

## **CLIÉ Converter**

#### *Sony Electronics Inc.*

CLIÉ Converter software is a plug-in application that converts Giga Pocket® Video Capsules into Movie Player format for playback on your Sony® CLIÉ handheld. After converting your Video Capsules, you can use CLIÉ Converter software to transfer them to Memory Stick® media or to save them to your hard disk drive for transfer to your CLIÉ handheld during your next HotSync® operation.

#### **For support information, see Click to DVD (Sony Electronics Inc.).**

## **Corel® WordPerfect®**

*Corel Corp.* 

WordPerfect software is a powerful word-processing tool that helps you produce newsletters, articles, reports, proposals, books, and other documents. This software enables you to add graphics, tables, and charts to documents. You can publish to paper, electronic media, and the World Wide Web. WordPerfect 10 software allows you to format, structure, and edit documents at any time and gives you complete control over the design. WordPerfect 10 software includes Quattro Pro® and Corel Presentations . It also includes CorelCENTRAL software, which has Day Planner, Calendar, Address Book, Mail, Card File, Memos, Alarms and Administration.

# **Help and support information for Corel® software programs: Page 137**

telephone 613-274-0500

## **CyberLink PowerDVD®**

#### *CyberLink Corp.*

CyberLink PowerDVD® software offers high-quality playback of DVD movies on your computer. PowerDVD software includes all the controls you expect from a home DVD player, plus a range of additional features. For example, you can bookmark scenes to come back to them later. The customizable controls, advanced navigation bar, and dynamic player skins combine to deliver a premium viewing experience.

### **Help and support information for CyberLink® software programs:**

web site [http://www.gocyberlink.com/english/cs/support/index\\_tech.jsp](http://www.gocyberlink.com/english/cs/support/index_tech.jsp)

## **Drag'n Drop CD**

#### *DigiOn, Inc., and Easy Systems Japan Ltd.*

Drag'n Drop CD software is designed to make CD creation simple. You can create your own audio or data CDs that can be read in most audio CD players or personal computers. With Drag'n Drop CD software, you can also back up CDs.

### **For support information, see Drag'n Drop CD+DVD (DigiOn, Inc., and Easy Systems Japan Ltd.)**

### **Drag'n Drop CD+DVD**

#### *DigiOn, Inc., and Easy Systems Japan Ltd.*

Drag'n Drop CD+DVD software is designed to make CD and DVD creation simple. You can create you own audio or data CDs and data DVDs. These discs can be read in most audio CD players or personal computers. With Drag'n Drop CD+DVD software, you can also back up CDs.

### **Help and support information for Drag'n Drop CD software program:**

web site <http://www.ddcd.jp/dd3e/sony/cd>

## **DVgate**

#### *Sony Electronics Inc.*

Connect a compatible digital video camera to your computer's i.LINK® port and capture video clips and still images. You can edit clips from your video, add new clips, and combine clips into new movie segments. You can also save your images in a variety of popular file formats.

## **For support information, see Click to DVD (Sony Electronics Inc.).**

## **DVgate Plus**

## *Sony Electronics Inc.*

Connect a compatible digital video camera to your computer's i.LINK® port and capture video clips and still images. Edit clips from your video, add new clips, and combine clips into new movie segments. Save your movies back to your digital video camera or in a variety of popular file formats.

#### **For support information, see Click to DVD (Sony Electronics Inc.).**

## **EarthLink TotalAccess® (DSL or Dial-Up)**

#### *EarthLink, Inc.*

EarthLink, one of the world's largest Internet Service Providers, offers dial-up and broadband access to the Internet. Member benefits include e-mail, newsgroups, an EarthLink Personal Start PageSM, free storage space for your personal Web site, a member magazine, and 24-hour technical support.

#### **Help and support information for EarthLink® software program:**

web site <http://support.earthlink.net>

# **EverQuest®**

This introductory edition of the EverQuest game, a constantly evolving fantasy world, takes users to new heights of online role-playing gaming. Enter an enormous virtual environment — an entire world with its own diverse species, economic systems, alliances, and politics. Make yourself a noble human knight, a vicious dark elf thief, a greedy dwarven merchant, or whatever your heart desires as you meet new friends from around the world and face epic challenges. Rated TEEN by the ESRB. (Content may be suitable for persons ages 13 and older. May contain violent content, mild or strong language, and/or suggestive themes.)

### **Help and support information for EverQuest® software program:**

web site <http://www.everquest.com>

telephone 858-537-0898

e-mail [eqtech@soe.sony.com](mailto:eqtech@soe.sony.com)

hours M - F, 9 AM - 6 PM PST

### **Giga Pocket® Personal Video Recorder**

*Sony Electronics Inc.* 

Giga Pocket® Personal Video Recorder is a unique set of hardware and software components that provide you with excellent TV viewing, recording, and playback experiences. You can watch and record your favorite TV programs from your computer, create custom playlists, and play your Video Capsules on other compatible computers. Giga Pocket® Personal Video Recorder enables your computer, TV, VCR, and other video player devices to work in harmony.

#### **For support information, see Click to DVD (Sony Electronics Inc.).**

#### **ImageStation®**

### *Sony Electronics, Inc.*

With ImageStation® online service, you can store, organize, and share your photos and video clips online. ImageStation online service membership is free (except for transactions) and includes unlimited storage of digital photos, storage for 15 minutes of video clips, tools to personalize the design and arrangement of your pictures in albums, and access to stories and tips about image handling in ImageStation Magazine.

#### **For support information, see Click to DVD (Sony Electronics Inc.).**

#### **Microsoft® Age of Empires® II**

*Microsoft Corp.* 

The Age of Empires game is the sequel to the award-winning, best-selling realtime strategy game Age of Empires. The Age of Empires II game spans a thousand years, from the fall of Rome through the Middle Ages in which players lead one of 13 civilizations into greatness. The game keeps the epic scope of the original product's game play while evolving the combat and economic features. Rated TEEN by the ESRB. (Content may be suitable for persons ages 13 and older. May contain violent content, mild or strong language, and/or suggestive themes.)

#### **For support information, see Microsoft**® **Works (Microsoft Corp.)**

#### **Microsoft® Encarta® Online**

*Microsoft Corp.* 

The Encarta Online encyclopedia includes more than 47,000 encyclopedia articles, many with multimedia features such as video and audio clips. You'll also find links to trusted Web sites with even more information. An interactive world atlas lets you zoom in on a particular region or country. Content may be suitable for persons ages 6 and older. May contain minimal violence and some comic mischief or crude language.

#### **For support information, see Microsoft**® **Works (Microsoft Corp.)**

#### **Microsoft® Family Game Pack**

#### *Microsoft Corp.*

Play classic games like chess and checkers with Bicycle Board Games (rated E). Own and run your own zoo in Zoo Tycoon (rated E). Play golf on the finest courses in Links (rated E). Rated E for EVERYONE by the ESRB. (Content may be suitable for persons ages 6 and older. May contain minimal violence and some comic mischief or crude language.)

## **For support information, see Microsoft**® **Works (Microsoft Corp.)**

## **Microsoft® Internet Explorer**

#### *Microsoft Corp.*

Internet Explorer offers dramatic performance, reliability, and usability improvements making it the fastest, easiest and most cost-effective Web browser for people to use, manage and support. Whether you use the Web to read e-mail, news or sports reports, shop online, listen to music or play videos, or share your images and photos with friends family or work colleagues, IE 6 makes it easy, exciting and fun.

## **For support information, see Microsoft**® **Works (Microsoft Corp.)**

### **Microsoft® MSN®**

## *Microsoft Corp.*

MSN Internet service combines fast, reliable service with innovative Microsoft software to make the Web more useful for you and your family. The new MSN 8 Internet service includes smart features such as automatic e-mail virus protection services, an intelligent junk mail filter, powerful parental controls, and easy switching tools.

### **For support information, see Microsoft**® **Works (Microsoft Corp.)**

### **Microsoft® Money Standard**

#### *Microsoft Corp.*

Microsoft Money Standard provides a quick and easy way to organize and manage your personal finances. New features include auto-balancing, a bills estimator, spending comparison reports, and investment reminders. Save time organizing and managing your cash flow and balancing your checkbook. Create and track a budget, pay your bills, organize your finances, and view a complete picture of your financial health all in one place.

#### **For support information, see Microsoft**® **Works (Microsoft Corp.)**

#### **Microsoft® Windows® Movie Maker 2**

*Microsoft Corp.* 

Windows Movie Maker 2 makes home movies amazingly fun. With Movie Maker 2 you can create, edit and share your home movies right on your PC. Build your movie with a few simple drag-and-drops. Delete bad shots and include only the best scenes. Add special effects, music and narration. Then share your movie via the Web, e-mail, on your PC, CD, or even DVD. You can also save your edited movie back to the DV tape in your camera to play on a TV or even on the camera itself.

### **For support information, see Microsoft**® **Works (Microsoft Corp.)**

## **Microsoft® Office XP Professional**

#### *Microsoft Corp.*

Microsoft Office XP Professional software redefines the relationship between people and software by providing a smarter, simpler way of working. New Office XP Professional software features include context-sensitive smart tags, enhanced formatting options, and more, that enable you to continually integrate additional services into Office and access information anytime. The Office XP Professional suite includes Word, Excel, Outlook®, PowerPoint®, and Access software.

## **For support information, see Click to DVD (Sony Electronics Inc.).**

## **Microsoft® Office XP Small Business Edition**

*Microsoft Corp.* 

Microsoft Office XP Small Business Edition helps you get work done more quickly by providing real-time, context-sensitive options for important actions, from formatting to error correction. Task panes consolidate important tasks into a single integrated view, enabling you to conduct searches, start and format documents, and view the contents of your Clipboard from one location. The Office XP Small Business Edition suite includes Word, Excel, Outlook®, and Publisher software.

## **For support information, see Click to DVD (Sony Electronics Inc.).**

## **Microsoft® Simulation Game Pack**

*Microsoft Corp.* 

Fly your own aircraft in Flight Simulator (rated E). Drive like a maniac in Midtown Madness 2 (rated E). Live in a world of mythology with Age of Mythology (rated T). Rated E for EVERYONE. (Content may be suitable for persons ages 6 and older. May contain minimal violence and some comic mischief or crude language.) Rated T for TEEN. (Content may be suitable for persons ages 13 and older. May contain violent content, mild or strong language, and/or suggestive themes.)

## **For support information, see Microsoft® Works (Microsoft Corp.)**

## **Microsoft® Windows Media® Player**

*Microsoft Corp.* 

Using one of the premiere video and music playback software programs, you can better enjoy listening and watching ana

different kinds of media. Other great features include, instant-on playback, Mini-player mode, Intelligent Streaming technology, 5.1-channel surround sound audio codec, and built-in Smart Jukebox features.

### **For support information, see Microsoft® Works (Microsoft Corp.)**

### **Microsoft® Works**

*Microsoft Corp.* 

Works lets you quickly and easily create high-quality, fun documents. Works provides the core tools you need to create documents, manage lists and schedules, create reports and budgets and organize information from many sources. Works includes Word Processor, Works Database, Works Spreadsheet, Works Portfolio, and Works Calendar.

#### **Help and support information for Microsoft® software programs:**

web site <http://www.support.microsoft.com>

#### **MoodLogic**

*MoodLogic, Inc.* 

MoodLogic is the world's largest descriptive database of song information. The information is provided from music lovers like you. MoodLogic allows you to browse the songs by artist and genre, narrow your selections by tempo or year, save your favorite playlist and transfer it to a portable player.

#### **Help and support information for MoodLogic software program:**

web site <http://www.moodlogic.com/support>

e-mail [help@moodlogic.com](mailto:help@moodlogic.com)

#### **Network Smart Capture**

*Sony Electronics Inc.* 

Network Smart Capture captures images and video from any Sony® Digital Camcorder that supports a standard i.LINK® connection. Send your video or still images through e-mail or upload them to the ImageStation® service. You can use the Web camera function to automatically upload your captured images.

**For support information, see Click to DVD (Sony Electronics Inc.).**

#### **Norton Internet Security**

*Symantec Corporation* 

Symantec's Norton Internet Security software provides essential protection from viruses, hackers, and privacy threats. This easy-to-use, integrated suite includes full versions of Norton AntiVirus® and Norton Personal Firewall software to defend your PC against the most common Internet dangers. Norton Internet Security also includes Norton Spam Alert, which helps you detect and filter unwanted e-mail. Norton Parental Control keeps your children safe by letting you block objectionable Web sites and set up separate Internet access privileges for each member of your household. Automatic downloads keep Norton Internet Security software updated against new security threats. This is a trial version of the Norton Internet Security software.

#### **Help and support information for Symantec® software programs:**

web site <http://www.symantec.com/techsupp>

#### **PC-cillin®**

*Trend Micro, Inc.* 

PC-cillin antivirus software provides complete, easy-to-use, Internet-era virus protection at your computer's entry points (including beaming, synchronization, and Internet access) to defend against potential threats hidden inside files, e-mail, or on the Web. (Subscription required after initial evaluation period.)

#### **Help and support information for Trend Micro software programs:**

web site <http://www.trendmicro.com/en/support>

hours M - F, 5 AM - 5 PM (PST)

## **PictureGear Studio**

#### *Sony Electronics Inc.*

PictureGear Studio still image management software displays still images from your hard drive or a Sony digital still camera. The still images appear in a convenient light-table format so that you can easily view the contents of an entire folder, create your own photo albums and make prints.

#### **For support information, see Click to DVD (Sony Electronics Inc.).**

#### **Quicken® New User Edition**

*Intuit Inc.* 

Quicken software is a fast, easy way to organize your finances. Quicken software works just like your checkbook, so it's easy to learn and use. You can even pay your bills online. Quicken software manages all of your finances, bank accounts, credit cards, investments, and loans. (Users of earlier versions of Quicken software must upgrade for a fee.) Upgrade possible to Quicken® Deluxe, and other versions.

#### **Help and support information for Intuit® software programs:**

web site <http://www.intuit.com/support>

telephone 900-555-4932; 800-644-3193[1](#page-0-0)

hours M - F, 5 AM - 5 PM PST

[1](#page-0-0) Support from 900-555-4932 is fee-based. Support from 800-644-3193 is automated and free of charge.

#### **QuickTime®**

#### *Apple Computer, Inc.*

The versatile QuickTime software plays many different kinds of media files, including video, audio, and virtual reality (VR) movies. You can play QuickTime files (referred to as "QuickTime movies") using QuickTime Player or any other application, such as a Web browser or word processor, that supports QuickTime software.

#### **Help and support information for QuickTime® software programs:**

web site <http://www.info.apple.com>

telephone 800-275-2273

#### **RealOne Player**

## *RealNetworks, Inc.*

RealOne Player is an all-in-one digital media player that lets you find everything and play anything. RealOne Player fuses a streaming media player, jukebox, browser and new content discovery services all in one application. Play CDs, MP3s and internet radio stations from anywhere in the world. View video clips and movies with the same player. Download music directly to your Sony MiniDisc Walkman® player or your Sony Memory Stick Walkman® player.

#### **Help and support information for RealNetworks ® software programs:**

web site(s) <http://service.real.com/rjoptions.html>

telephone 206-674-2680

**RecordNow**  *Easy Systems LTD, Japan*  RecordNow is the ideal CD and DVD disc-mastering software. The RecordNow wizard makes it easy for the novice user to start recording right away.

### **Help and support information for RecordNow software programs:**

web site <http://www.easy.co.jp/jrn45/sony>

### **SonicStage**

#### *Sony Electronics Inc.*

The SonicStage jukebox application gives you all the tools you need to manage music on your computer. SonicStage software sports high-quality digital audio storage, a music visualizer, a sleek player skin design, audio CD burning capability (on computer models that include a CD recording device), and a parametric equalizer for fine-tuning audio playback.

**For support information, see Click to DVD (Sony Electronics Inc.).**

#### **SonicStage Mastering Studio**

*Sony Electronics Inc.* 

Use SonicStage Mastering Studio software to record songs from analog records or cassette tapes into your computer, and output them to CD-R or CD-RW discs, or audio files in WAV format.

#### **For support information, see Click to DVD (Sony Electronics Inc.).**

#### **Sony on Yahoo!**

*Yahoo! Inc.* 

Personalize your own Web portal with Sony on Yahoo! Get a free Web mail account, customized news and local weather reports, comics, instant messaging, and more.

#### **Help and support information for Yahoo!® Web site programs:**

web site <http://help.yahoo.com>

#### **Screenblast® ACID®**

*Sony Pictures Digital Entertainment* 

Use the amazing Screenblast® ACID® software to produce, arrange, and edit your loop-based music. With ACID software, you can slice out long hours from the music-making equation and unlock the doors of your creativity by picking, painting, and playing your songs.

#### **For support information, see Click to DVD (Sony Electronics Inc.).**

#### **Screenblast® ACID® Deluxe**

*Sonic Foundry, Inc. and Sony Pictures Digital Entertainment* 

Screenblast® ACID® Deluxe software lets you produce, arrange, and edit your loop-based music. With Screenblast ACID Deluxe software you get unlimited tracks, track-at-once burning, higher bit rates, and express effects like reverb.

#### **For support information, see Click to DVD (Sony Electronics Inc.).**

#### **Screenblast® Sound Forge®**

*Sonic Foundry, Inc. and Sony Pictures Digital Entertainment* 

Sony Screenblast® Sound Forge® software enables you to record, edit, and process mono or stereo audio files for your multimedia or Internet projects. Whether you want to use a number of professional effects, convert video into streaming media, or synchronize audio to video — this software has everything you need to create rich, immersive multimedia and Internet content.

#### **Help and support information for Screenblast® software programs:**

web site <http://www.sonicfoundry.com/support/default.asp>

#### **Sony® VAIO® Product Registration**

*Sony Electronics Inc.* 

VAIO Product Registration is an integrated registration application for both Sony Electronics Inc. and Microsoft Corporation.

By registering with Sony, you enable Sony to notify you of software and hardware issues that may affect your user experience. Microsoft directs the data to Sony Electronics Inc. Sony uses the registration data for warranty and product support purposes and the analysis of customer feedback on Sony computer features.

### **For support information, see Click to DVD (Sony Electronics Inc.).**

### **Sound Blaster® Audigy**

#### *Creative Labs, Inc.*

Easily create, customize, and listen to MP3/WMA files, set up properties for audio devices, and record sound or music from various sources. Enjoy cinema-quality sound immediately and experience fully enhanced digital or analog sound.

#### **Help and support information for Sound Blaster® software programs:**

web site <http://www.americas.creative.com/support/custsup.asp>

#### **Station.com**

*Sony Online Entertainment Inc.* 

Sony Online's award-winning Web site offers gamers the best in casual online games. With popular TV titles such as Jeopardy! Wheel of Fortune Online, card games, and action titles like Cosmic Rift, the station rewards its players with a host of contests and cash giveaways as well as localization so players can play in French, German and Japanese.

#### **For support information, see Click to DVD (Sony Electronics Inc.).**

#### **TurboTax® for the Web**

*Intuit, Inc.* 

Quickly and easily prepares and files tax returns without downloading or installing any software. From the easy-to-use interview to features such as Instant Data Entry, also found in the TurboTax desktop products, TurboTax for the Web offers easy, fast and customized tax preparation.

#### **For support information, see Quicken New User Edition (Intuit, Inc.).**

#### **VAIO Action Setup**

*Sony Electronics Inc.* 

VAIO Action Setup manages the settings for your computer's shortcut keys.

#### **For support information, see Click to DVD (Sony Electronics Inc.).**

#### **VAIO Edit Components**

*Sony Electronics Inc.* 

VAIO Edit Components is a software plug-in for Adobe® Premiere® software that provides maximum compatibility and video quality for capturing video from your Sony digital camcorder.

#### **For support information, see Click to DVD (Sony Electronics Inc.).**

#### **VAIO Hints and Tips**

*Sony Electronics Inc.* 

VAIO Hints and Tips provides helpful information about using your computer's preinstalled hardware and software. You can find suggestions on improving system performance, answers to frequently asked questions, and creative ways to tap into your computer's multimedia capabilities. As you become familiar with your computer's features, your creative VAIO® computer experience expands.

#### **For support information, see Click to DVD (Sony Electronics Inc.).**

#### **VAIO Media**

*Sony Electronics Inc.* 

VAIO Media software brings multimedia to your network, enabling you to share music, video, and still image files between your VAIO® computers. You can set up one or more computers as "media servers," which store your multimedia files and make them available to other VAIO computers on your wired or wireless network.

**For support information, see Click to DVD (Sony Electronics Inc.).** 

## **VAIO Music Services Page 144**
### *Sony Electronics Inc.*

Download music from the web, create your own albums, or have CDs sent straight to your house with VAIO Music Services. The ultimate place on the Web for music lovers to find out information about their favorite artist and get all of the latest music news.

## **For support information, see Click to DVD (Sony Electronics Inc.).**

### **VAIO Support Agent**

*Sony Electronics Inc.* 

VAIO Support Agent provides immediate, interactive online support with information about your preinstalled software and answers to frequently asked questions.

### **For support information, see Click to DVD (Sony Electronics Inc.).**

# **WinDVD® for VAIO®**

*InterVideo, Inc.* 

WinDVD software serves as a simple-to-use DVD player that offers all the features you would expect to find in a standard consumer DVD player, including advanced display and navigation features such as zoom, pan, bookmark, and time search.

### **Help and support information for WinDVD® software program:**

web site <http://www.intervideo.com/jsp/Support.jsp>

telephone 510-651-0888

If the information provided with your VAIO® computer does not offer an immediate solution, or you would like to get direct support, try these additional help and support resources.

## **Sony Online Support Web site**

Online help and support are available 24 hours a day, seven days a week, when you visit the Sony Online Support Web site. You can access the Web site at [http://www.sony.com/pcsupport.](http://www.sony.com/pcsupport)

The Sony Online Support Web site provides:

- Information about your specific model computer, such as:
	- hardware and software specifications.
	- upgrade and maintenance procedures.
	- safety and legal information.
	- quick solutions to common problems.
- An automated tutorial library that contains interactive, easy-to-understand lessons on using your computer's hardware and software features.
- Links that enable you to:
	- quickly find the nearest Sony service center locations.
	- arrange for repairs or check repair status.
	- review warranty information.
	- e-mail your question or comments to the Sony Customer Information Services Center.
	- check pricing and availability for products, accessories and parts, as well as purchase online.
	- access the Sony Solutions Knowledge Base, a database that contains answers to many frequently asked questions.

### **Sony Customer Information Services Center**

If other support options do not resolve your issue, you can contact a Sony Support representative directly.

Before making a call to the Sony Customer Information Services Center, have this basic information readily available.

- 1. VAIO® computer system type.
- 2. Model number.
- $3.$  Serial number<sup>1</sup>.

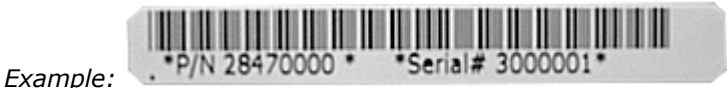

- 4. Operating system.
- 5. Hardware feature or software application that has a problem. (See [Software Help and Support](#page-135-0) for the appropriate software contact information.)
- 6. Brief description of the issue.

For VAIO® computers purchased in the U.S. and Canada, contact a Sony Support representative at 1-888-476-6972.

[1](#page-0-0) The serial number is located on the back panel of your computer. The serial number is on a white barcode label.